Conceptos Básicos y Guía de Uso

**Versión 2.0 Marzo 2018** 

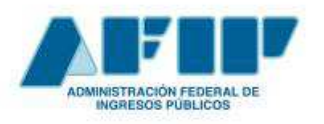

Conceptos Básicos y Guía de Uso

# **CONTENIDO**

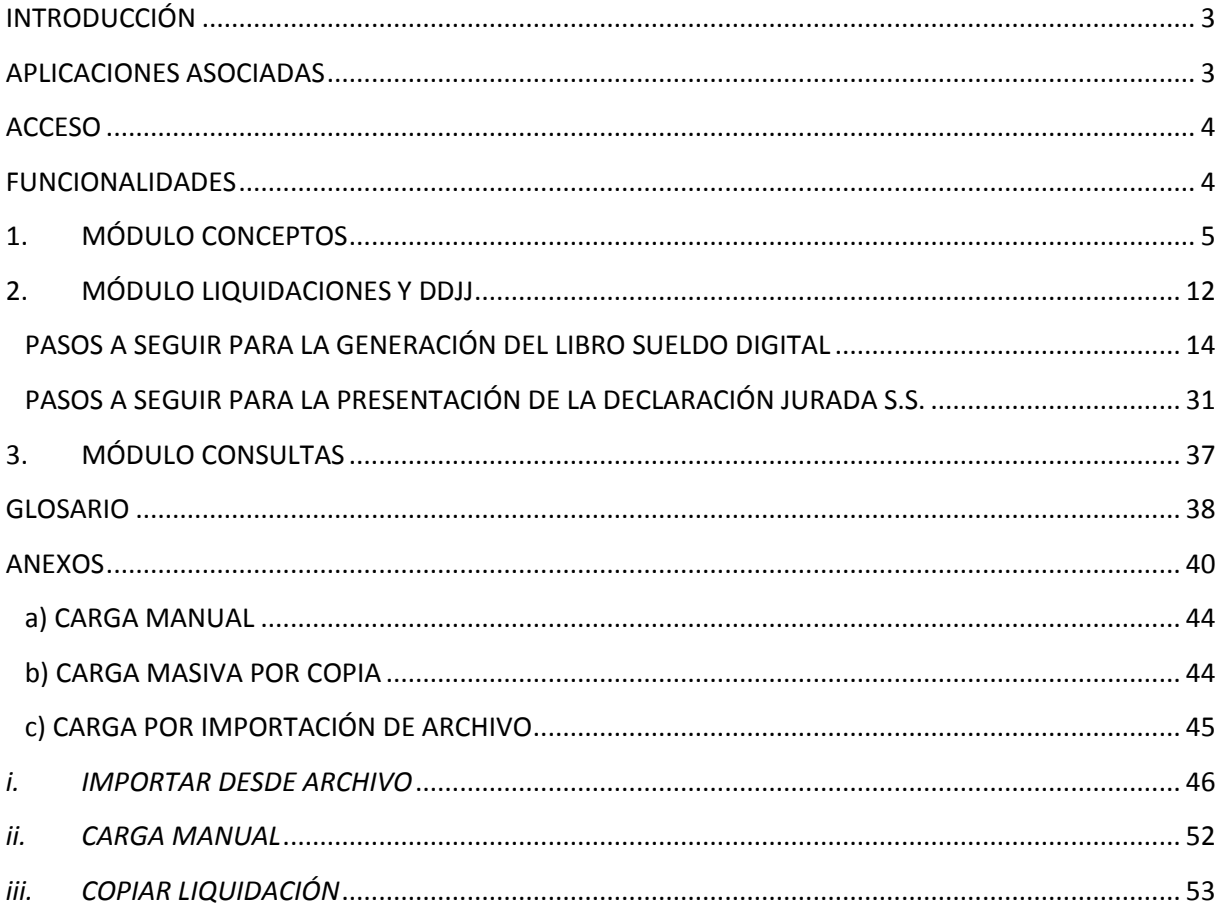

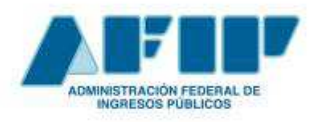

**Conceptos Básicos y Guía de Uso**

## **INTRODUCCIÓN**

El objetivo del presente documento es brindar conceptos básicos referidos a la aplicación LIBRO DE SUELDOS DIGITAL, a fin de permitir a los usuarios, familiarizarse con la misma y facilitar su comprensión.

La aplicación LIBRO DE SUELDOS DIGITAL, (LSD), emite el libro de Sueldos, según lo dispuesto por la Ley de Contrato de Trabajo, (LCT), en forma digital, a partir de la información de las liquidaciones de sueldo ingresadas por el empleador, y a su vez, permite generar la declaración jurada de Seguridad Social.

## **APLICACIONES ASOCIADAS**

Para su correcto funcionamiento, la aplicación LIBRO DE SUELDOS DIGITAL utiliza los datos ingresados por los empleadores en otras herramientas de Seguridad Social:

- $\checkmark$  Simplificación Registral
- $\checkmark$  Declaración en línea

Desde el sistema Simplificación Registral se determinará la base de relaciones laborales vigentes del período y se utilizará para la generación del libro de sueldos, la siguiente información registrada de cada una de ellas:

- Fecha de inicio de la relación laboral
- Fecha de fin de la relación laboral
- Convenio Colectivo
- Obra Social
- Categoría
- Puesto
- **Sucursal**

Desde el sistema Declaración en línea se tomarán los siguientes datos:

- Indicación si corresponde contribuciones relacionadas con la Ley de Riesgo de Trabajo (LRT)
- Porcentaje de alícuota Ley de Riesgo de Trabajo (LRT)
- Cuota Fija Ley de Riesgo de Trabajo (LRT)
- Tipo de Empleador
- Actividad
- Obra Social

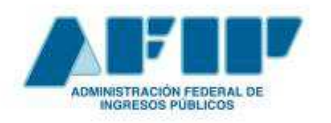

- Zona
- Indicación si corresponde aplicación de la Ley 25.922
- Indicación si posee Póliza S.C.V.O.

Es por ello que, como requisito a utilizar la aplicación LIBRO DE SUELDOS DIGITAL, el empleador debe tener actualizada la información de los mencionados sistemas.

## **ACCESO**

Se accede mediante clave fiscal, al servicio "LIBRO DE SUELDOS DIGITAL".

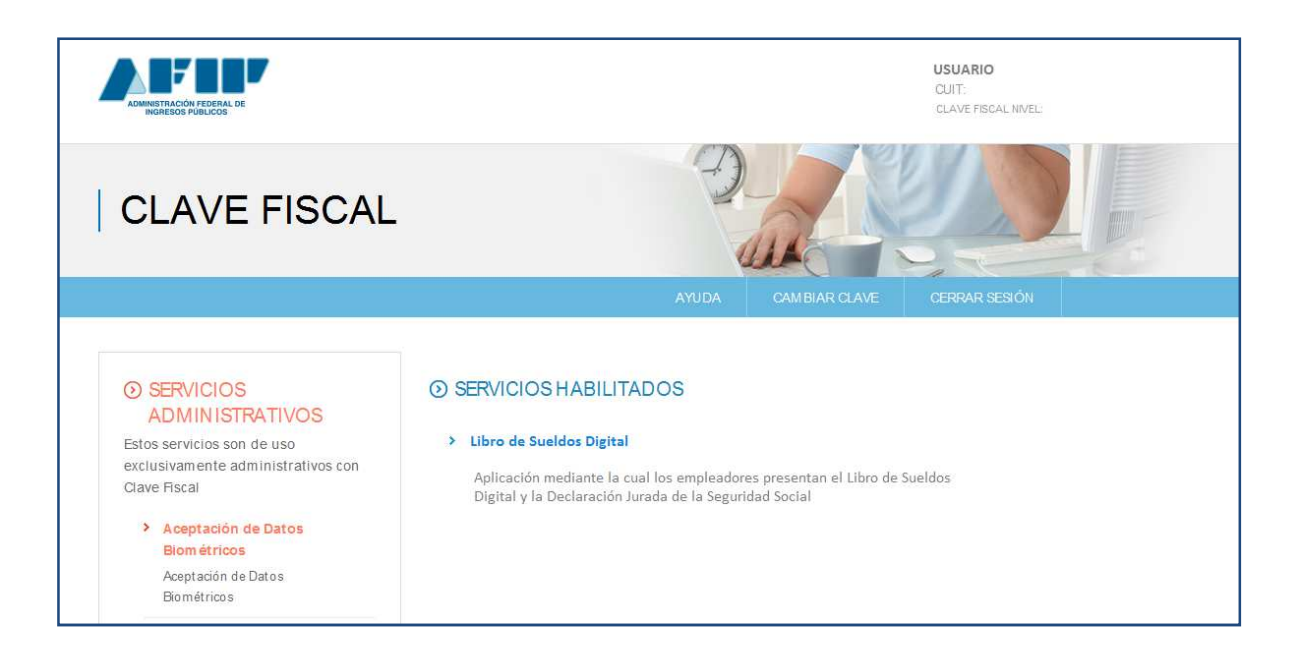

## **FUNCIONALIDADES**

La aplicación Libro de Sueldos Digital (LSD), cuenta con tres módulos, los que se presentan en la pantalla de inicio:

- **1. MÓDULO CONCEPTOS**
- **2. MÓDULO LIQUIDACIONES Y DDJJ**
- **3. MÓDULO CONSULTAS**

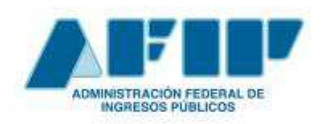

**Conceptos Básicos y Guía de Uso**

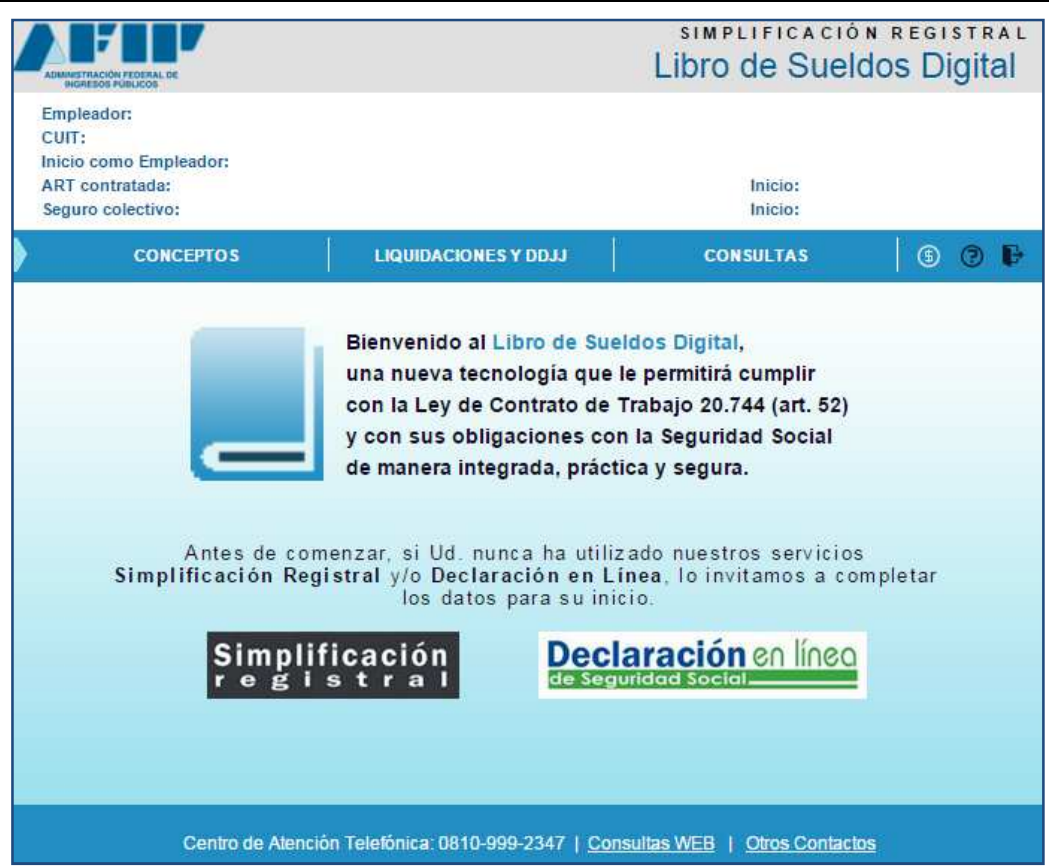

A continuación, nos referiremos a cada uno de ellos:

## **1. MÓDULO CONCEPTOS**

A través de la solapa CONCEPTOS, el empleador deberá registrar todos los ítems que utiliza en sus liquidaciones de sueldo y asociar cada uno de ellos, con alguno de los conceptos predefinidos por la AFIP, (Ver Glosario).

*Ello configura la 'parametrización', acción que se efectuará por única vez, ó ante cada incorporación de un nuevo concepto en su sistema de haberes. (*Ver Glosario*).* 

Dentro de una liquidación de sueldos se identifican tres tipos generales de conceptos:

- **REMUNERATIVOS**
- NO REMUNERATIVOS
- DESCUENTOS

- Se entiende por *Conceptos Remunerativos*, a todo ingreso percibido por el trabajador, con motivo de su actividad personal en relación de dependencia, en concepto de sueldo, sueldo anual complementario, salario, honorarios, comisiones, gratificaciones, etc. con carácter de habituales y regulares, (Ley 24241, art. 6). Éstos, tributan a los *Subsistemas de la Seguridad Social*, (Previsional, Régimen Nacional de Obras Sociales, Seguro de Vida, Riesgos del Trabajo, etc.), (Ver Glosario).

- Se entiende por *Conceptos No Remunerativos*, las indemnizaciones por la extinción del contrato de trabajo, por vacaciones no gozadas, por incapacidad permanente por

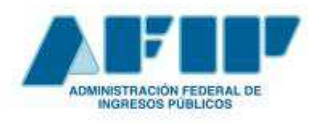

- Se entiende por *Descuentos*, aquellos conceptos que son retenidos por el empleador al momento de efectuar la liquidación de haberes. Ejemplos: Impuesto a las Ganancias, Cuota Sindical, etc.

En el **Anexo I**, se acompaña detalle de los mismos.

Es importante prestar atención a la definición de cada uno de los conceptos de la liquidación y su asociación frente a los subsistemas de la Seguridad Social, ya que ello incide en la determinación de las distintas '*Bases imponibles'* (BI), (Ver Glosario), a partir de las cuales se calcularán los aportes y contribuciones que correspondan, destinados a los diferentes '*Subsistemas de la Seguridad Social',* al momento de generar la declaración jurada de Seguridad Social (DDJJ). (Ver Glosario)

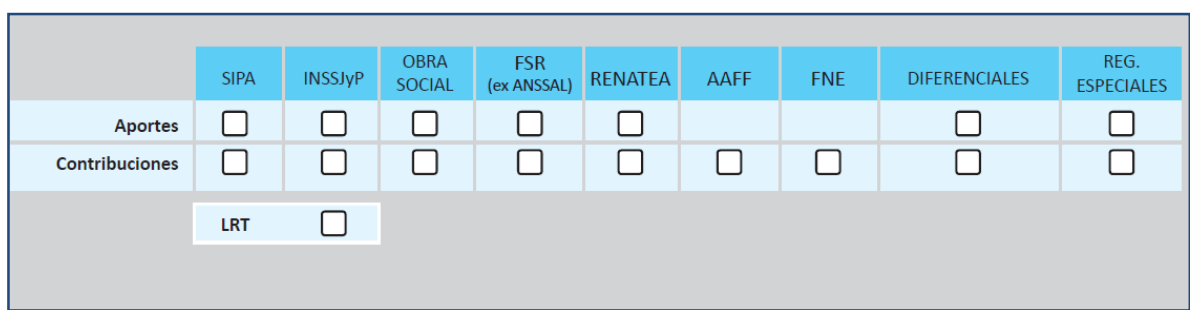

*Grilla de Subsistemas de la Seguridad Social* 

La parametrización de Conceptos puede efectuarse utilizando tres métodos:

- i) Carga Manual
- ii) Carga Masiva por Copia
- iii) Carga Masiva por Importación de archivo

En el **Anexo II**, se describe las particularidades de cada uno de ellos.

Efectuada la parametrización o asociación mencionada, se arriba, por ejemplo, al siguiente esquema:

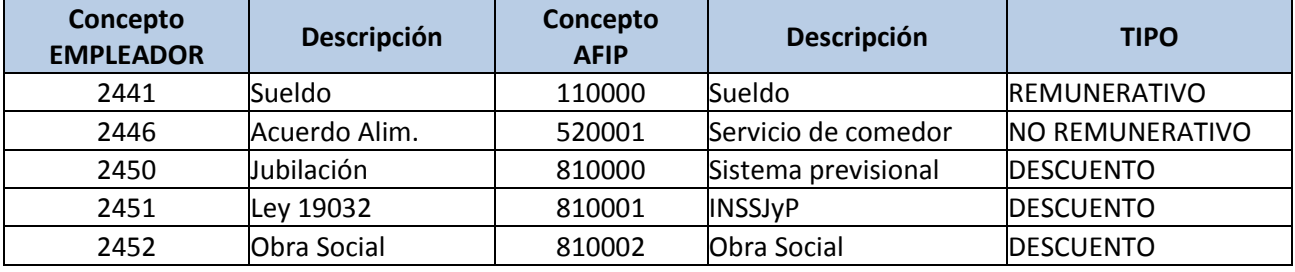

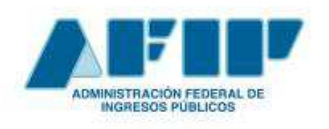

**Conceptos Básicos y Guía de Uso**

Desde la aplicación, podemos arribar a la siguiente pantalla:

## **Listado general de conceptos ingresados**

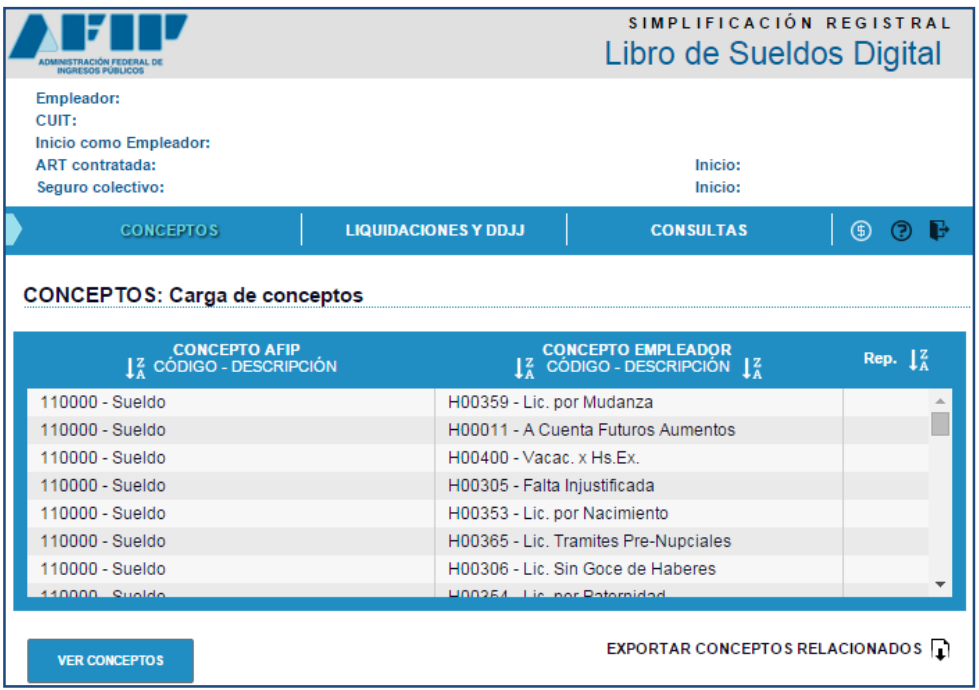

Presionando el botón **se verconceptos** se accede a la consulta detallada de los

conceptos ingresados.

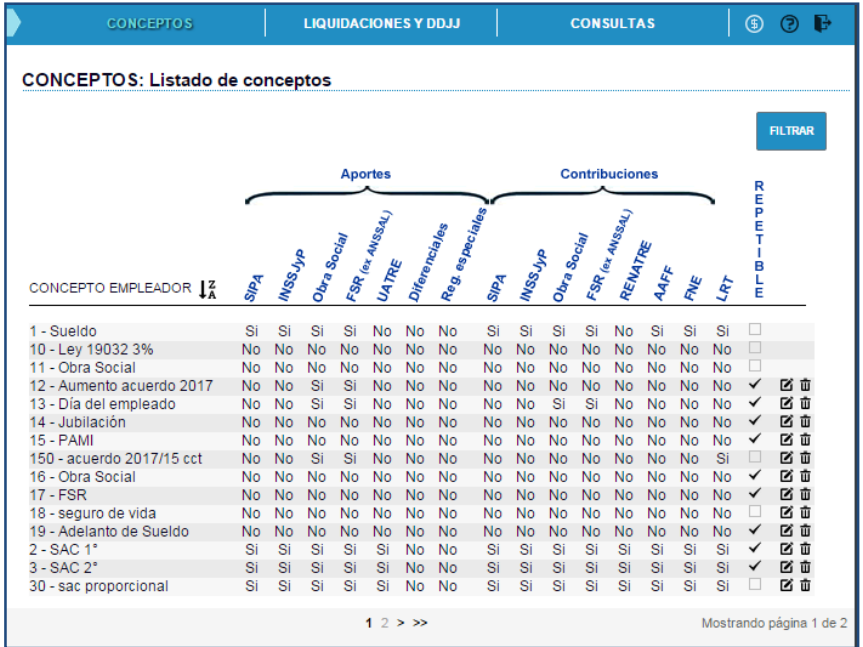

**Es importante destacar que aquellos conceptos que hayan sido utilizados en alguna liquidación de sueldos ingresada no podrán editarse ni borrarse, por lo tanto dejan de visualizarse los botones relacionados con estas operaciones.** 

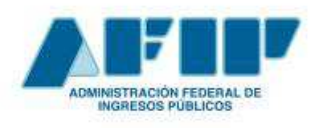

**Conceptos Básicos y Guía de Uso**

## **Conceptos especiales**

## **Tratamiento para SAC**

Para el grupo de conceptos AFIP asociados al SAC (rango de códigos 120000 al 129999, excepto el 120003), se aplica siempre el tope SAC completo fijado por ANSeS (base 180 días)

Cuando se necesite proporcionar el SAC debe utilizarse, si y solo si, el concepto AFIP '120003' (SAC proporcional)

En este caso deben informarse los días para proporcionar el tope SAC en el campo "cantidad" del Registro '03' asociado al concepto AFIP 120003 (SAC proporcional)

Si para un trabajador se informan varias liquidaciones de SAC proporcional en el mes con este concepto, la aplicación acumula los días informados en el campo "cantidad" del Registro '03' de todas ellas para recalcular el tope del SAC, verificando el campo "indicador débito / crédito" a efectos de sumar (indicador igual a "C") o restar (indicador igual a "D") y determinar la cantidad de días del período, que deberá ser igual o mayor a 0

Salvo el concepto AFIP 120003 (SAC proporcional), el resto de los conceptos AFIP definidos para SAC (del 120000 al 129999), sólo podrán ser informados en los meses de Junio y Diciembre.

## **Tratamiento para Adelanto vacacional**

Para administrar el tope de vacaciones en forma separada del tope mensual, diferenciándolo de otros conceptos, hay que tener en cuenta lo siguiente:

Deben utilizar, si y solo si, el concepto AFIP 150000 (adelanto vacacional).

Este concepto es el único que indica que las vacaciones tienen un tope separado respecto del tope mensual, sin SAC.

Deben informar los días para proporcionar el tope de vacaciones en el campo "cantidad" del Registro '03' del concepto del adelanto vacacional liquidado.

Si para un trabajador se informa varias liquidaciones de anticipo de vacaciones en el mes con este concepto, la aplicación acumula los días informados en el campo "cantidad" del Registro '03' de todas ellas para recalcular el tope del anticipo vacacional independiente. A tal efecto, para estos Registros '03', verificará el campo "indicador débito / crédito" a fin de sumar (indicador igual a "C") o restar (indicador igual a "D") y determinar la cantidad de días de vacaciones en el período, que deberá ser igual o mayor a 0.

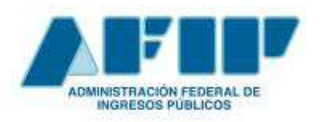

**Errores más frecuentes al importar un archivo de parametrización de conceptos**

1) **Estructura del archivo a importar** 

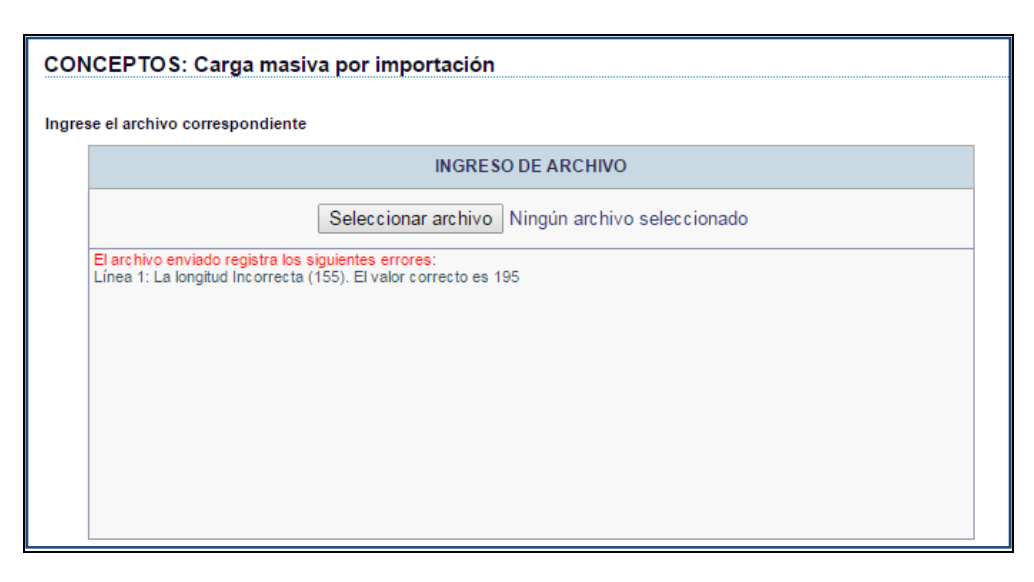

Se sugiere consultar la definición de la estructura del archivo detallada en el **ANEXO II: Carga de Conceptos**, donde podrá encontrar: nombre de cada campo, longitud, posición inicial / final de cada uno y valores permitidos.

**2) Asociación a conceptos AFIP que no existen** 

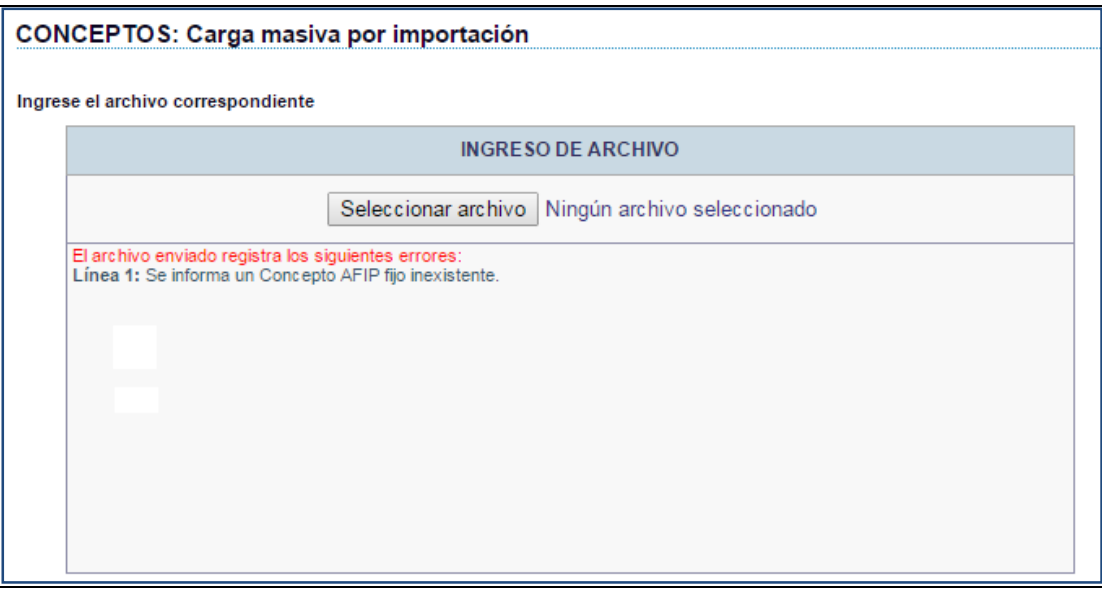

Se sugiere consultar la definición de la estructura del archivo detallada en el **ANEXO I: Clasificación general de conceptos AFIP**, donde podrá encontrar el listado de conceptos permitidos.

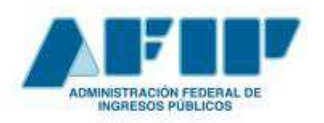

**Conceptos Básicos y Guía de Uso**

### **3) Asociación a conceptos AFIP de uso libre no correlativos**

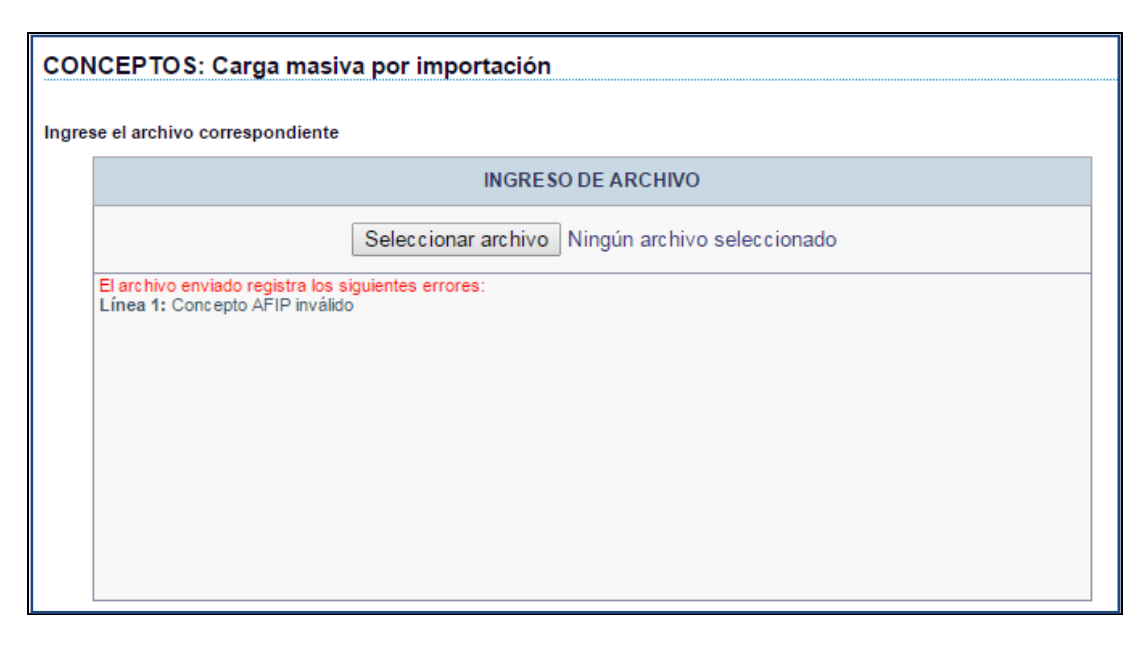

En el **ANEXO I: Clasificación general de conceptos AFIP,** se encuentra la definición de los rangos de uso libre para que el empleador pueda definir tipo de conceptos AFIP que no se encuentren contemplados en la estructura vigente, de manera de permitir cierta personalización en la asociación de conceptos.

No se pueden crear nuevos conceptos dentro del rango definido de manera aleatoria. Si se necesita un nuevo concepto dentro del tipo SUELDO, primero se debe habilitar el concepto 111000, después el concepto 111001 y así sucesivamente.

Si existe un error en el ingreso de conceptos asociados a rangos de uso libre, se debe verificar que la asociación respete el criterio mencionado en el párrafo anterior.

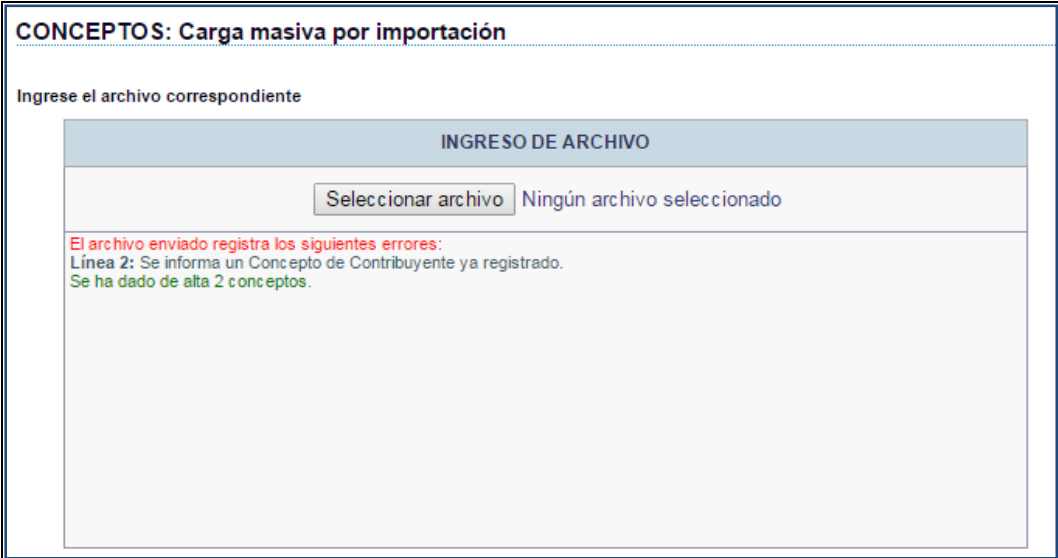

#### **4) Alta de conceptos ya existentes**

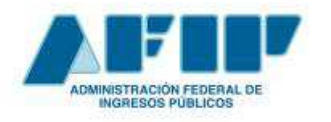

 **Pág. 11** 

**Conceptos Básicos y Guía de Uso**

El empleador puede utilizar la consulta existente en el módulo CONCEPTOS de la aplicación "Libro de sueldos digital" para verificar la existencia del concepto duplicado y la asociación ya realizada. Tendrá disponible distintas herramientas de consulta (ordenamiento, filtrado, búsqueda puntual).

También puede exportar todos los conceptos ingresados para analizar la información en EXPORTAR CONCEPTOS RELACIONADOS una planilla de cálculo. Utilizando el botón

Si en el archivo se informa más de un concepto y solo alguno/s de ellos ya existe/n, se dará/n de alta sólo las incorporaciones.

## **5) Conceptos remunerativos sin valor "1" en los subsistemas SS**

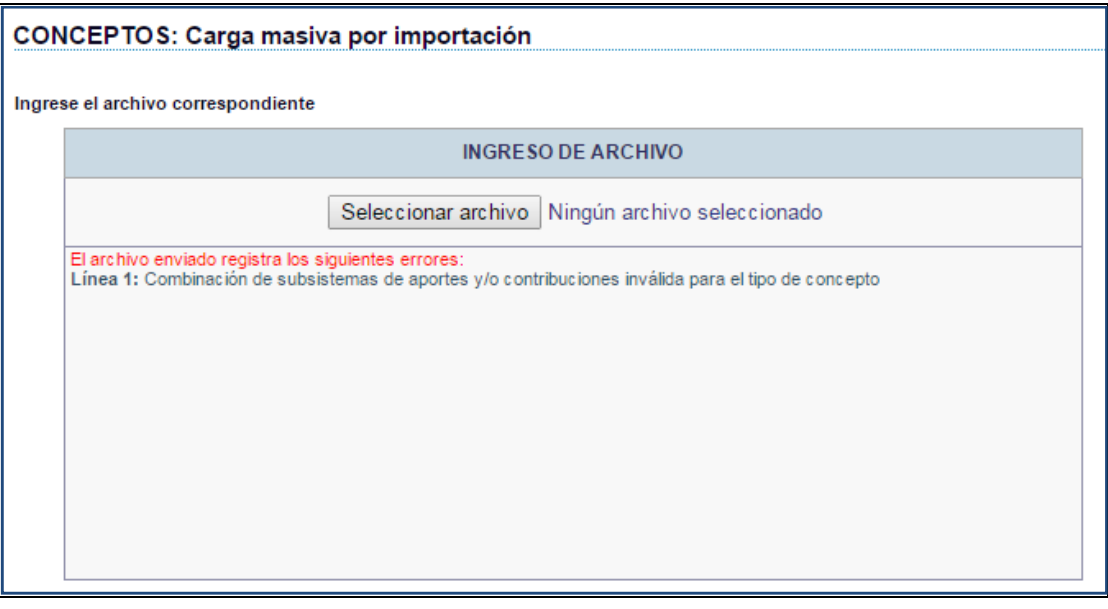

Cuando se asocia un concepto de empleador a un concepto AFIP REMUNERATIVO (rango 110000 a 499999) - ver **ANEXO I: Clasificación general de conceptos AFIP**- , todos los subsistemas de la Seguridad Social se deben informar con valor "1", a excepción de "Aportes Regímenes Diferenciales" y/o "Aportes Regímenes Especiales" que se seleccionarán de ser necesarios.

El concepto se define marcando todos los subsistemas, si por alguna característica especial del empleado, el concepto remunerativo no debe tributar para algún subsistema específico, esta es una consideración que se evalúa en cada liquidación para cada empleado.

Por ejemplo, si se define un concepto SUELDO que está asociado a todas las bases imponibles indicadas y se utiliza en la liquidación de un empleado con CONDICIÓN 2 (Jubilado), solo se calcularán aportes/ contribuciones al SIPA y contribuciones por LRT. Si el mismo concepto se utiliza para un empleado con CONDICIÓN 1 (SERVICIOS COMUNES Mayor de 18 años) se calcularán aportes / contribuciones para todos los subsistemas.

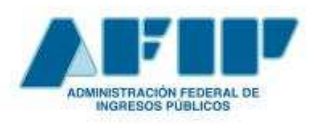

**Conceptos Básicos y Guía de Uso**

## **6) Descuentos con valor distinto de "0" en los subsistemas SS**

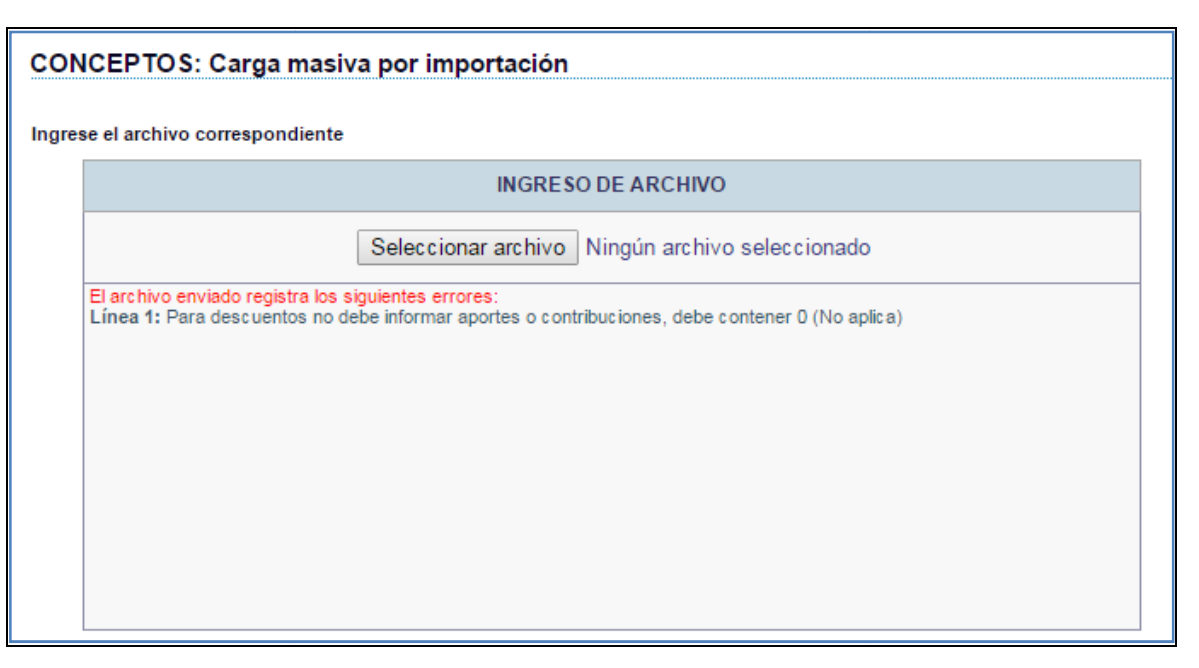

Cuando se asocia un concepto de empleador a un concepto AFIP DESCUENTO (rango 810000 a 829999) - ver ANEXO I: Clasificación general de conceptos AFIP-, todos los subsistemas de la Seguridad Social se deben informar con valor "0".<br>2. MÓDULO LIQUIDACIONES Y DDJJ<br>A través de la solapa LIQUIDACIONES Y DDJJ, el empleador deberá

## **2. MÓDULO LIQUIDACIONES Y DDJJ**

A través de la solapa LIQUIDACIONES Y DDJJ, el empleador deberá ingresar todos los meses, las distintas liquidaciones de sueldos que realice y que representen las "hojas" del Libro de Sueldos que debe cumplimentar por normativa.

Tomando la información de todas las liquidaciones ingresadas en el período, el sistema permitirá la conformación de la declaración jurada de Seguridad Social (F931).

En el siguiente esquema se observa la relación existente entre la/las liquidaciones de haberes y la generación de la Declaración Jurada F-931, por cada período:

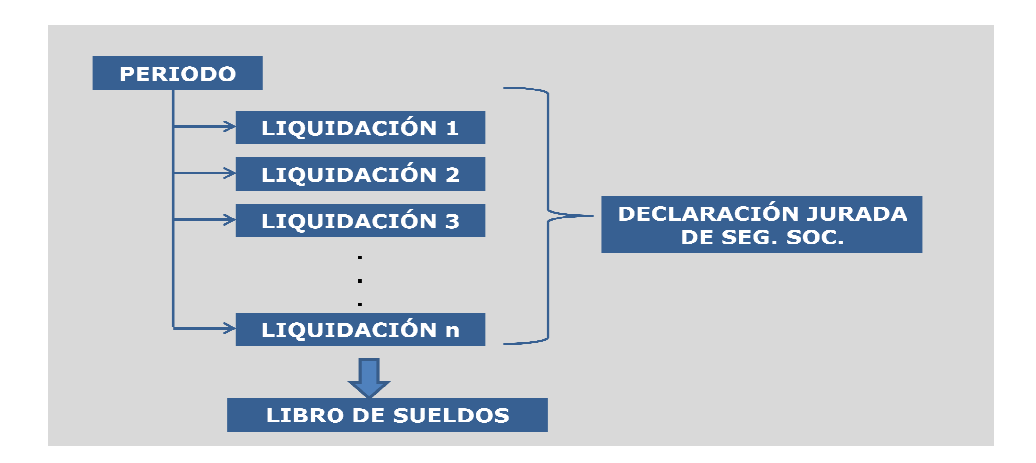

 **Pág. 12** 

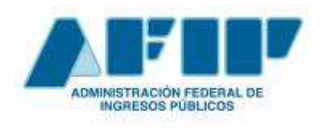

Dentro del módulo **LIQUIDACIONES Y DDJJ,** se identifican varios procesos que permiten

la generación del Libro de Sueldos Digital y la emisión de la Declaración Jurada de Seguridad Social F-931.

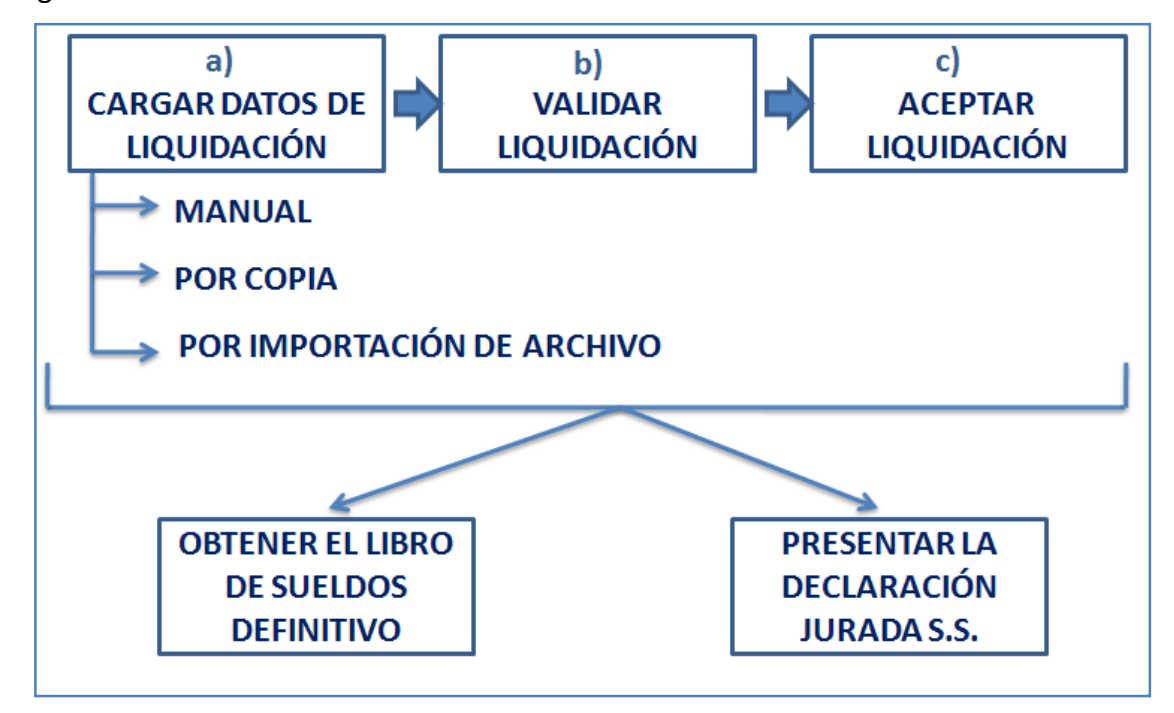

Así tendremos, para cada uno, las siguientes etapas:

a) CARGA DE DATOS DE LIQUIDACIÓN

- **MANUAL**
- POR COPIA
- POR IMPORTACIÓN DE ARCHIVO

b) VALIDACIÓN DE LA INFORMACIÓN

c) ACEPTACIÓN DE LA LIQUIDACIÓN

Una vez cumplidas las etapas mencionadas anteriormente, se habilitarán las funciones para la:

- I. OBTENCIÓN DEL LIBRO DE SUELDOS DEFINITIVO
- II. PRESENTACIÓN DE LA DECLARACIÓN JURADA SEGURIDAD SOCIAL. (F-931).

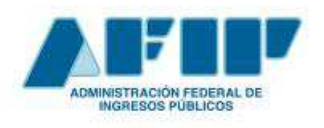

## PASOS A SEGUIR PARA LA GENERACIÓN DEL LIBRO SUELDO DIGITAL

a) CARGA DE DATOS.

1. En primer lugar, hacer click en el botón NUEVO PERIODO para realizar el alta del período.

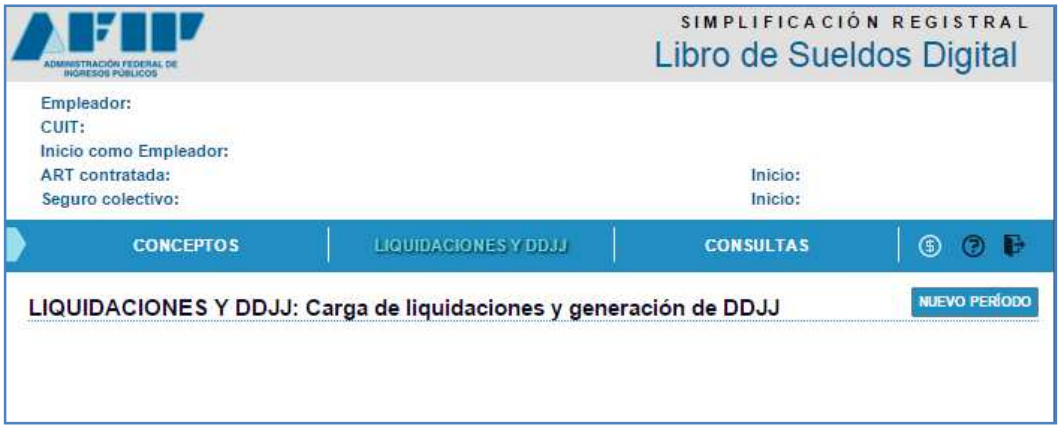

2. Para dar de alta el período debe ingresar y/o seleccionar los siguientes ítems:

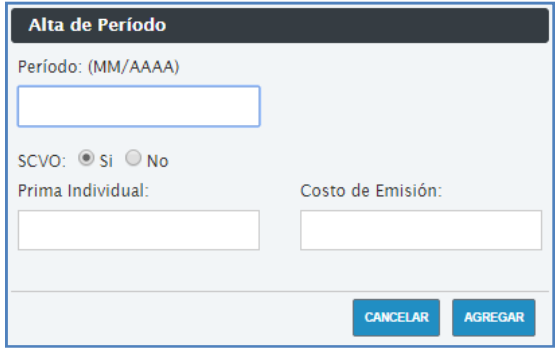

Al presionar **AGREGAR** se abrirá un cuadro para el período en cuestión, donde se van a ir agrupando una o más liquidaciones de sueldo.

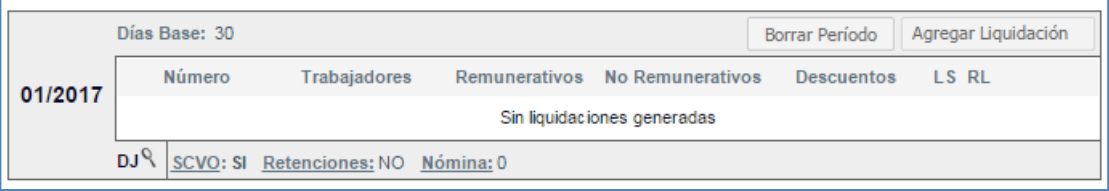

3. Luego, al Agregar liquidación, se solicitará el número y el tipo de liquidación.

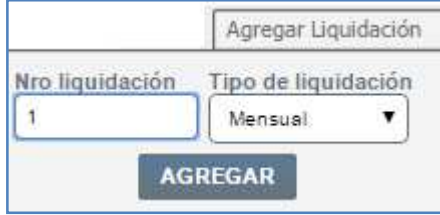

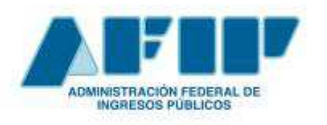

 **Pág. 15** 

**Conceptos Básicos y Guía de Uso**

No es necesario empezar en cada período con el nro. de liquidación 1, puede usarse, de existir, la codificación propia de cada empleador, la única limitación es que al agregar más de una liquidación en un período, la numeración debe ser ascendente.

4. La aplicación permite realizar el ingreso de los datos de liquidación utilizando tres métodos: I) Importar desde Archivo, ii) Carga Manual, iii) Copiar Liquidación. Los mismos se detallan en el **Anexo III.**

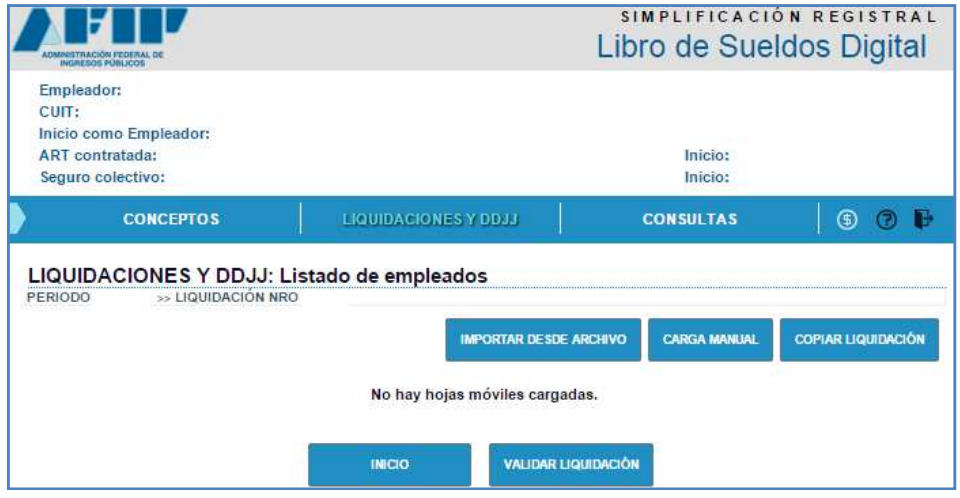

Al finalizar el proceso de carga, utilizando cualquiera de los métodos enunciados anteriormente, se visualizará el listado de empleados que integran la liquidación cargada, dejando los datos disponibles para ser consultados y/o modificados de forma individual.

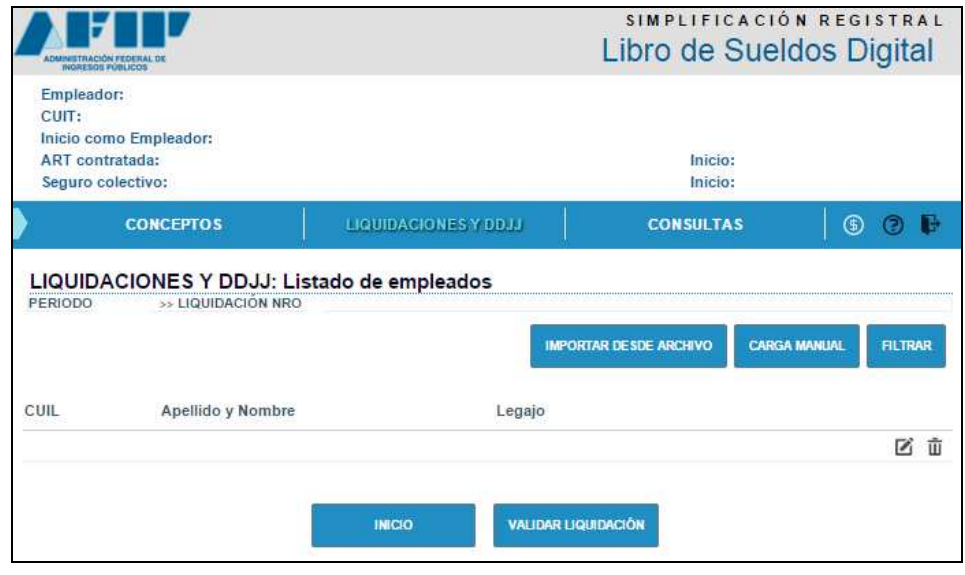

Se encuentra disponible el botón **FILTRAR** para buscar por CUIL ó APELLIDO la información de un empleado puntual.

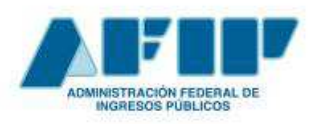

## **Errores más frecuentes al importar un archivo de liquidaciones**

## **1) Estructura del archivo a importar**

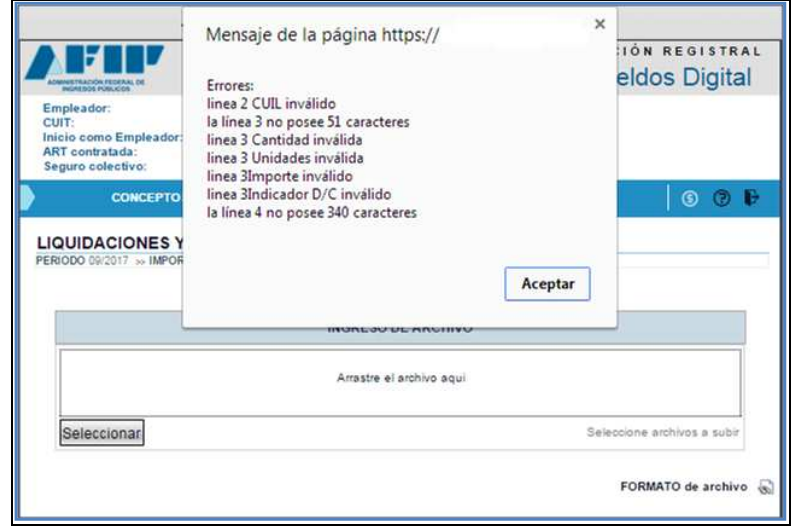

Se sugiere consultar la definición de la estructura del archivo detallada en el **ANEXO III: Métodos de ingreso de datos de liquidación**, donde podrá encontrar: número de registro, nombre de cada campo, longitud, posición inicial / final de cada uno y valores permitidos.

## **2) Período / N° liquidación diferente al indicado en la importación**

En el módulo de "Liquidaciones y DDJJ", la información se agrupa por período y es identificada por un número de liquidación ascendente:

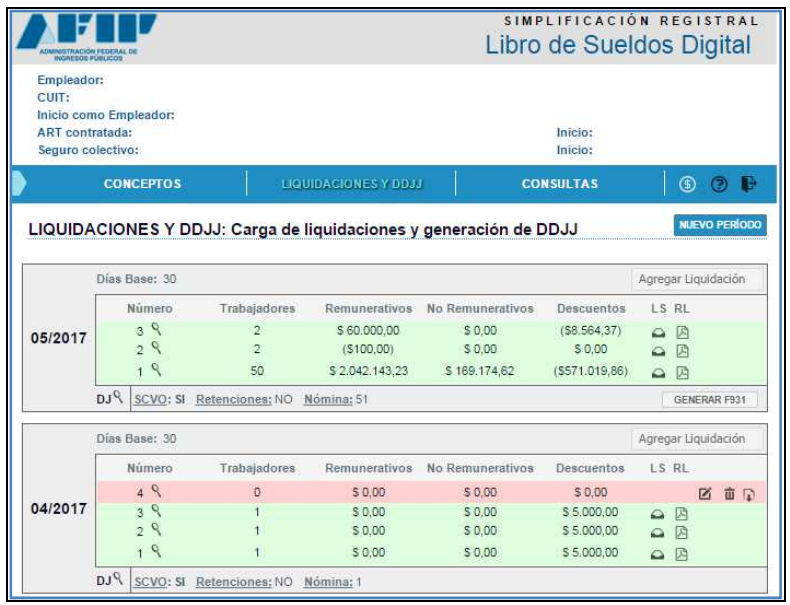

Antes de subir un archivo de liquidación, si no existe, se debe habilitar el periodo, utilizando el botón "NUEVO PERIODO".

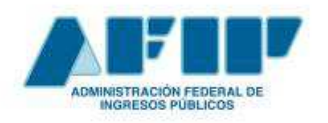

**Conceptos Básicos y Guía de Uso**

A continuación se debe incorporar la liquidación, utilizando el botón "Agregar Liquidación", donde se debe completar el número de liquidación a subir.

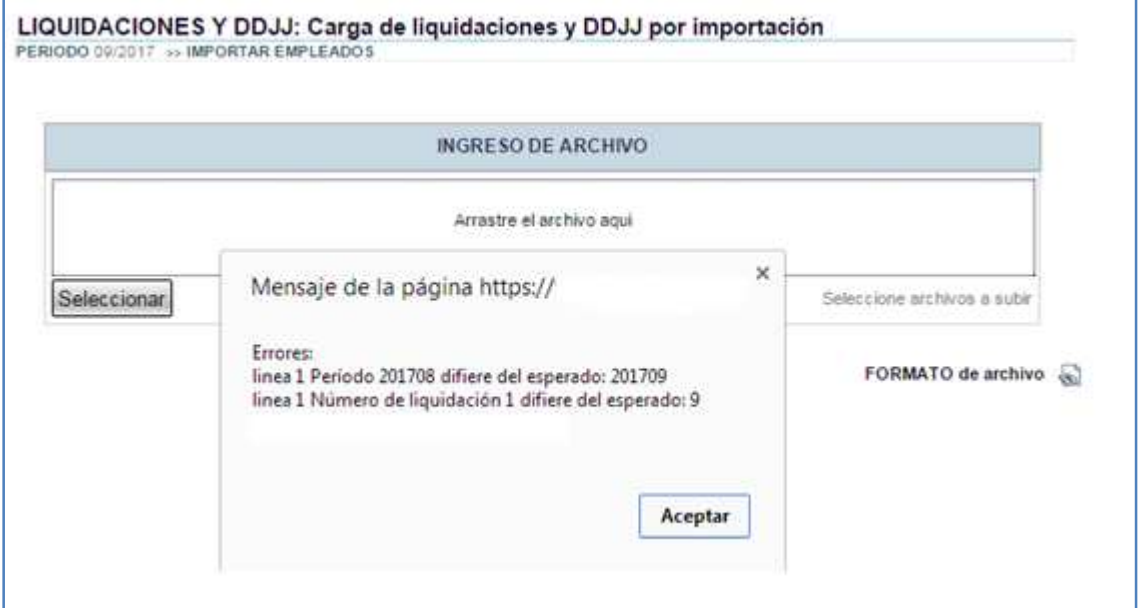

El período y el número de liquidación que figuran en el txt, deben coincidir con lo indicado en la aplicación en relación a PERIODO / NRO. DE LIQUIDACIÓN.

## **3) Casos con CUIL inválido**

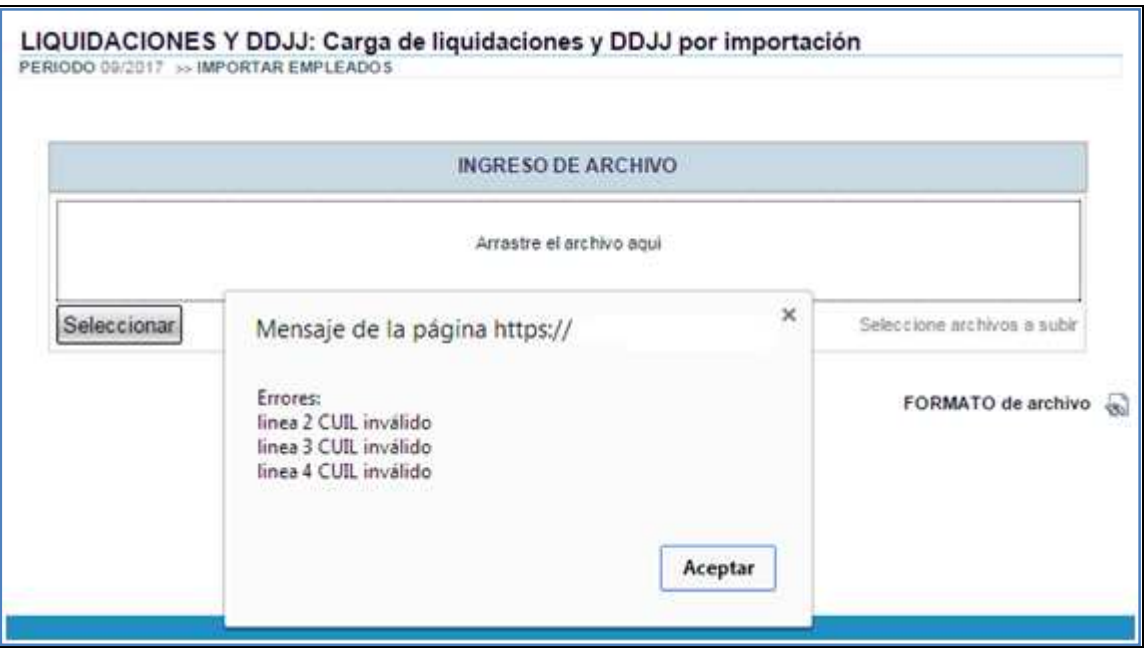

Se sugiere verificar la existencia de los CUILes erróneos a los fines de corregir los casos indicados con error.

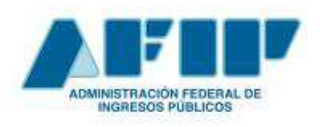

**Conceptos Básicos y Guía de Uso**

### **4) Conceptos de liquidación inexistentes en la parametrización**

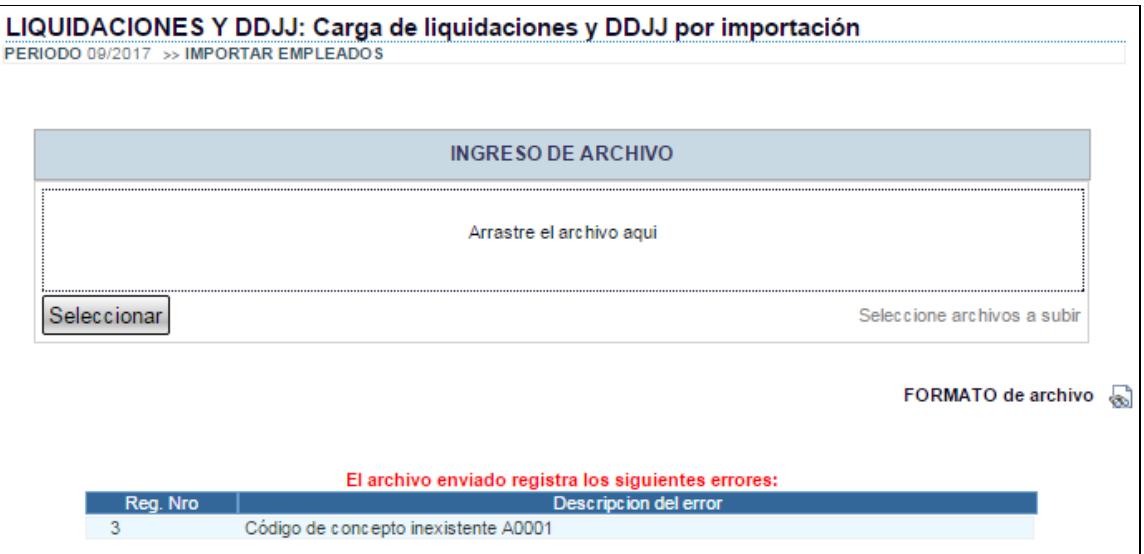

Los conceptos informados en la liquidación deben existir en el módulo de parametrización de conceptos. Se sugiere revisar la mencionada parametrización y cargar los conceptos faltantes y/o corregir los conceptos informados en la liquidación.

## **5) Falta de ingreso de datos obligatorios**

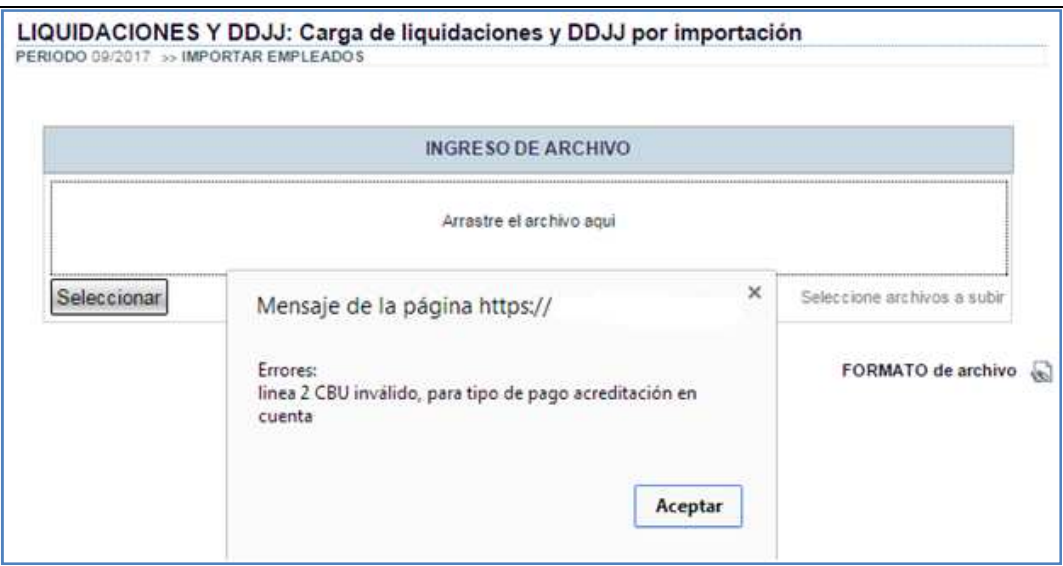

Se sugiere consultar el **ANEXO III: Métodos de ingreso de datos de liquidación**, donde se indican los valores esperados para cada campo y la relación con los otros valores informados.

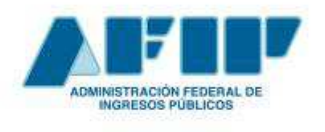

### b) VALIDACIÓN DE LA INFORMACIÓN

Al presionar el botón **de la contravación**<br>el sistema indicará si los datos cargados son correctos o presentan inconsistencias.

Las liquidaciones que se vayan ingresando estarán identificadas por color según su estado:

 Blanco: liquidación ingresada que no fue validada Rojo: liquidación con inconsistencias para corregir Verde: liquidación válida

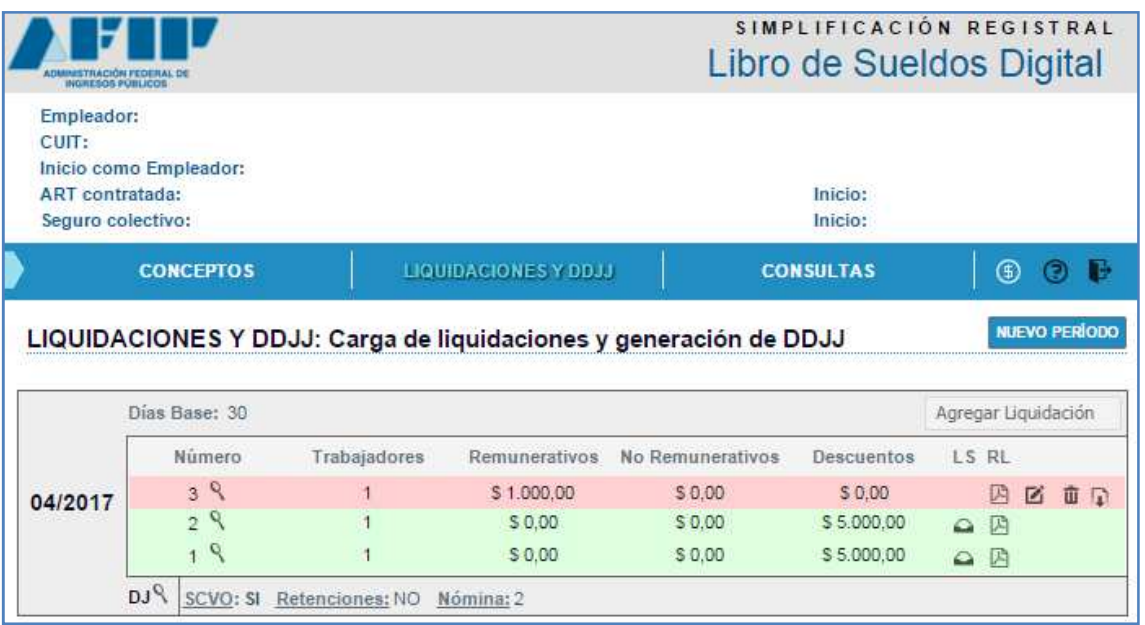

Si una liquidación posee inconsistencias, se mostrarán los primeros 20 errores detectados para que puedan ser corregidos y repetir el proceso de validación.

Esos errores podrán visualizarse por pantalla o descargar esa información en formato txt.

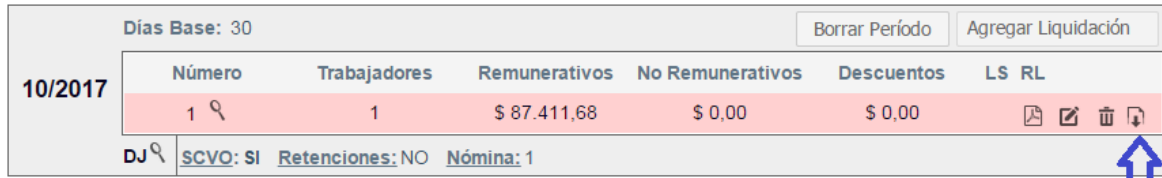

#### **CONTENIDO DEL ARCHIVO**

Cuil/Dato de referencia; Descripción

CUIL: 99999999999;La remuneración bruta informada (14.234,99) a nivel de nómina difiere de la determinada (24.865,23) a partir de las liquidaciones de sueldo ingresadas.

CUIL: 99999999999;La base imponible 1 informada a nivel de nómina (14.234,99) difiere de la determinada (24.863,70) a partir de las liquidaciones de sueldo ingresadas

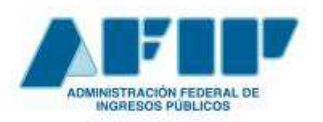

**Errores más frecuentes al validar un archivo de liquidaciones**

#### **1) Relaciones laborales con liquidación no vigentes en Simplificación Registral**

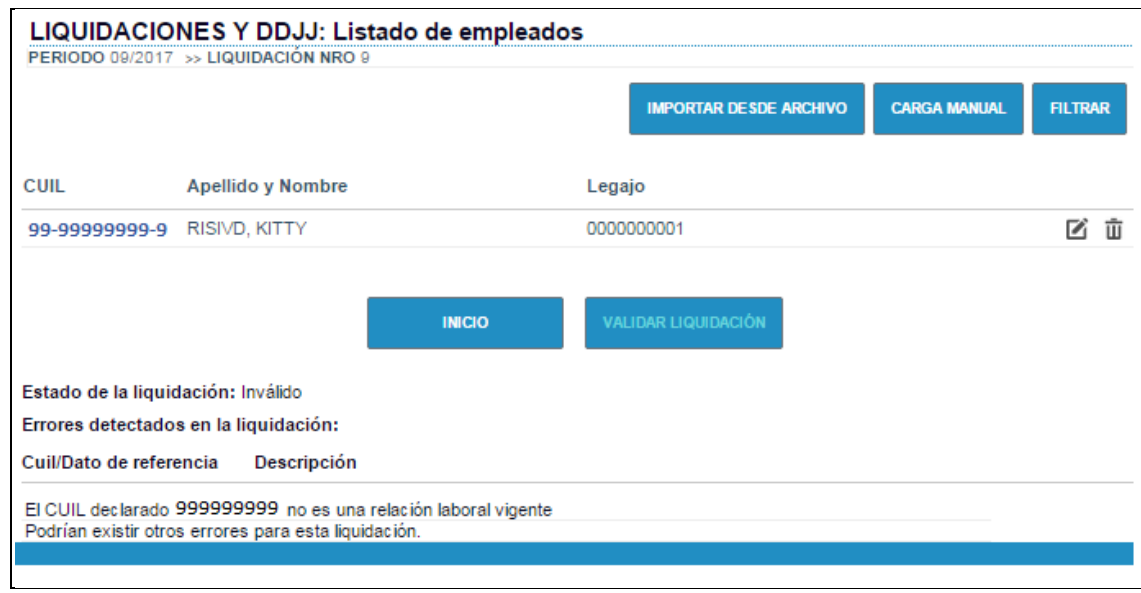

Se sugiere revisar la información del empleado, verificando que la relación laboral se encuentre vigente en Simplificación Registral en el período liquidado.

Actualizar la información de Simplificación Registral o eliminar el empleado de la liquidación, según corresponda.

## **2) Cálculo incorrecto de aportes de Seg. Soc. / O.Soc.**

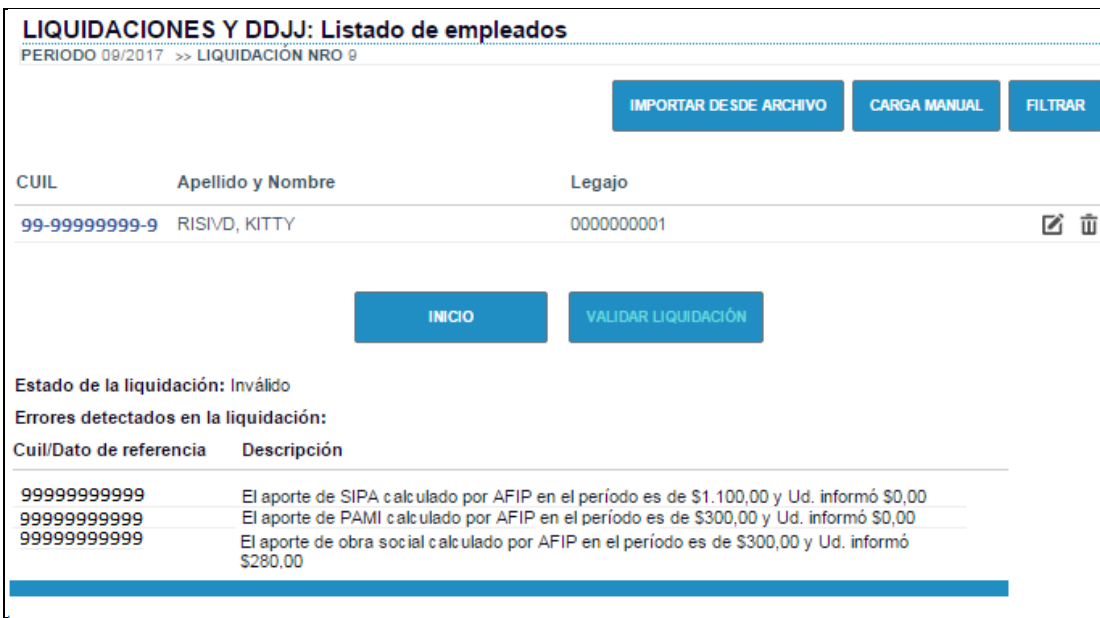

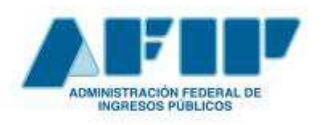

 **Pág. 21** 

#### **Conceptos Básicos y Guía de Uso**

En base a las bases imponibles de aportes de Seguridad Social (REM1), de aportes de Obra Social (REM4) y aportes relacionados con la ley 19.032 (REM5), se realiza el cálculo de cada uno de los aportes y se cruza la información con los conceptos asociados al concepto AFIP que corresponde. (810000-Sistema previsional / 810001- INSSJyP / 810002-Obra Social / 810003- Fondo Solidario de Redistribución .ex ANSSAL.)

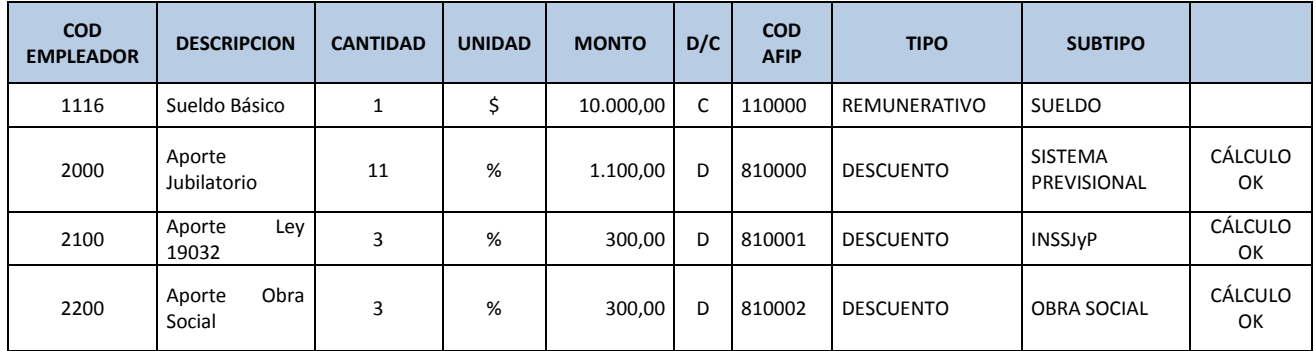

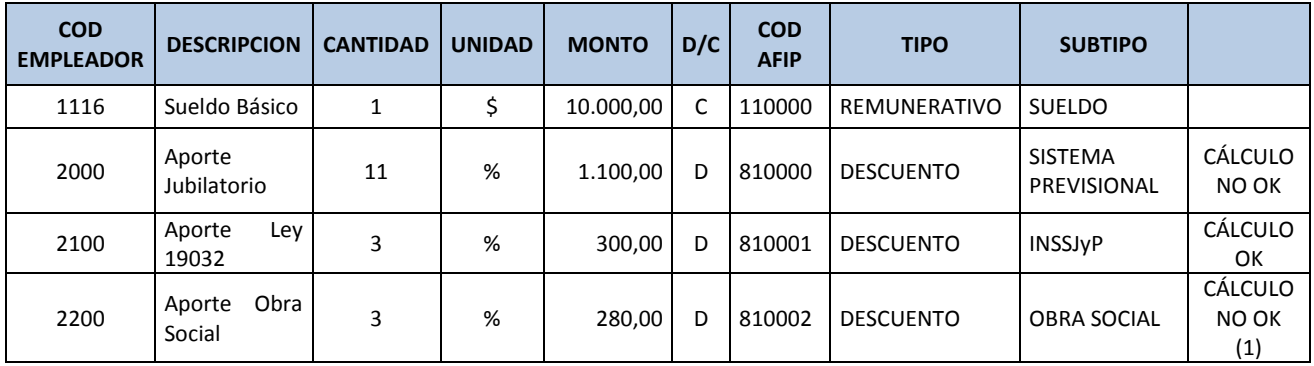

(1) El 3% de la base imponible no es \$280.00

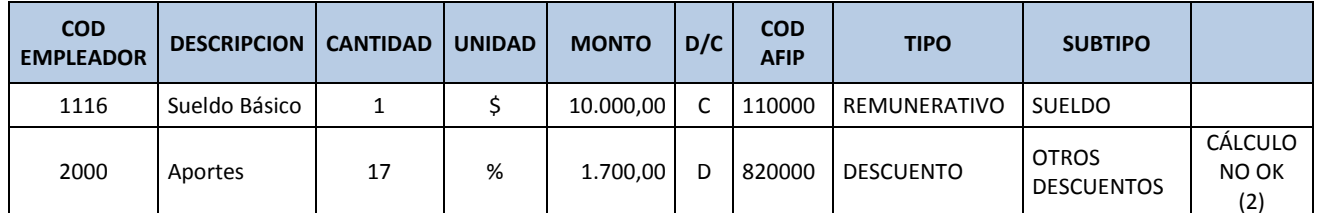

(2) Los conceptos de aportes deben respetar la parametrización de conceptos AFIP para poder identificarlos correctamente (810000-Sistema previsional / 810001-INSSJyP / 810002-Obra Social / 810003- Fondo Solidario de Redistribución .ex ANSSAL.) para verificar el cálculo e informarlos en el F931.

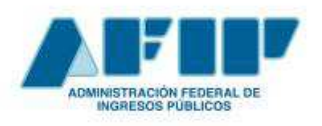

**Conceptos Básicos y Guía de Uso**

#### **3) Bases imponibles informadas distintas a las calculadas**

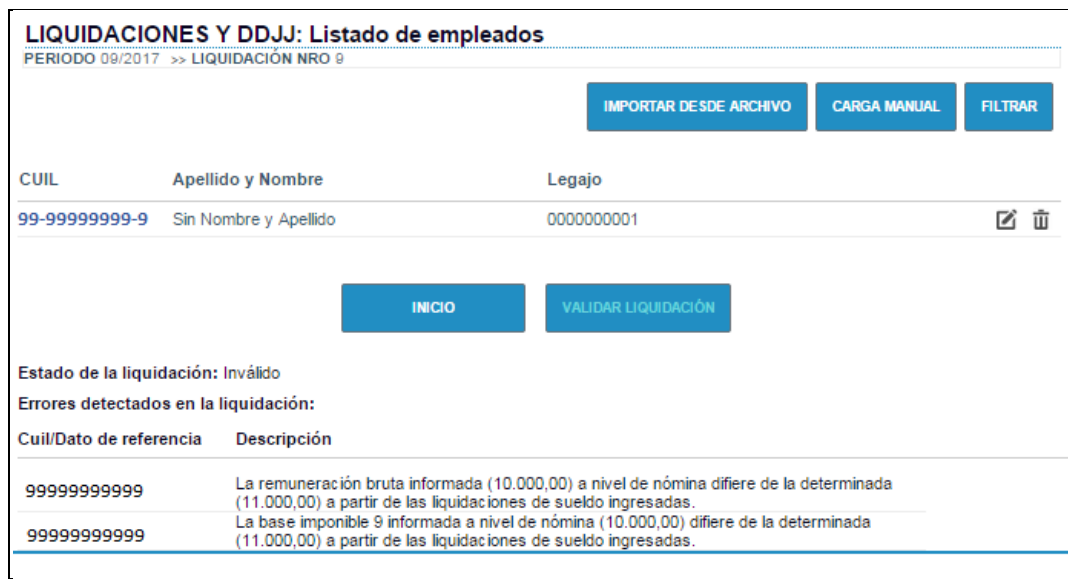

La falta de coincidencia entre las bases imponibles calculadas por el sistema y las informadas por el empleador puede deberse a diferentes razones:

### a. **Diferencias entre lo parametrizado y lo informado**

En base a los conceptos liquidados y la parametrización de cada uno se deben calcular las bases imponibles e identificar si existe un error en la parametrización o en lo informado en cada una de las bases imponibles. Dependiendo de lo identificado se deberá cambiar la parametrización o lo informado en la liquidación.

Hay que tener en cuenta que para cambiar la parametrización, el concepto a modificar no debe haberse utilizado en ninguna liquidación de ningún período. Si está utilizado solo en la liquidación bajo análisis, se debe borrar, modificar la parametrización y volver a subir para continuar con el proceso.

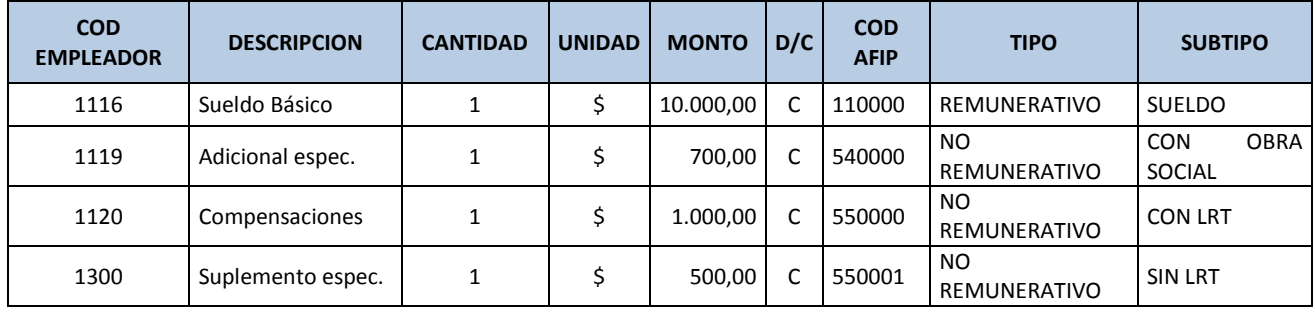

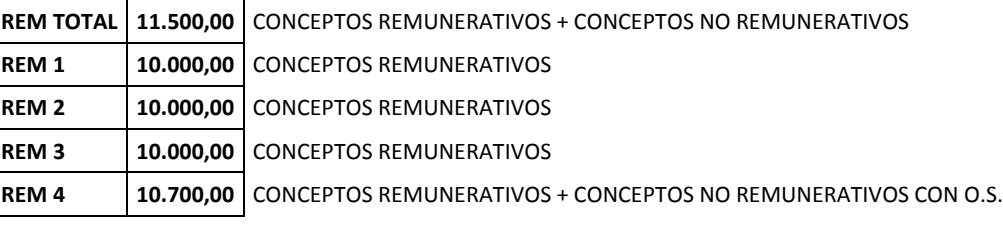

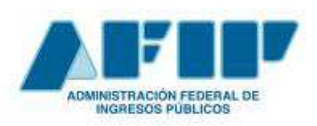

**Conceptos Básicos y Guía de Uso**

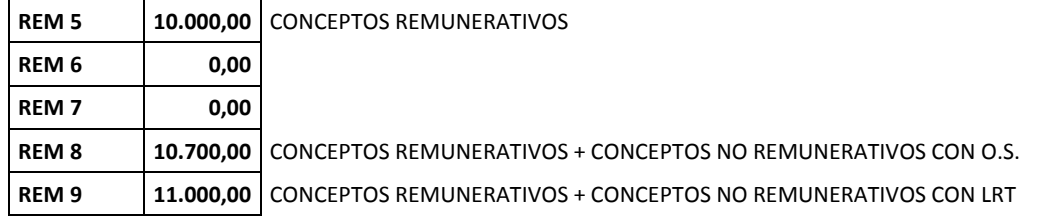

## **b. Cálculo de topes diferentes por no indicar cantidad asociada a conceptos SAC proporcional (123000)/ Adelanto Vacacional (150000)**

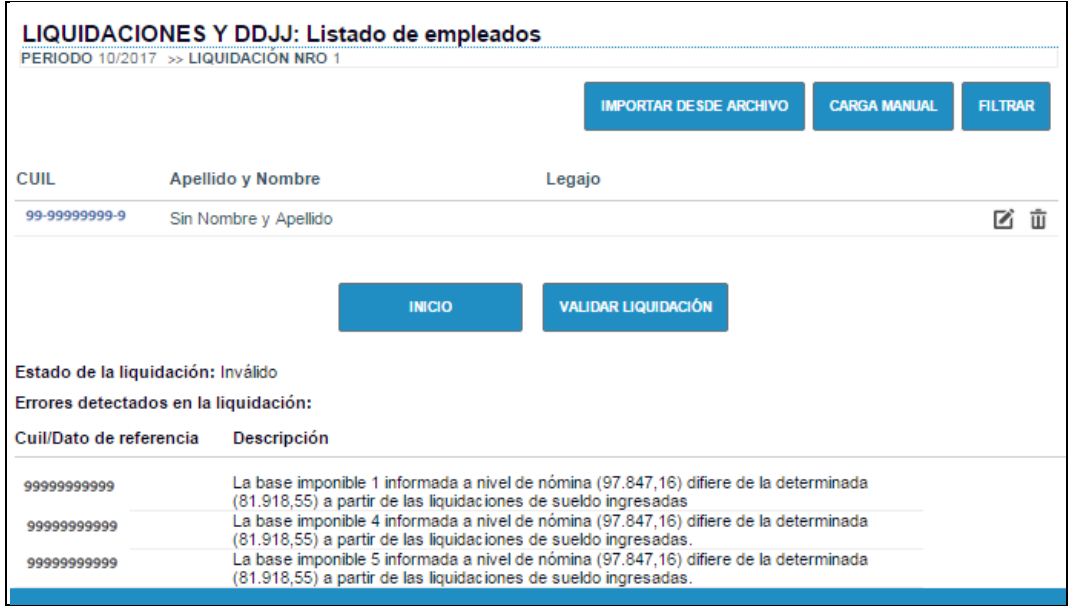

#### **EJEMPLO 1**

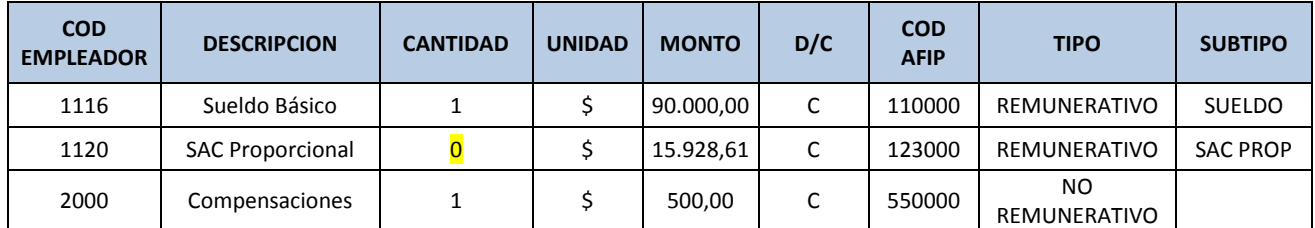

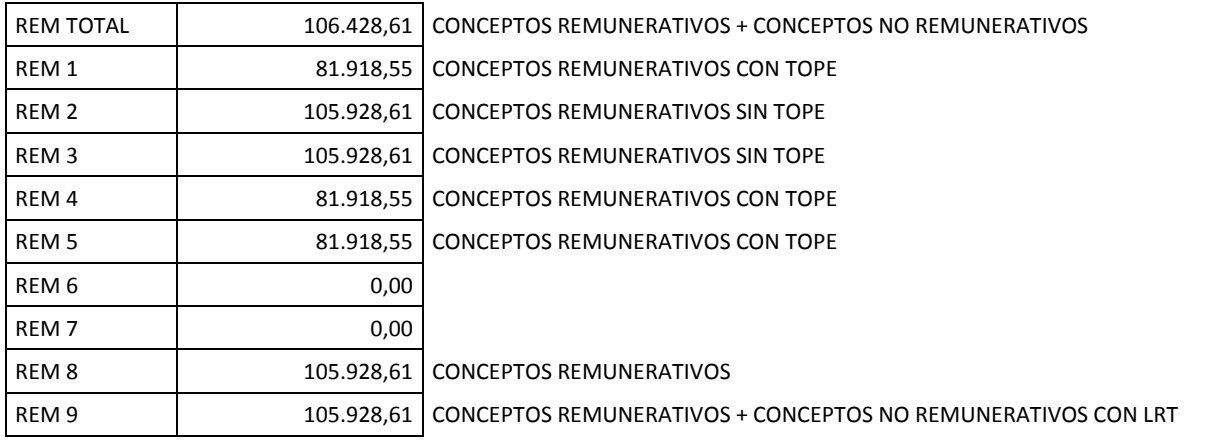

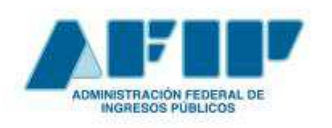

**Conceptos Básicos y Guía de Uso**

### **CÁLCULO DE TOPES**

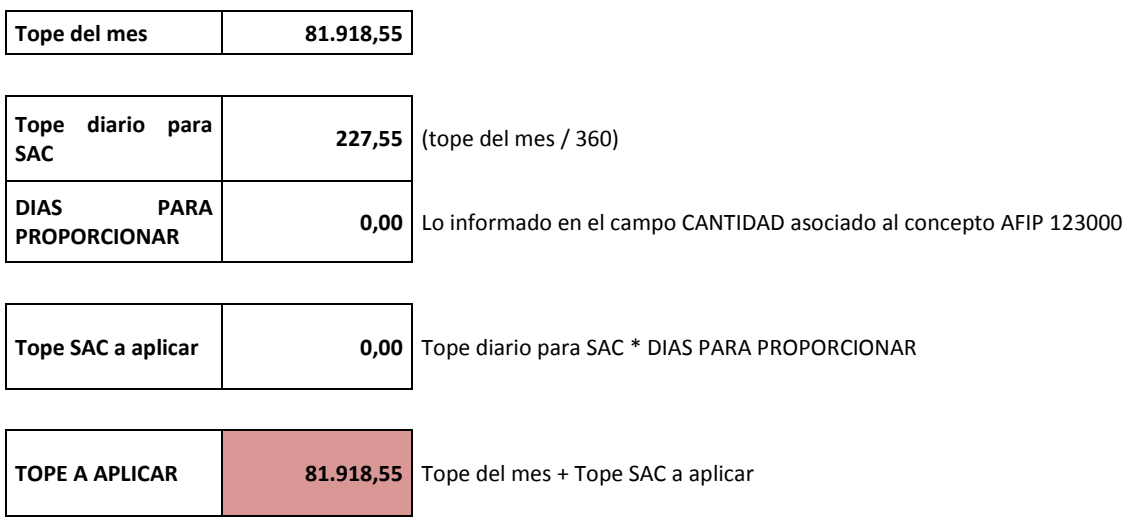

#### **EJEMPLO 2**

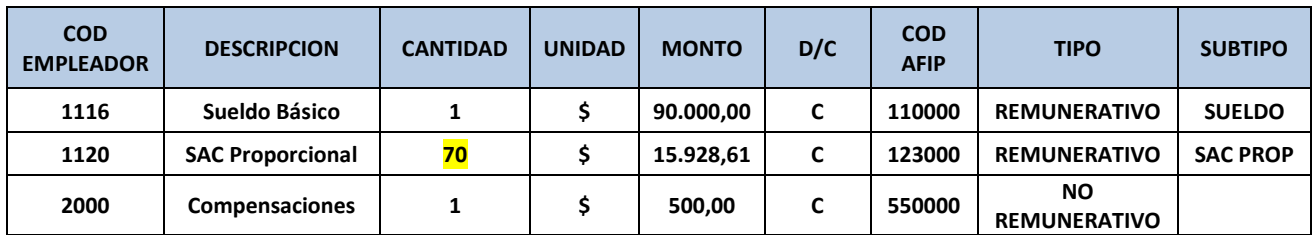

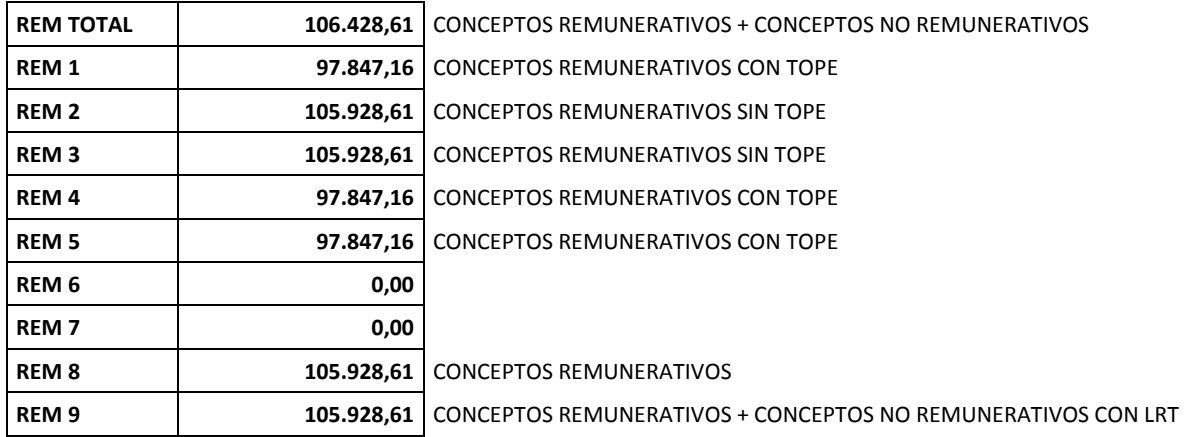

#### **CÁLCULO DE TOPES**

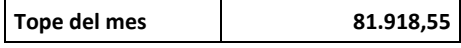

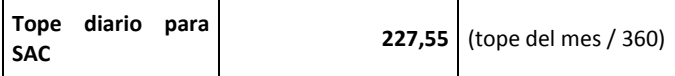

 **Pág. 24** 

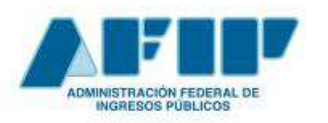

## **Conceptos Básicos y Guía de Uso**

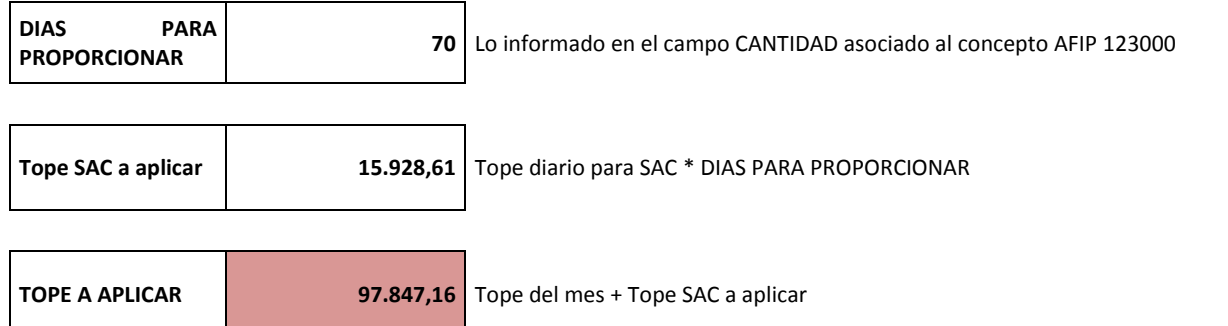

#### **c. Falta considerar todas las liquidaciones cargadas al conformar las bases**

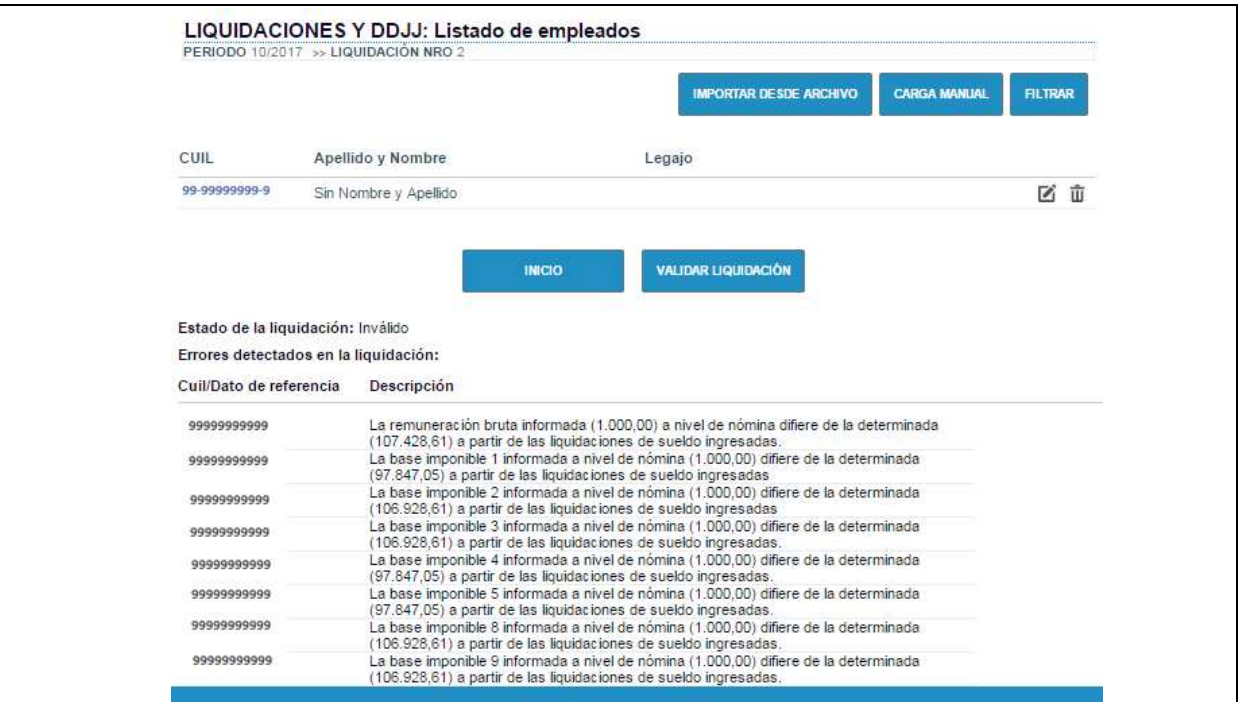

### **LIQUIDACIÓN 1**

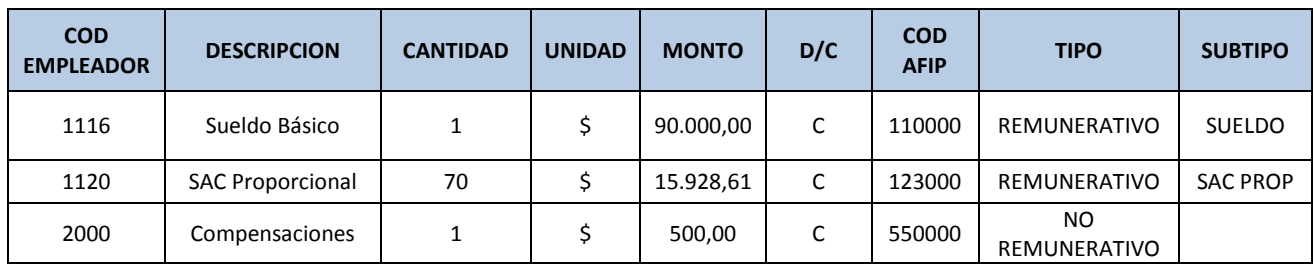

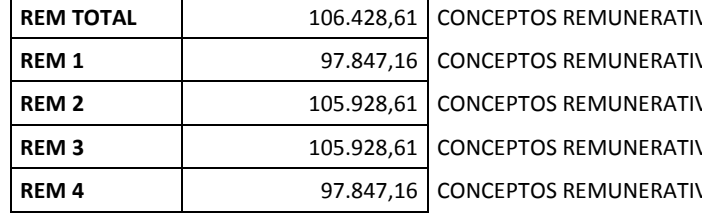

**REM TOTAL** 106.428,61 CONCEPTOS REMUNERATIVOS + CONCEPTOS NO REMUNERATIVOS **VOS CON TOPE VOS SIN TOPE VOS SIN TOPE VOS CON TOPE** 

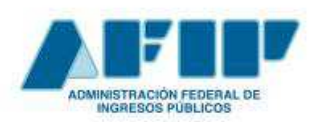

**Conceptos Básicos y Guía de Uso**

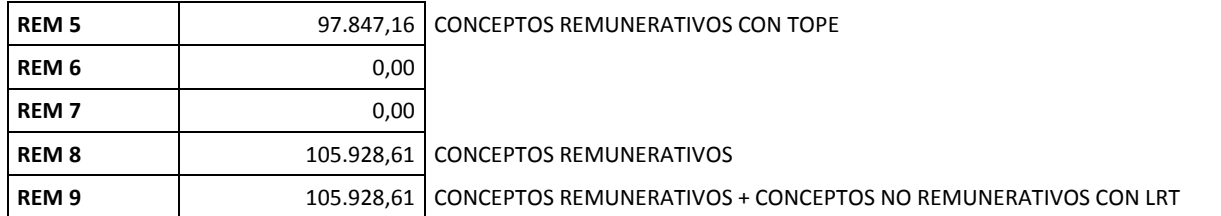

### **LIQUIDACIÓN 2**

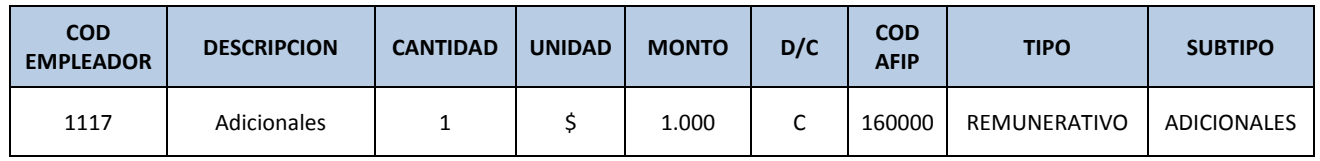

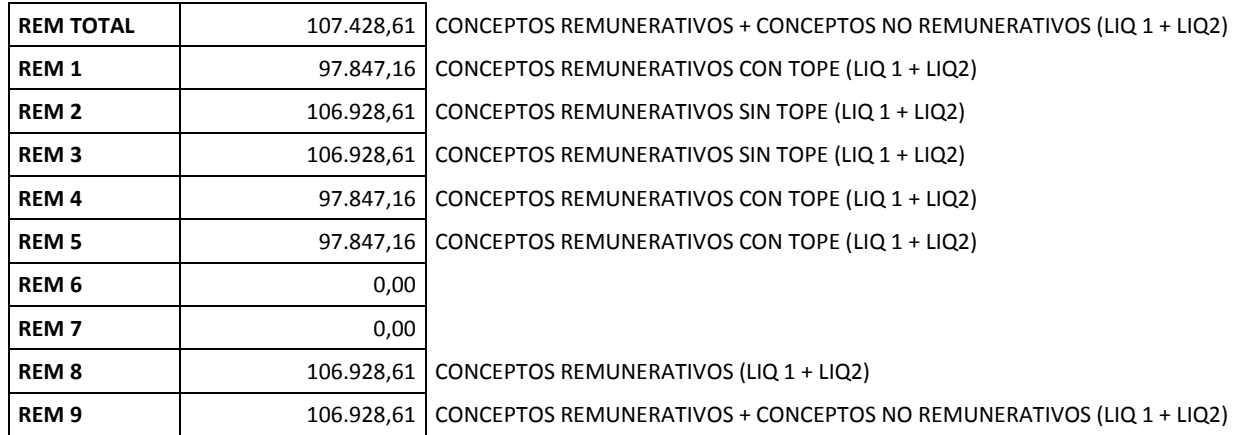

#### **4) CUILes que no poseen detalle de liquidación**

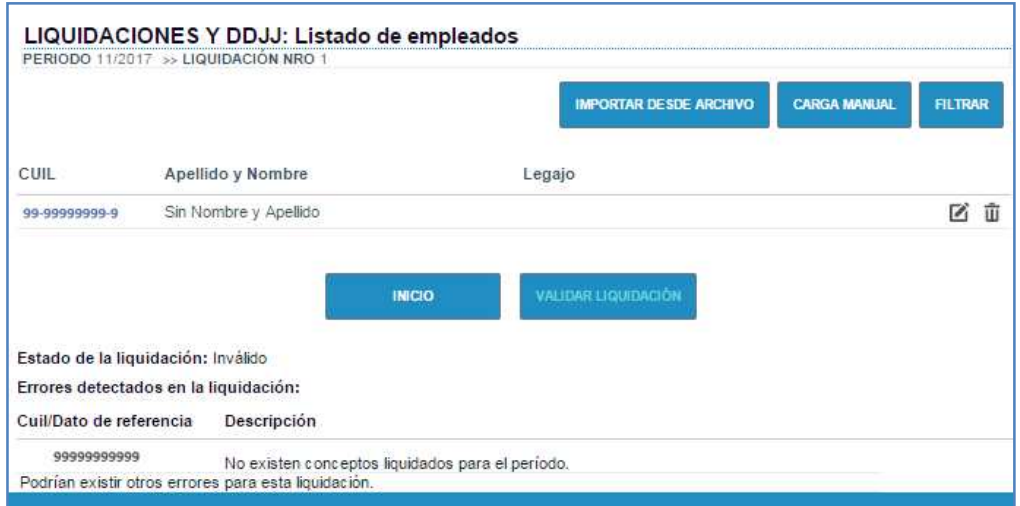

Se sugiere revisar el perfil del empleado (modalidad de contrato, situación, condición, actividad , código de siniestrado) para determinar si falta cargar la liquidación de sueldos o si debe modificarse alguna característica de su perfil.

**Conceptos Básicos y Guía de Uso**

## c) ACEPTACIÓN DE LA LIQUIDACIÓN

Al finalizar el proceso de validación, se podrá acceder a la consulta de los siguientes documentos de control:

- '*Libro de sueldos borrador'* a través del icono
- 'R*esumen de la liquidación'*
- *'Declaración jurada en base a las liquidaciones ingresadas'*

Así, tendremos, para *Libro de sueldos borrador:* 

Podrá visualizarse la información por pantalla o generar un archivo pdf.

Pantalla

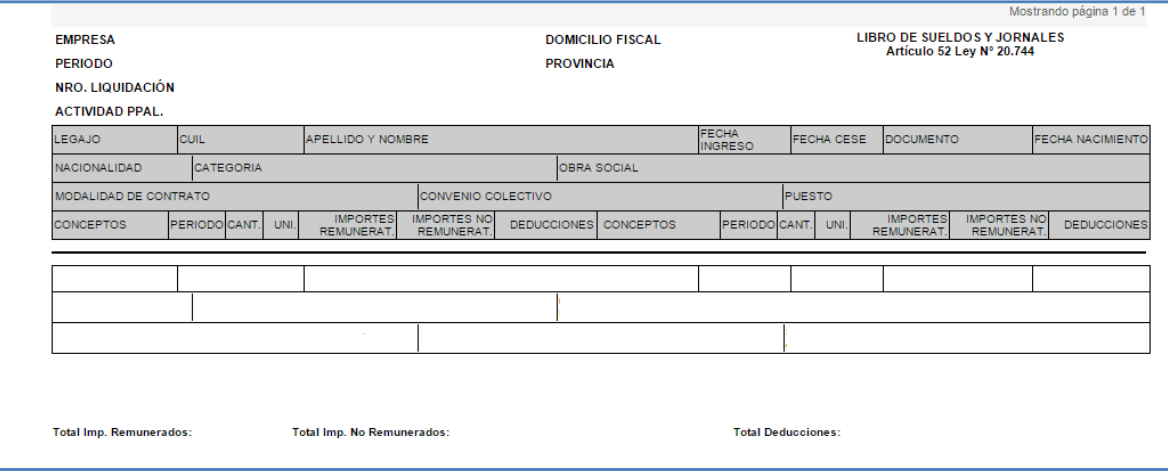

Archivo pdf

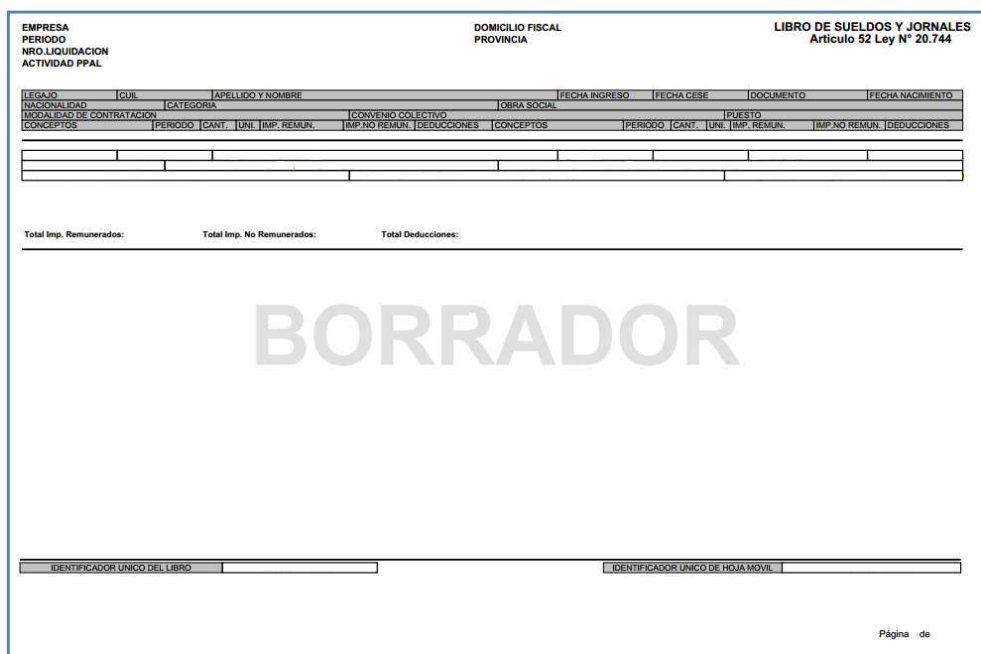

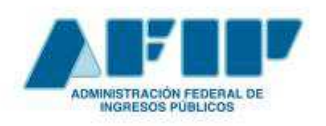

**Conceptos Básicos y Guía de Uso**

### Para el **Resumen de la liquidación:**

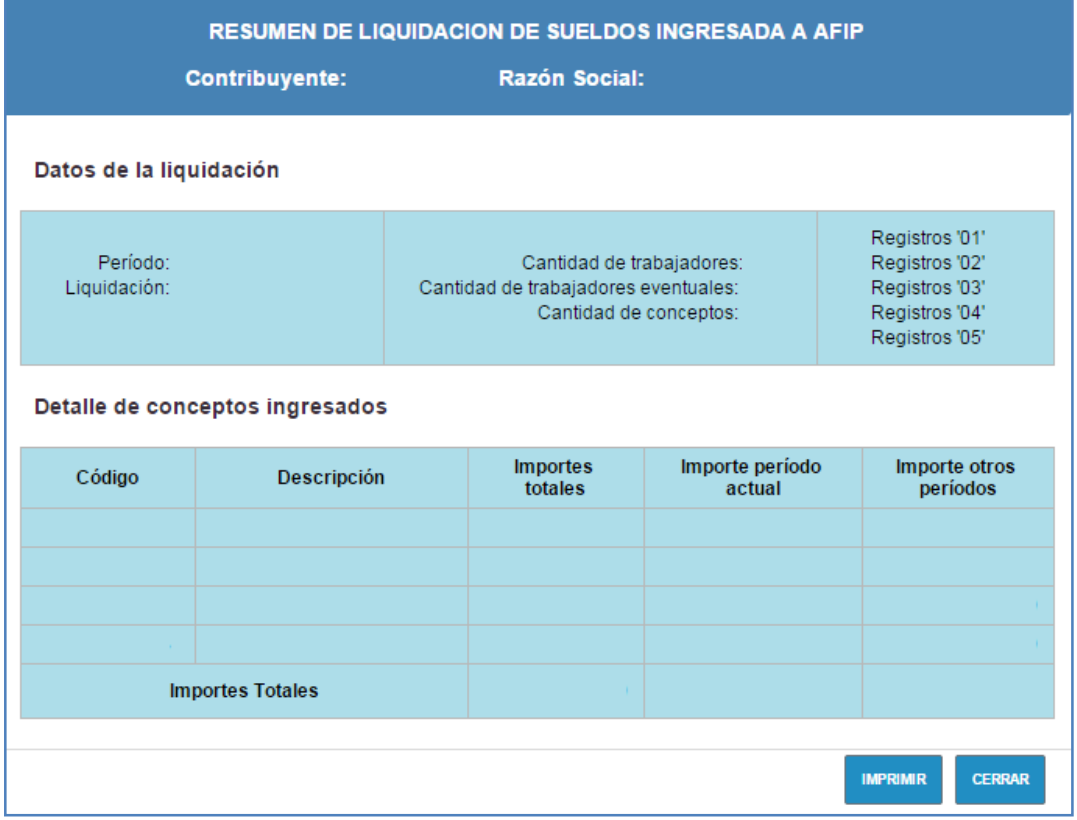

## Para consultar la **Declaración jurada (F931) borrador**

Al presionar el botón F931 BORRADOR se accede a la aplicación "Declaración en línea" donde se muestran los datos de la declaración jurada confeccionada en base a las liquidaciones de sueldos para verificar de qué manera se está conformando el F931 y si es necesario realizar algún ajuste.

Una vez verificados los datos de la liquidación, se debe proceder a su aceptación, utilizando el icono  $\blacktriangledown$ .

Una vez aceptada, esa liquidación no podrá ser modificada ni eliminada.

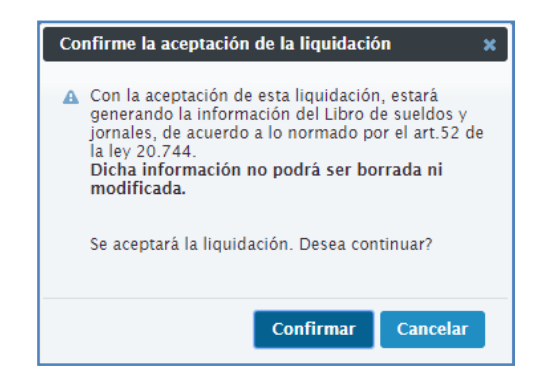

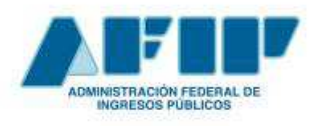

 **Pág. 29** 

**Conceptos Básicos y Guía de Uso**

Para confirmar el proceso de aceptación de la liquidación, el sistema pedirá el reingreso del usuario y clave fiscal para revalidar la identidad del usuario que está aceptando la liquidación.

I. OBTENCIÓN DEL LIBRO DE SUELDOS DEFINITIVO - Sin firma digital

Para generar el libro de sueldos definitivo hay que utilizar el icono  $\Box$ .

Esta acción permitirá descargar el **Digesto Resumen** (Glosario), asociado a la liquidación y obtener el libro de sueldos digital que será enviado a la e-ventanilla del empleador.

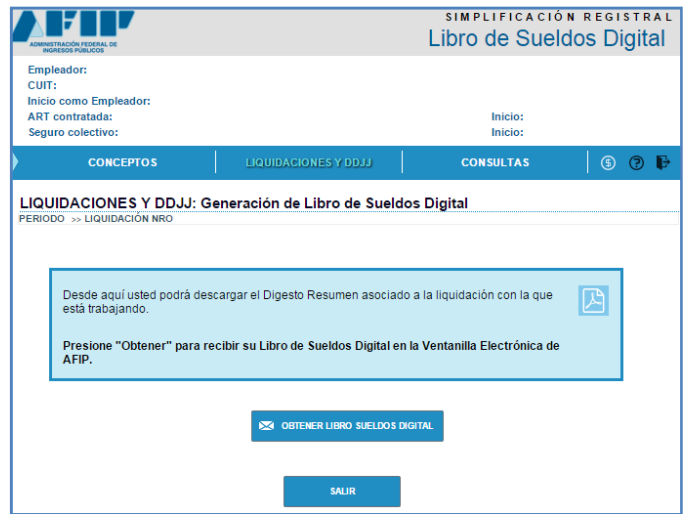

-*Digesto Resumen* 

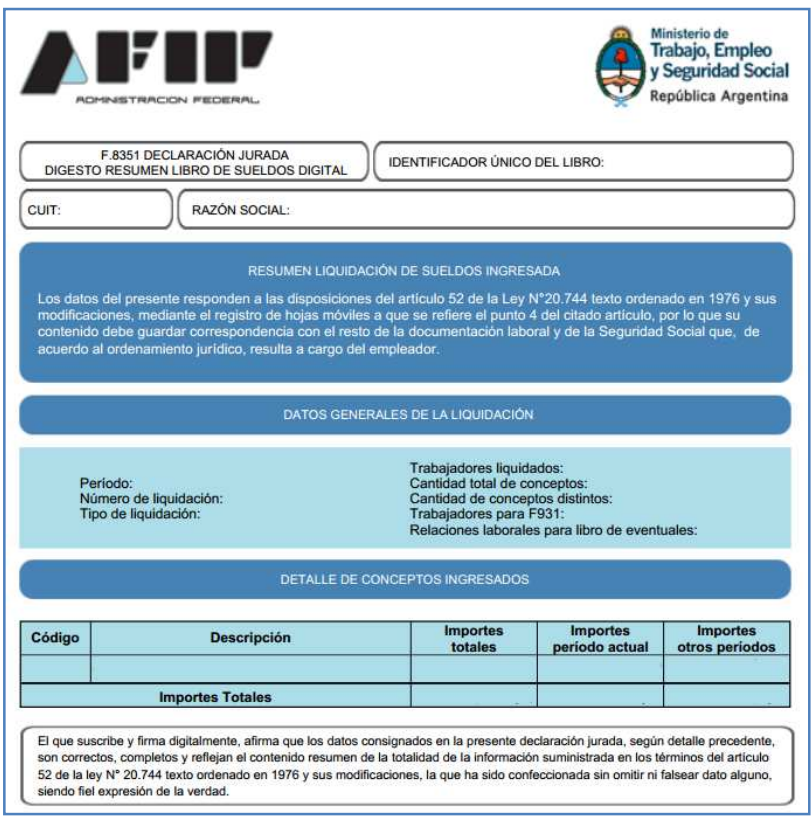

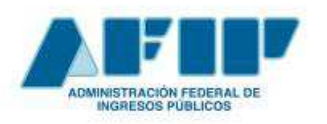

**Conceptos Básicos y Guía de Uso**

## **Servicio e-ventanilla**

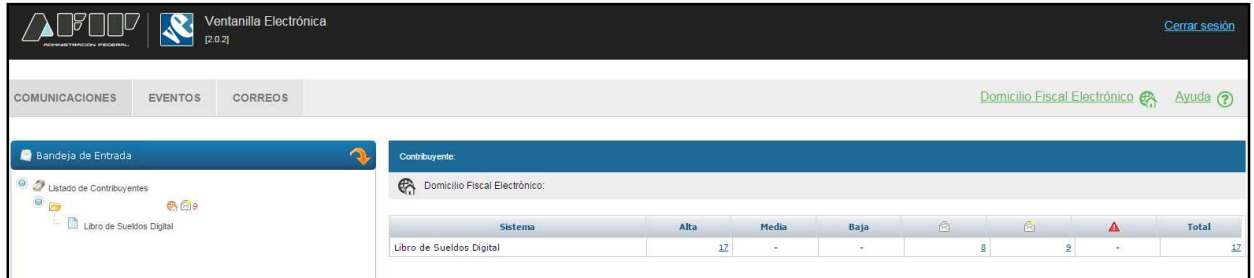

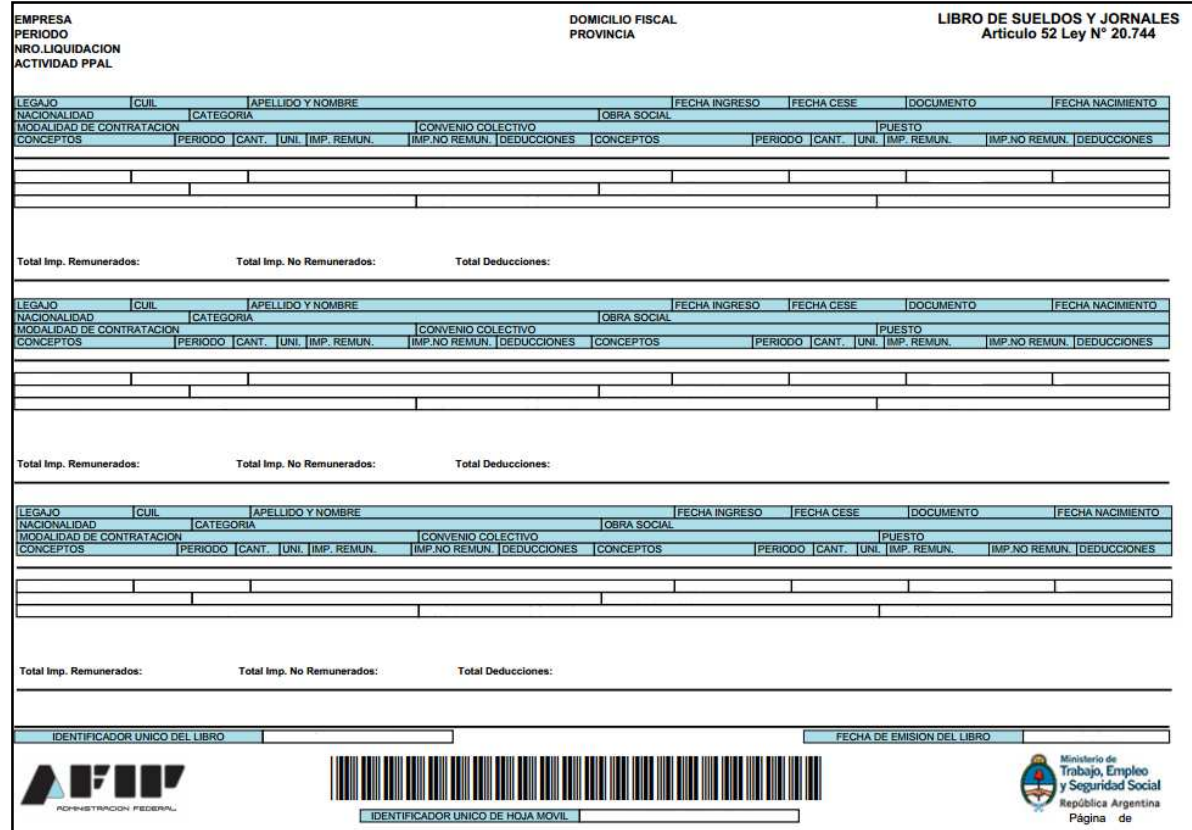

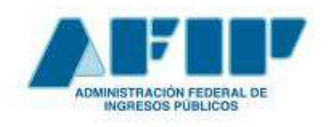

## PASOS A SEGUIR PARA LA PRESENTACIÓN DE LA DECLARACIÓN JURADA S.S.

Antes de la presentación de la declaración jurada es posible modificar los valores asociados al *Seguro Colectivo de Vida Obligatorio* (SCVO), (Ver Glosario), cargar la información de *Retenciones* (Ver Glosario), y/o modificar datos específicos de las *Relaciones Laborales* que no afecten a los cálculos ya validados.

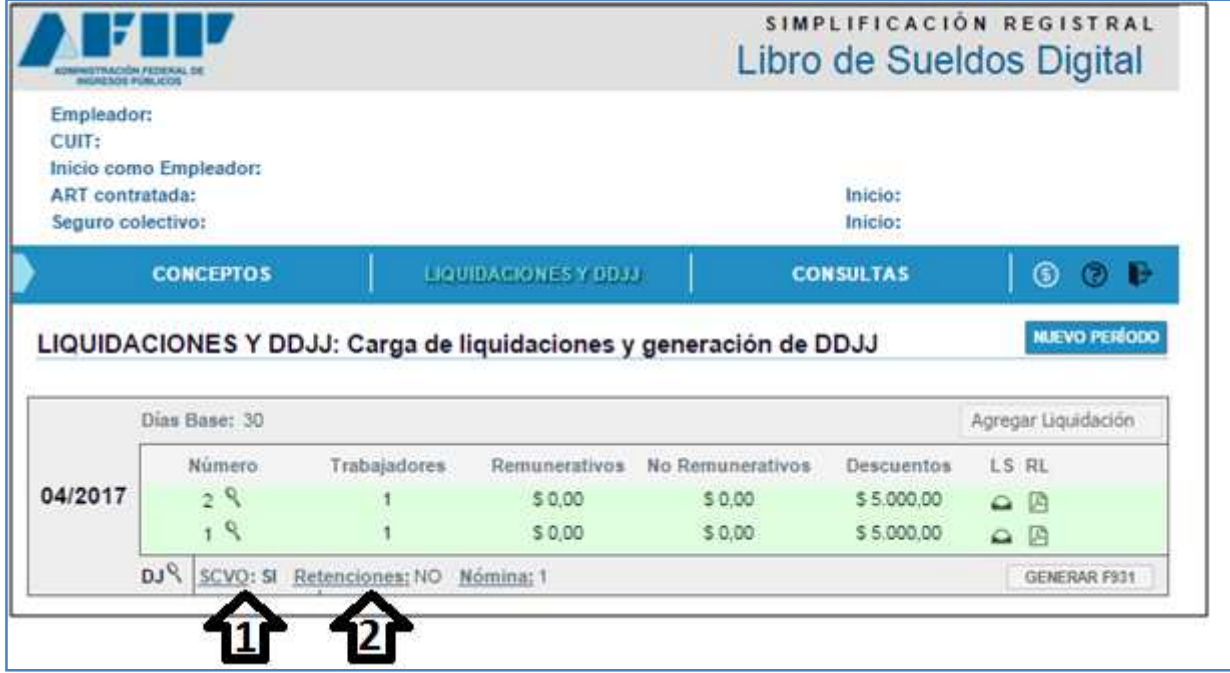

## **1 - Cuadro SCVO**

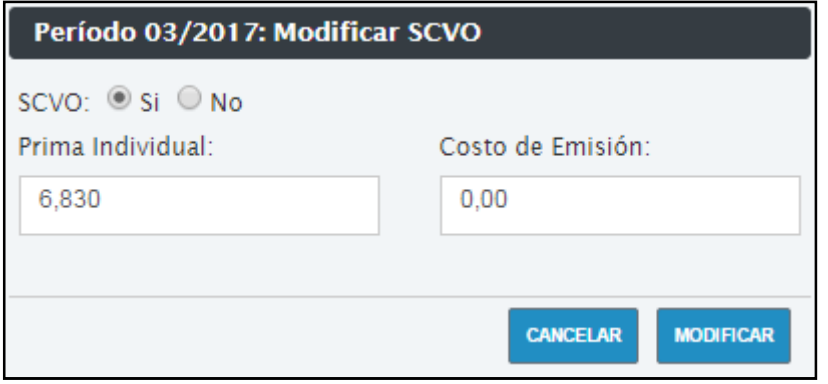

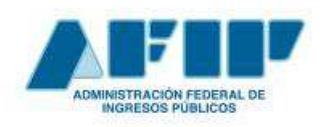

**Conceptos Básicos y Guía de Uso**

### **2 - Retenciones**

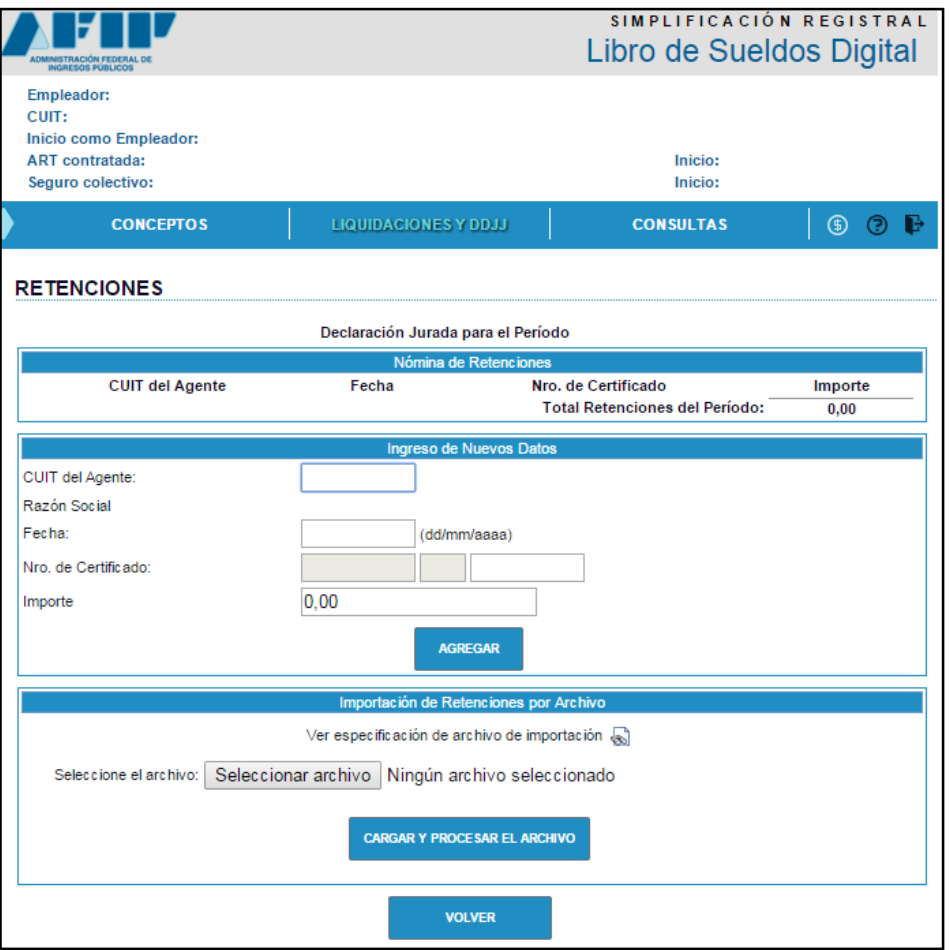

#### Formato de Archivo de Importación de Retenciones

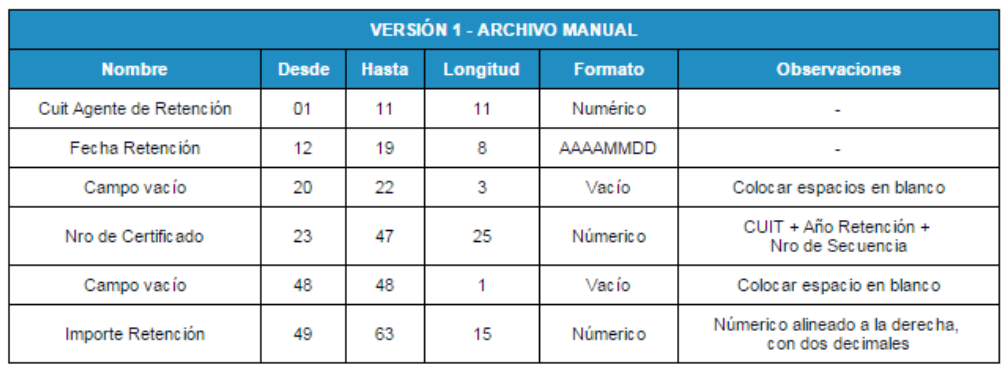

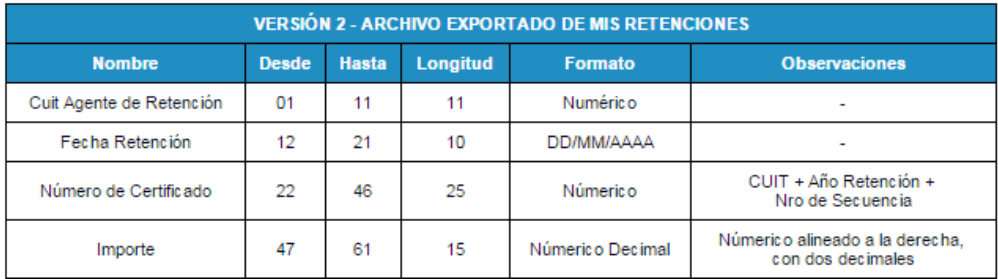

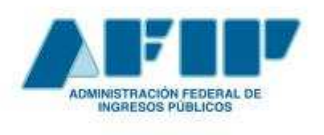

## **Esquema del Armado de la declaración jurada**

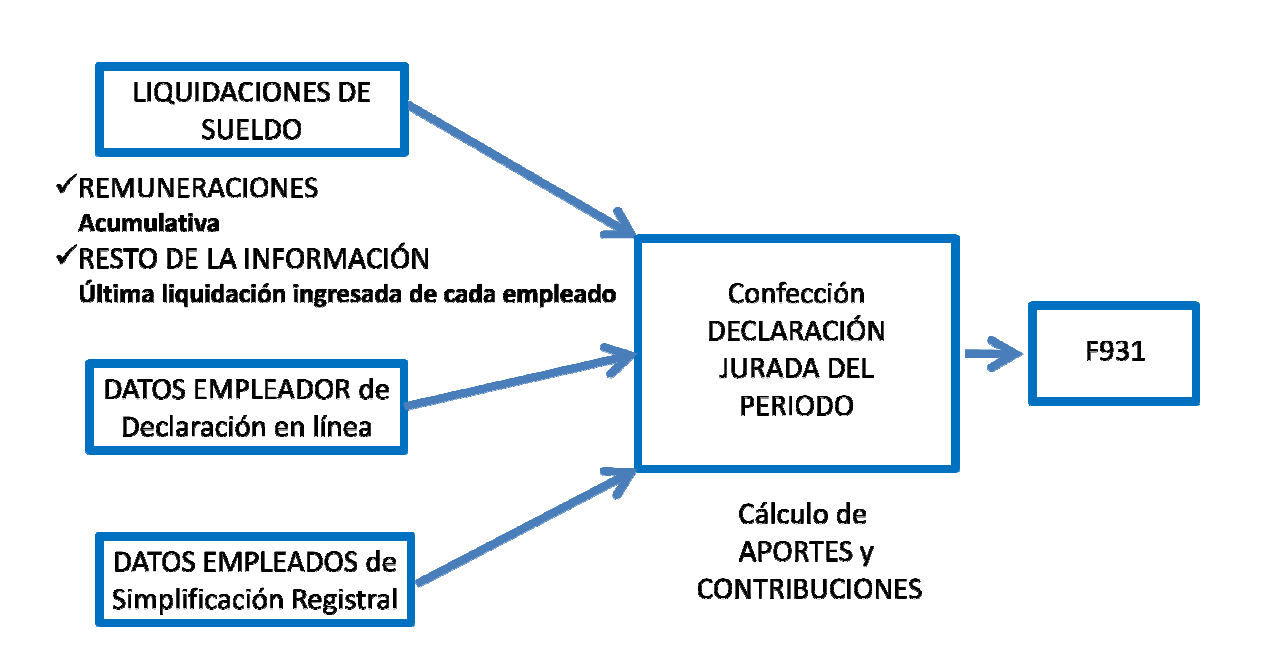

### **Enlace con el Servicio 'Declaración en Línea'**

Al presionar el botón La GENERAR F931 Lse accede a la aplicación "**Declaración en línea**" donde se muestran los datos de la declaración jurada confeccionada en base a las liquidaciones de sueldos y se pide confirmación para su presentación.

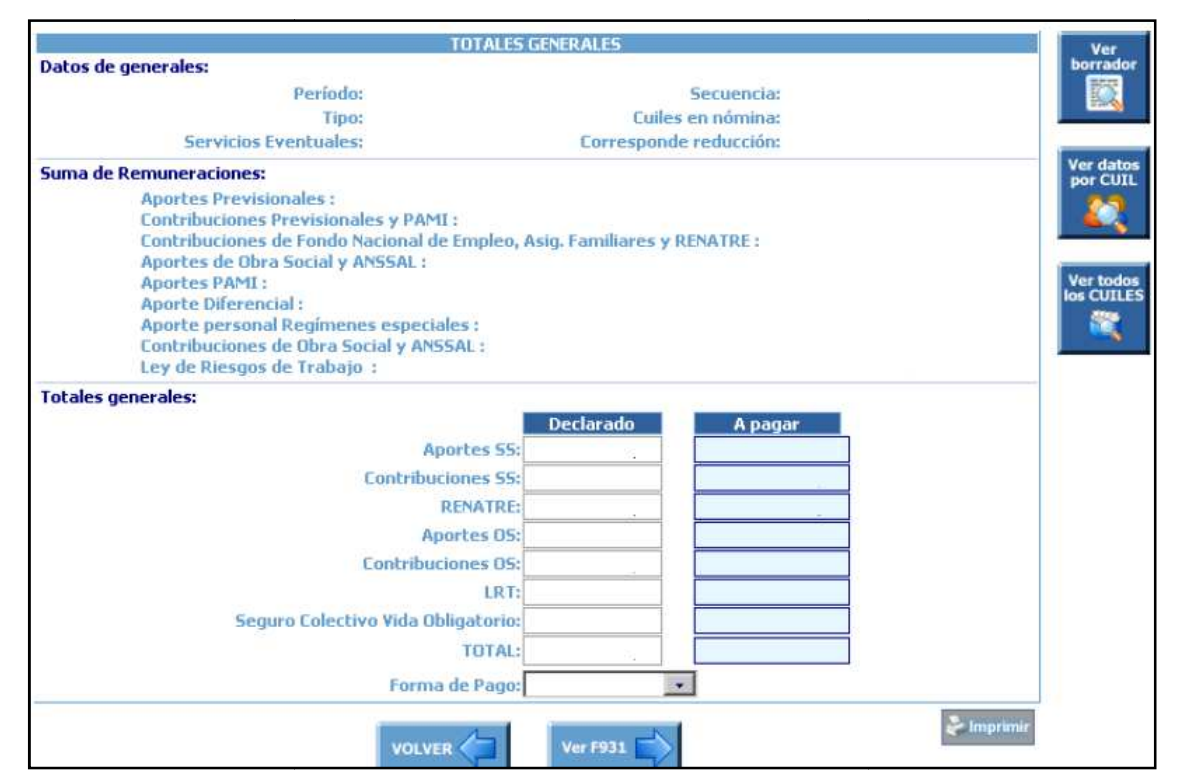

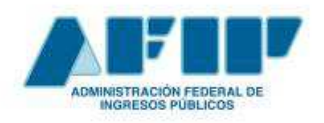

**Conceptos Básicos y Guía de Uso**

## **Formulario 931**

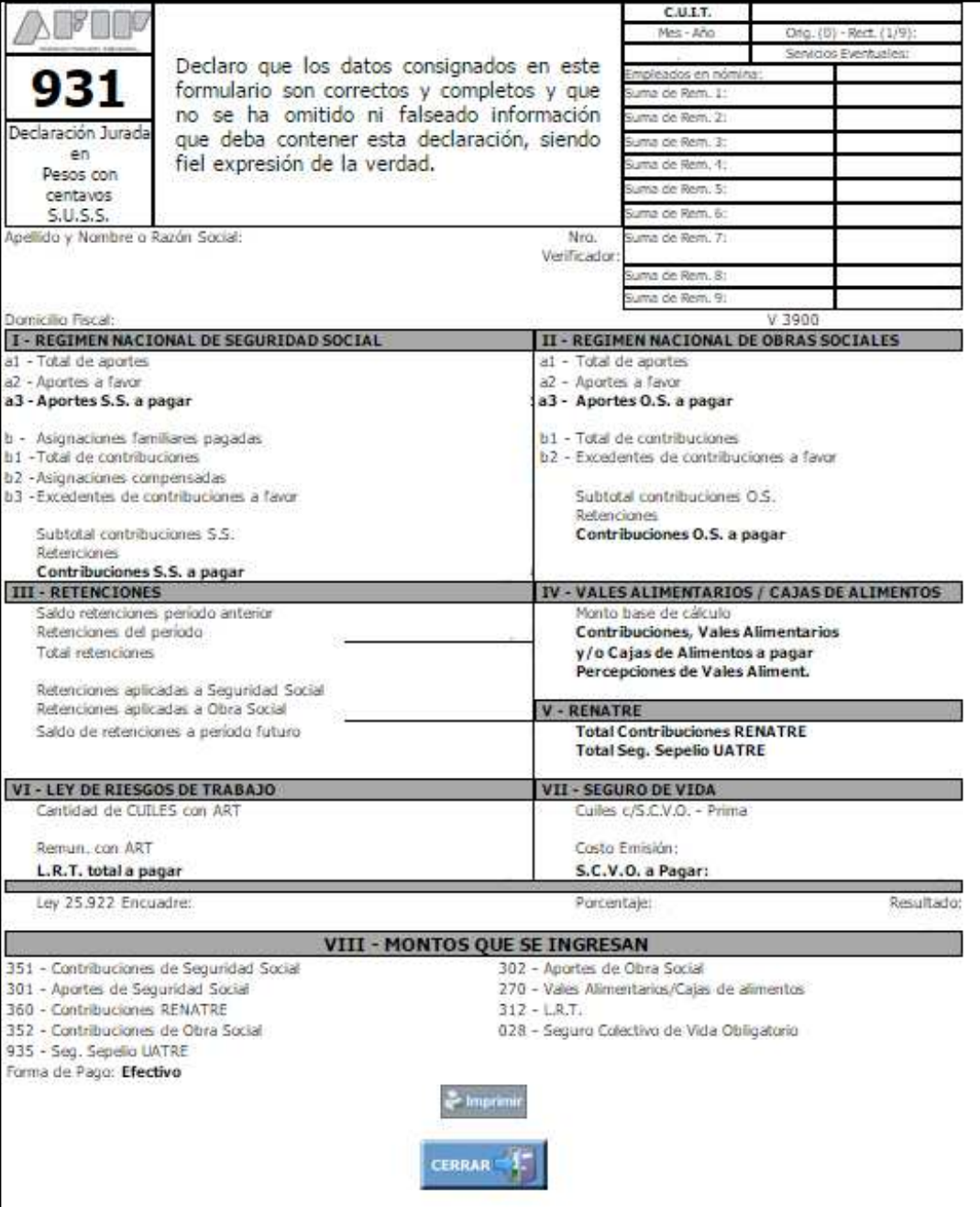

 **Pág. 34** 

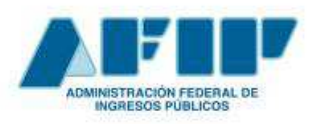

### **Errores más frecuentes al presentar el F931**

**a) Relaciones laborales vigentes en Simplificación Registral sin liquidaciones** 

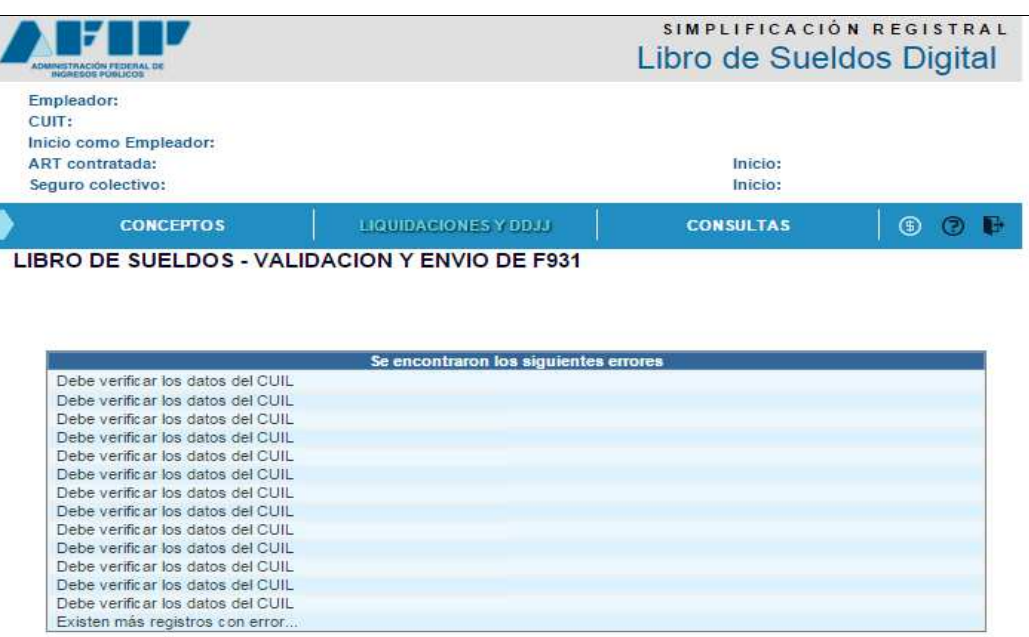

El F931 debe contener todas las relaciones laborales vigentes. Por lo tanto se sugiere consultar la situación de los CUILes indicados con error en Simplificación Registral.

**b) Cuadro de datos complementarios con valores negativos** 

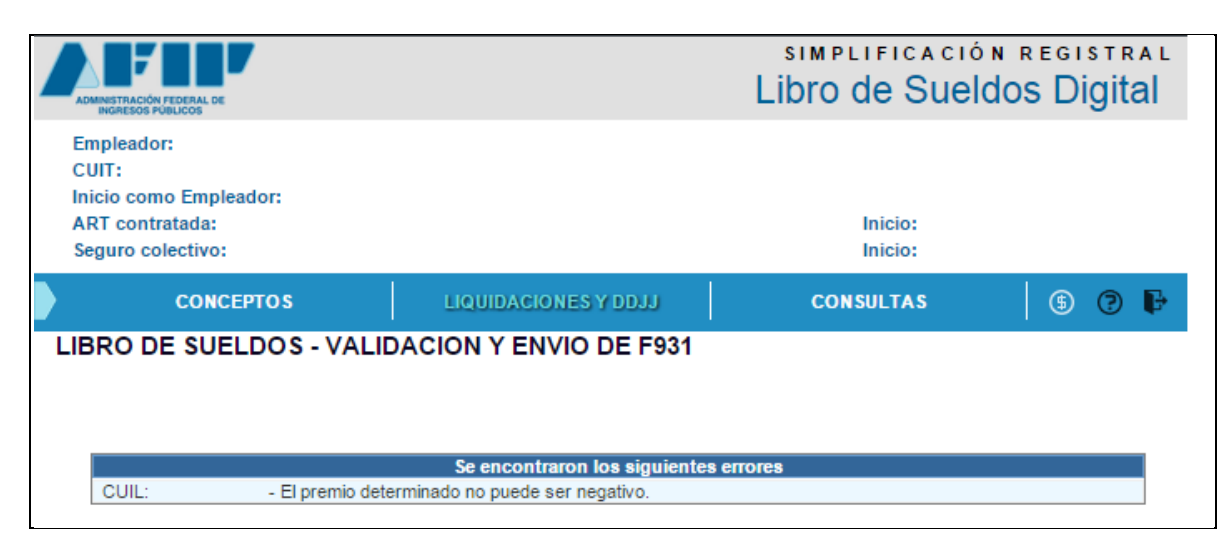

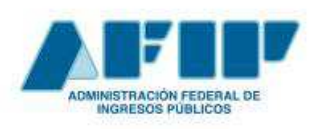

 **Pág. 36** 

**Conceptos Básicos y Guía de Uso**

#### **EJEMPLO**

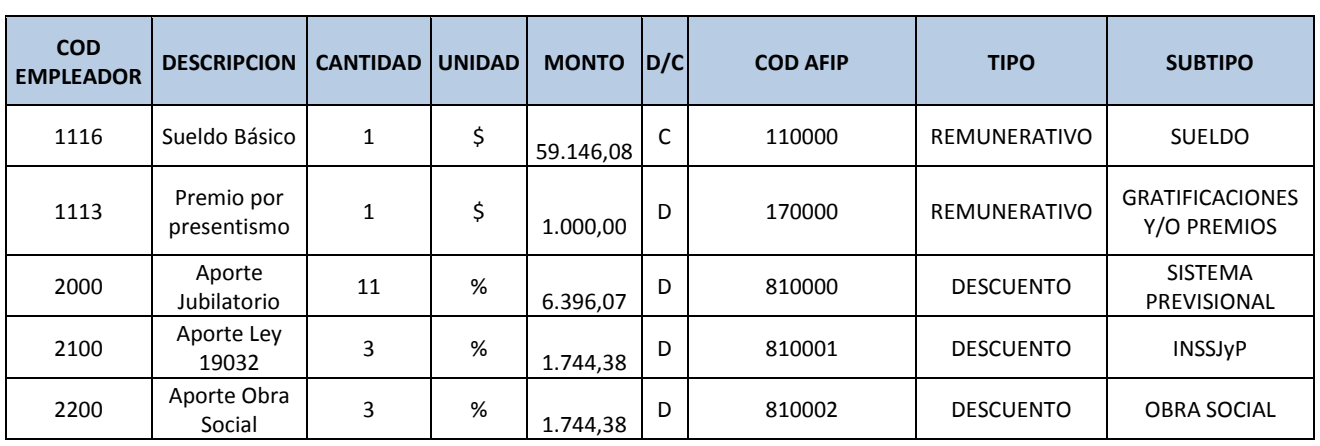

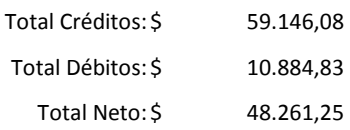

#### **CUADRO DE DATOS COMPLEMENTARIOS**

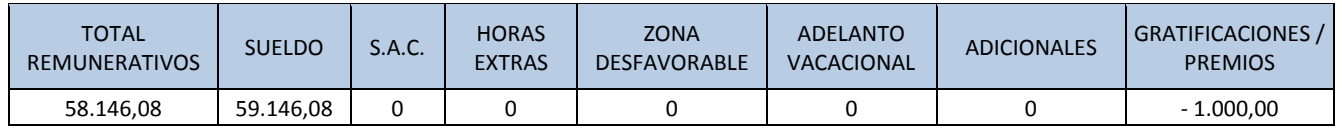

Se sugiere revisar la liquidación verificando:

- la parametrización de conceptos que puede estar generando el valor negativo en el cuadro
- correspondencia de efectuar los débitos en el período declarado

En cualquier caso, hay que modificar la liquidación actual eliminado el concepto que produce el valor negativo y/o ajustando sobre algún otro concepto remunerativo de manera de eliminar el valor menor a 0, sin modificar el total de conceptos remunerativos declarado.

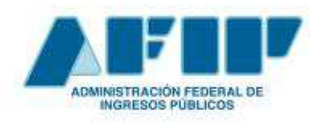

## **3. MÓDULO CONSULTAS**

A través de la solapa CONSULTAS, el empleador podrá seleccionar diferentes criterios de búsqueda y acceder a información de las liquidaciones de sueldos ingresadas al sistema.

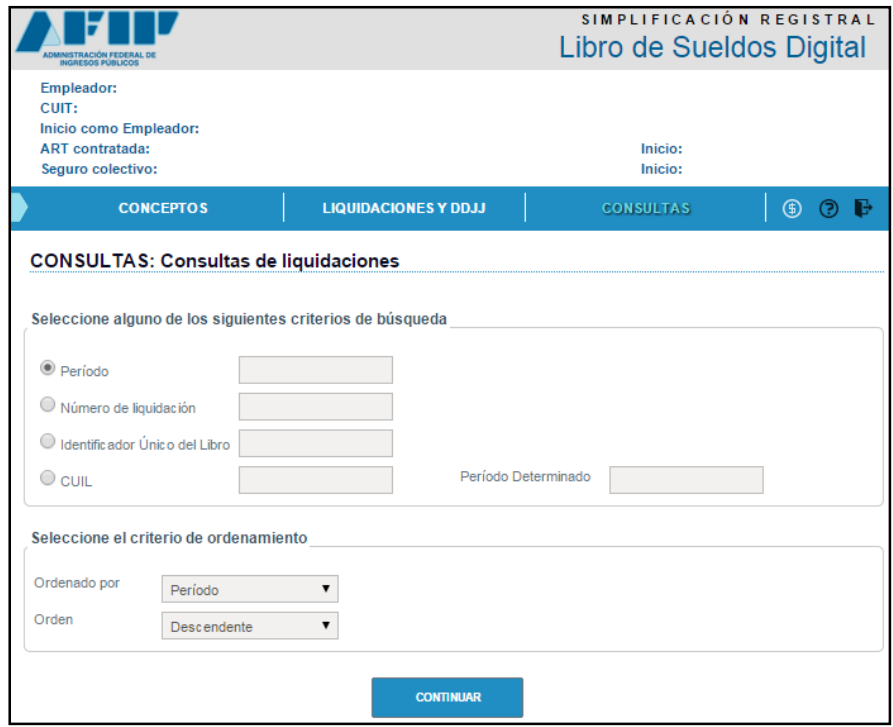

Una vez realizada la selección inicial, se puede acceder a la siguiente información:

- o Resumen de la liquidación
- o Digesto Resumen
- o Libro de sueldo borrador / definitivo
- o F931 borrador / definitivo
- o Exportar la liquidación en formato txt

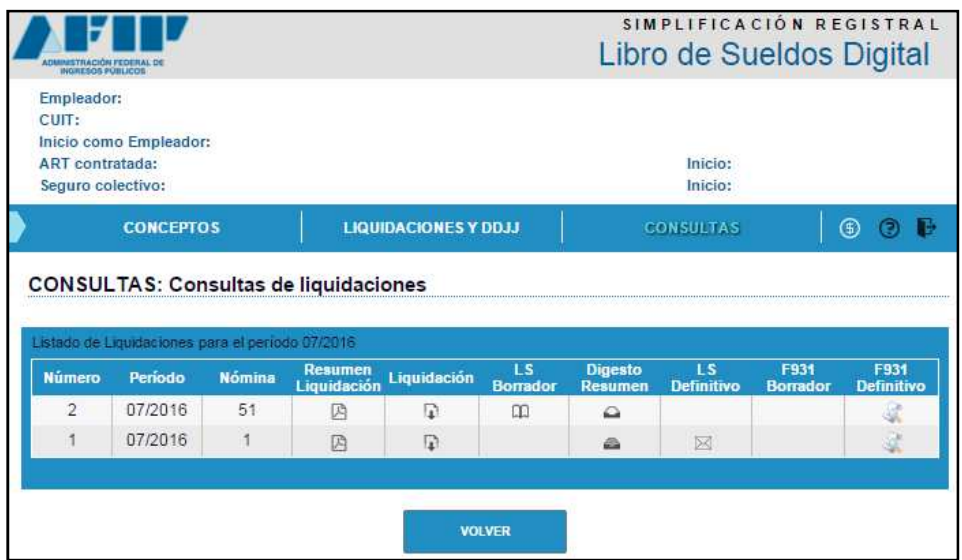

**Conceptos Básicos y Guía de Uso**

## **GLOSARIO**

**Base Imponible**: Cada uno de los *Subsistemas de Seguridad Social*, a partir de su propia normativa, determina las alícuotas aplicables sobre las bases de cálculo –remuneración o rentas de referencia– tanto sea en concepto de aportes personales (para los Regímenes Empleador y Autónomo) como de contribuciones patronales (Régimen Empleador). Se denomina Base Imponible a al monto a partir del cual se determinan las obligaciones de la Seguridad Social. Por ejemplo, en el Régimen Empleador la *base imponible* está constituida por la remuneración que percibe el trabajador que se desempeña bajo relación de dependencia

**Conceptos AFIP**: Consisten en una serie codificada de atributos utilizados en la liquidación de haberes, mediante el servicio Libro de Sueldos Digital. Los mismos son predefinidos por AFIP y deben ser asociados a uno o más *conceptos empleador*, durante la *parametrización*.

**Conceptos Empleador**: Es el conjunto de códigos y atributos utilizados por cada empleador para llevar a cabo la liquidación de haberes. Deben ser asociados a un *concepto AFIP*, durante la *parametrización*.

**Digesto Resumen:** Contiene una síntesis de la información ingresada durante la liquidación de haberes, que conformará el Libro de Sueldos Digital: Período; Nro. De liquidación; Tipo de liquidación; Cantidad de trabajadores; Cantidad de conceptos utilizados; Cantidad de trabajadores en F931; Relaciones Eventuales; y Detalle de los conceptos utilizados, entre otros. La generación del Digesto Resumen, es el paso previo al pago de la *rúbrica* para la emisión del Libro de Sueldos Digital definitivo.

**Parametrización**: Consiste en vincular los códigos y conceptos utilizados por el empleador en la liquidación de sueldos (*conceptos empleador*), con una serie de conceptos predefinidos por AFIP (*conceptos AFIP*). Esta operación deberá realizarse por única vez (o ante incorporación de nuevos conceptos) antes de operar el servicio Libro de Sueldos Digital.

**Relaciones laborales:** A efectos de la confección del Libro de Sueldos Digital, se consideran relaciones laborales a todos los vínculos entre el empleador y cada trabajador en relación de dependencia.

**Retención/Percepción:** Ciertos regímenes de trabajo prevén, para la cancelación de las obligaciones de la Seguridad Social, en reemplazo del pago mensual por parte de cada empleado, un sistema de agentes de retenciones y/o percepciones a realizarse en las operaciones comerciales que determine la normativa específica.

**Rúbrica:** Todos los elementos de contralor exigidos por la legislación laboral deben ser rubricados por la autoridad de aplicación de la jurisdicción que corresponda. La rúbrica, certifica que las hojas del Libro de Sueldos se encuentran estandarizadas por el Ministerio de Trabajo.

**SCVO**: Seguro Colectivo de Vida Obligatorio. Previsto en el Dcto N° 1567/74, cubre el riesgo de muerte de todo trabajador en relación de dependencia (excepto trabajadores rurales permanentes) y es independiente de todo otro beneficio social, seguro o indemnización.

**Subsistemas de la Seguridad Social**: En nuestro país, se encuentra vigente un Sistema Único de la Seguridad Social (SUSS), compuesto por una serie de subsistemas que administran y

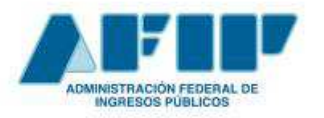

#### **Conceptos Básicos y Guía de Uso**

garantizan medidas adecuadas para la protección y de los trabajadores y de su grupo familiar frente a aquellas circunstancias que disminuyen, afectan o excluyen sus posibilidades de obtener medios de sustento o le crean cargas económicas adicionales que lo colocan en una situación de desventaja o inferioridad:

- Sistema Integral Previsional Argentino (SIPA);
- Instituto Nacional de Servicios de Salud para Jubilados y Pensionados (INSSJP, más conocido como PAMI);
- Régimen Nacional del Seguro de Salud (RNSS);
- Fondo Nacional de Empleo (FNE);
- Régimen Nacional de Obras Sociales (RNOS); y Asignaciones Familiares (AF);

Aun no formando parte del SUSS, completan el marco de los Subsistemas de Seguridad Social el Régimen de Riesgos del Trabajo (RRT), destinado a la prevención y atención de las contingencias derivadas de la prestación subordinada de trabajo; y el Sistema Integral de Prestaciones por Desempleo para los trabajadores rurales, administrado por el Registro Nacional de Trabajadores Rurales y Empleadores (RENATRE), cuyo objeto consiste en la atención de la contingencia de desempleo para los trabajadores de la actividad.

**VEP:** Volante Electrónico de Pago elemento que permite indicar la imputación de la obligación que se cancela, mediante la operatoria de pagos por internet vigente (RG AFIP 1788).

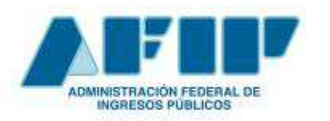

**Conceptos Básicos y Guía de Uso**

## **ANEXOS**

## **ANEXO I: Clasificación general de conceptos AFIP**

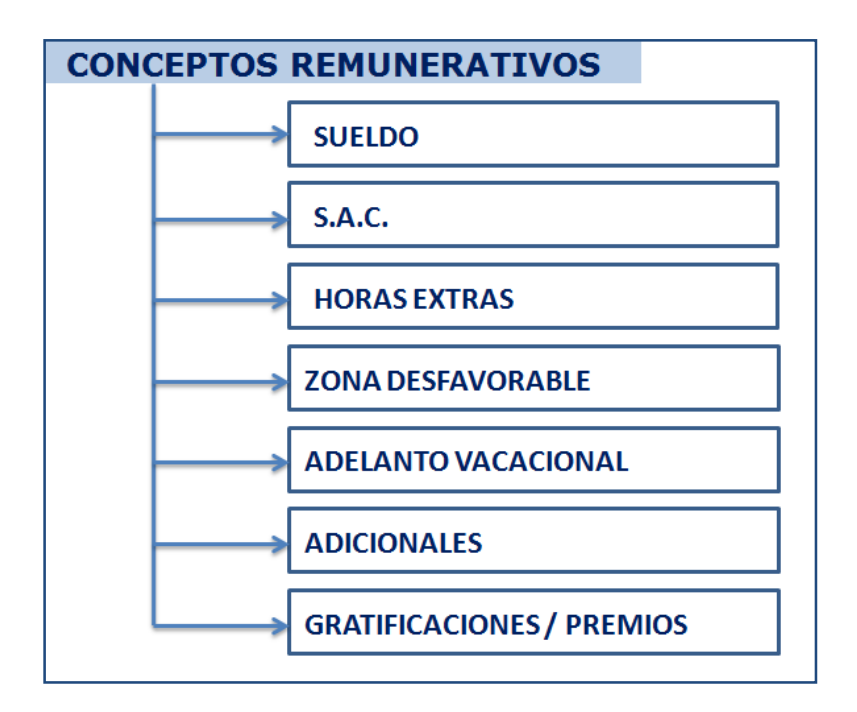

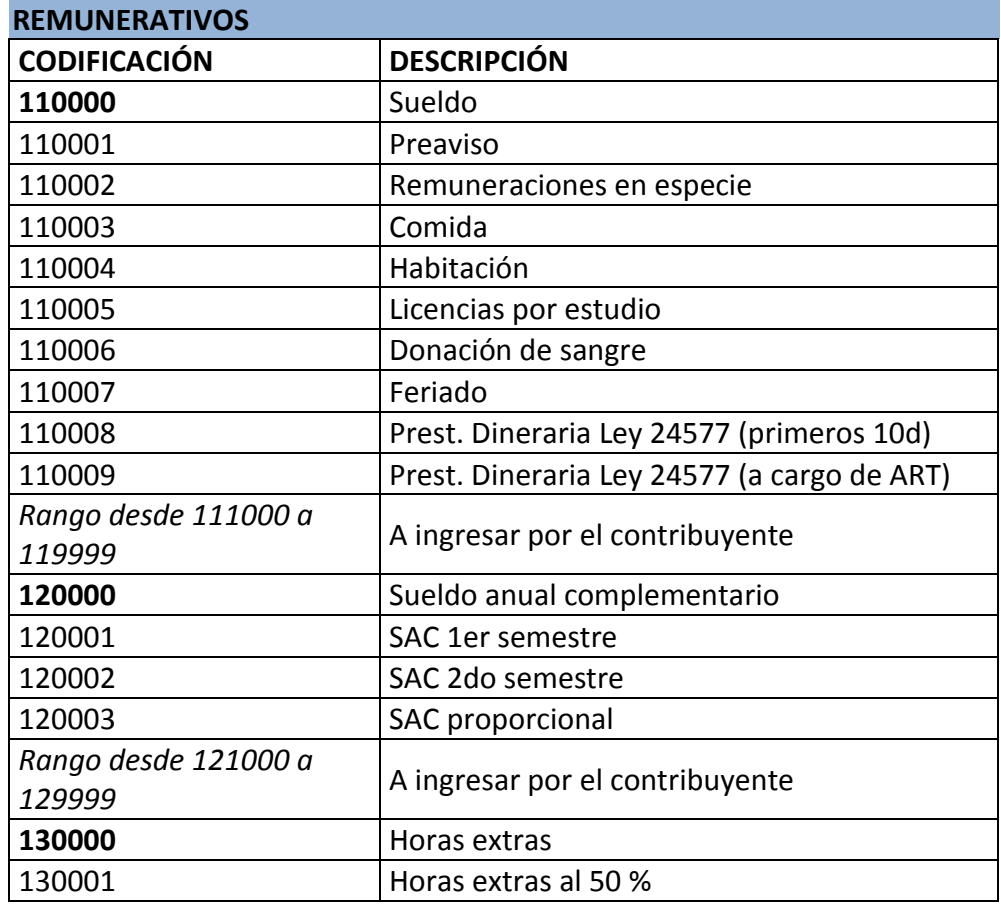

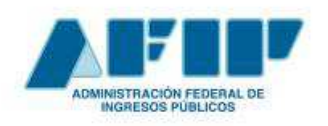

**Conceptos Básicos y Guía de Uso**

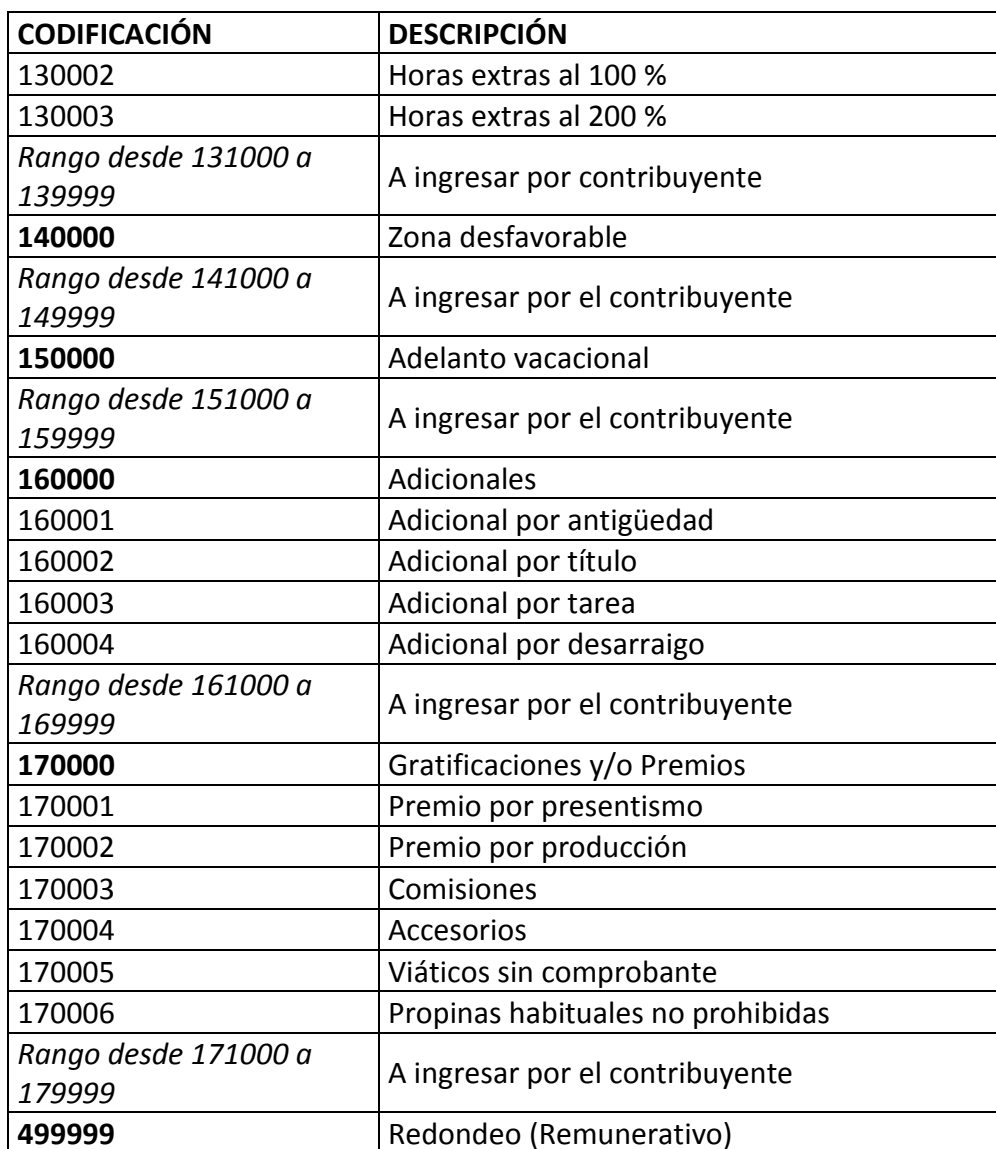

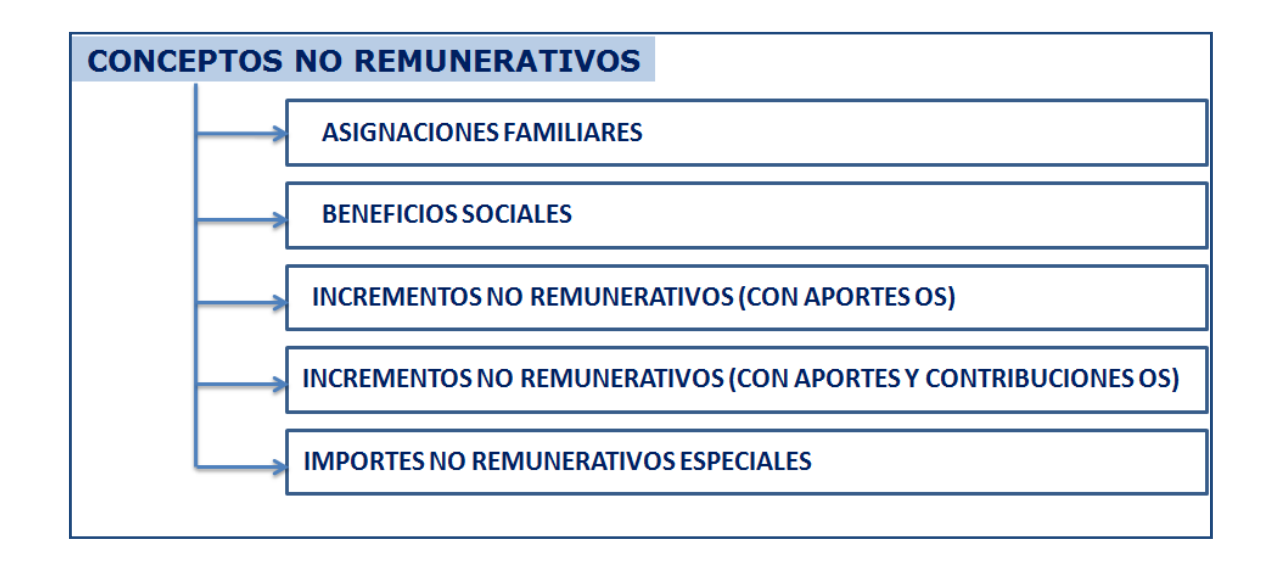

 **Pág. 41** 

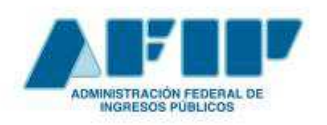

**Conceptos Básicos y Guía de Uso**

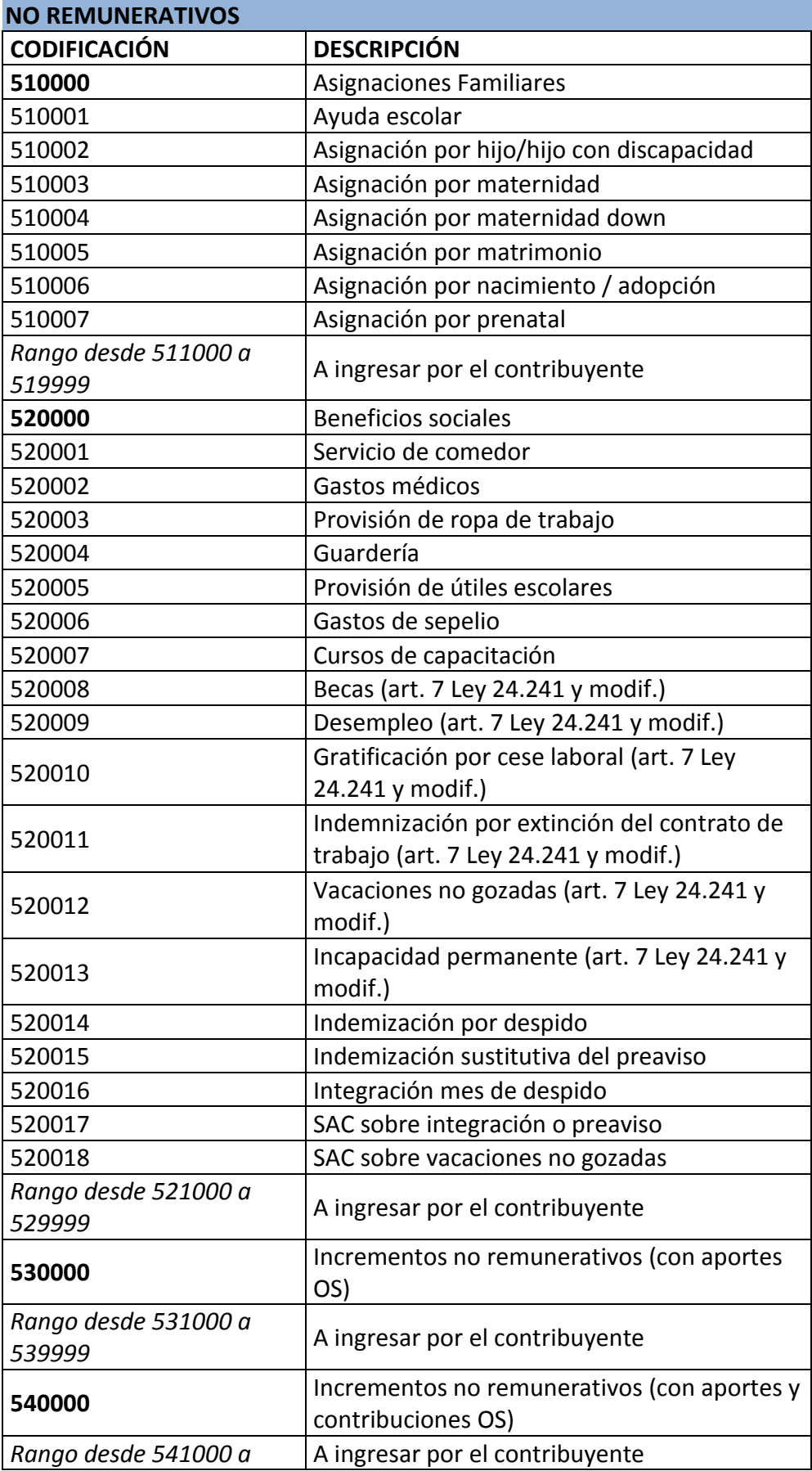

 **Pág. 42** 

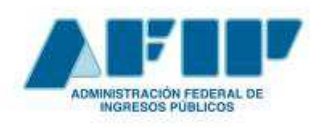

**Conceptos Básicos y Guía de Uso**

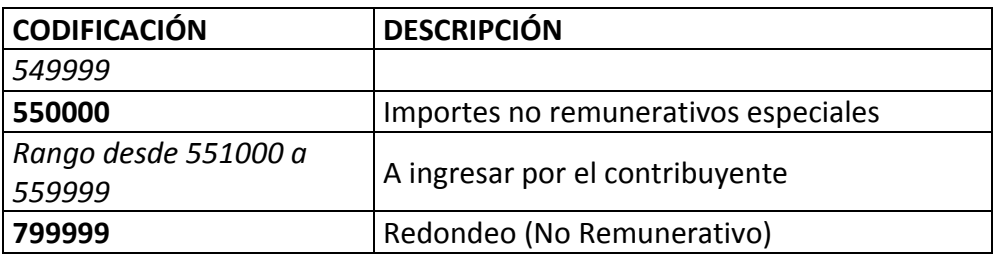

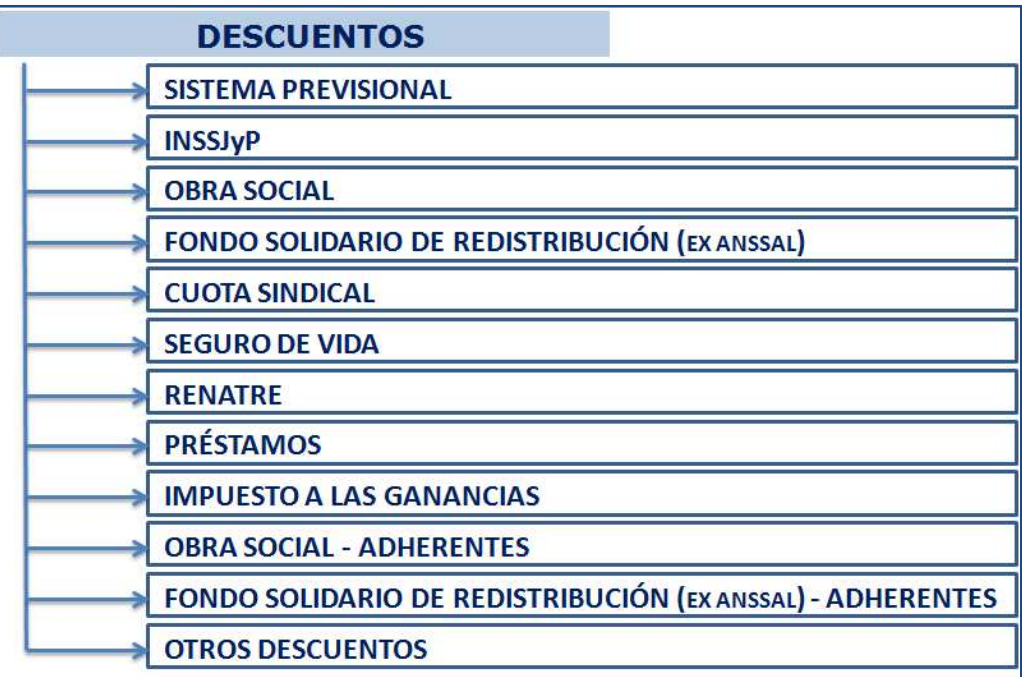

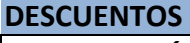

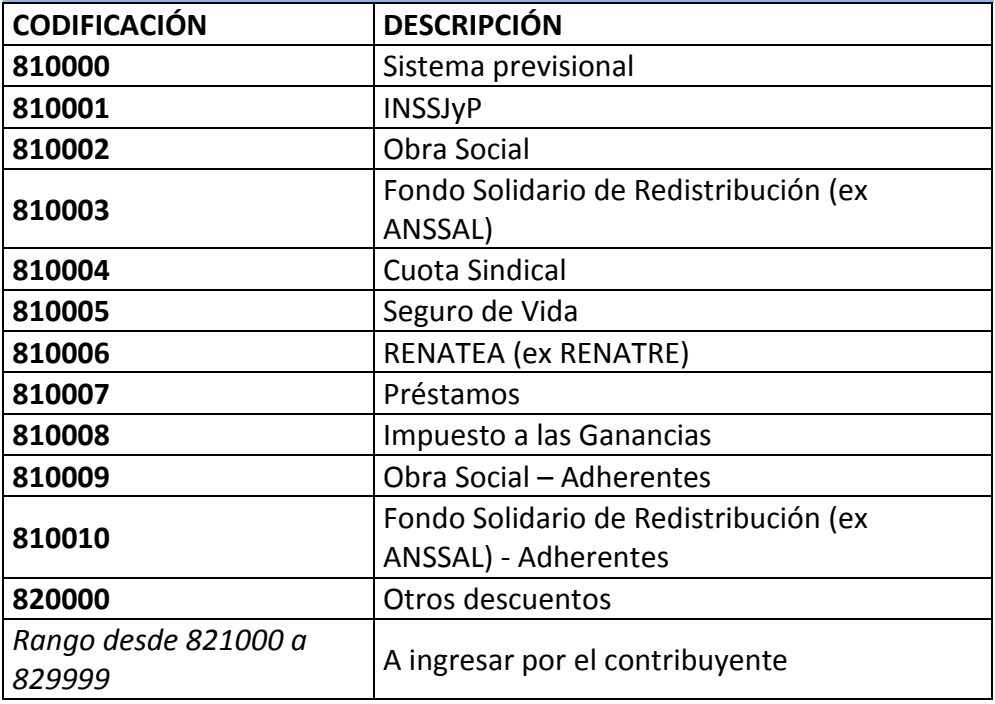

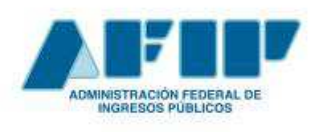

## **ANEXO II: Carga de Conceptos**

#### a) CARGA MANUAL

- $\checkmark$  Elegir el concepto AFIP correspondiente del listado disponible.
- $\checkmark$  Designar un código y un nombre del concepto de uso interno del empleador.
- $\checkmark$  Verificar que los tildes afecten a los subsistemas correspondientes
- $\checkmark$  Tildar la opción Repetible en el caso de que el concepto deba ser utilizado más de una vez en la misma liquidación
- $\checkmark$  Confirmar la carga del concepto mediante el botón CARGAR.

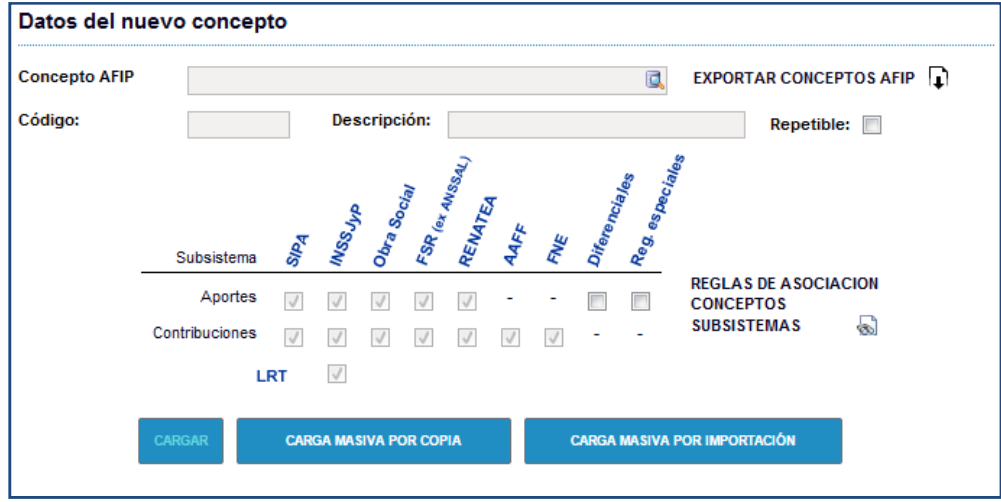

#### b) CARGA MASIVA POR COPIA

- $\checkmark$  Confeccionar archivo .txt con los datos correspondientes, según el formato de diseño de registro definido en el sistema y guardarlo en el equipo.
- $\checkmark$  Copiar y pegar el registro del archivo .txt en el campo de texto.
- $\checkmark$  Hacer click en el botón Cargar.

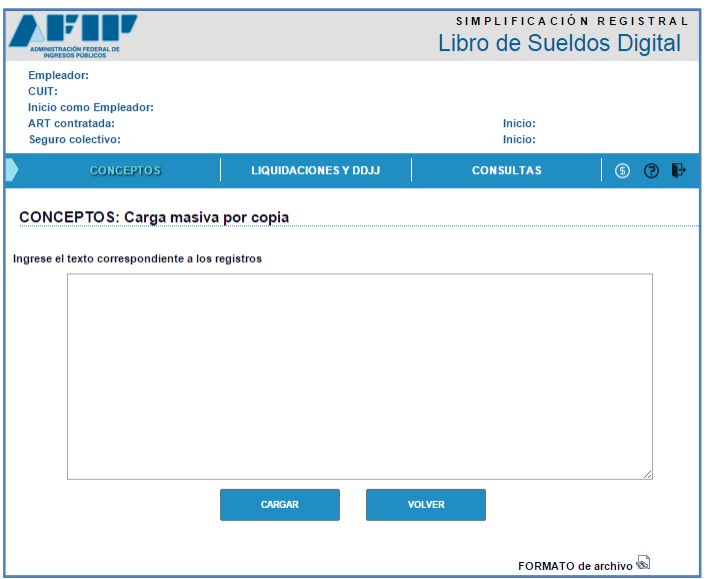

### c) CARGA POR IMPORTACIÓN DE ARCHIVO

- $\checkmark$  Confeccionar un archivo .txt con los datos correspondientes según el formato de diseño de registro definido en la aplicación y guardarlo en el equipo.
- $\checkmark$  Seleccionar el archivo confeccionado.
- $\checkmark$  Confirmar la carga del concepto mediante el botón CARGAR.

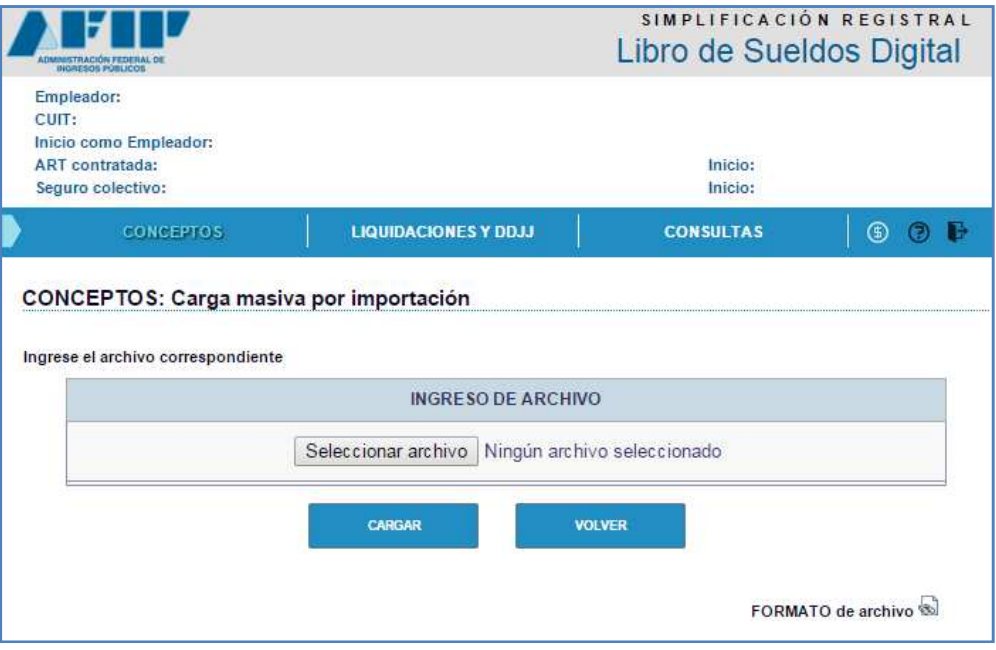

## **Formato de Diseño de Registro: Carga masiva por copia / Carga por importación de archivo**

## **Consideraciones generales:**

- Los campos definidos como alfanuméricos deben informarse con espacios a la derecha hasta completar la longitud indicada
- Los campos definidos como numéricos deben informarse con ceros (0) a la izquierda hasta completar la longitud indicada
- Los campos definidos como decimales deben informarse sin separador decimal. Se consideran las dos últimas posiciones del valor informado como los centavos del número.

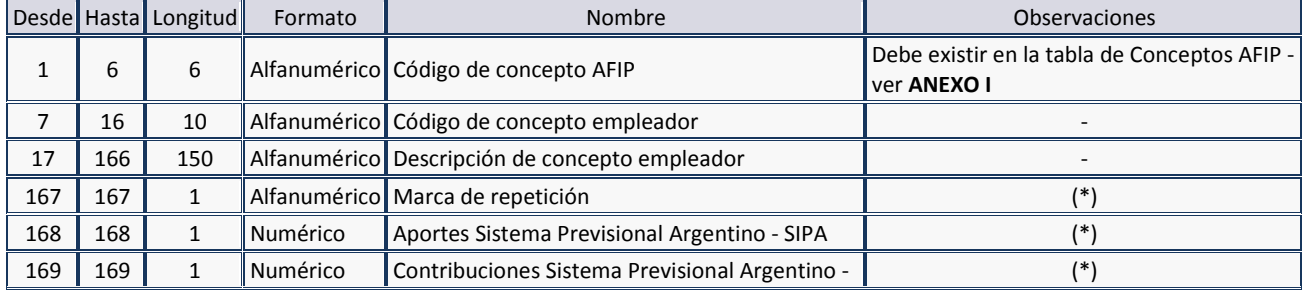

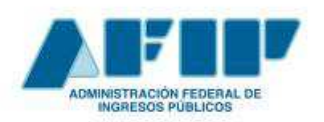

 **Pág. 46** 

**Conceptos Básicos y Guía de Uso**

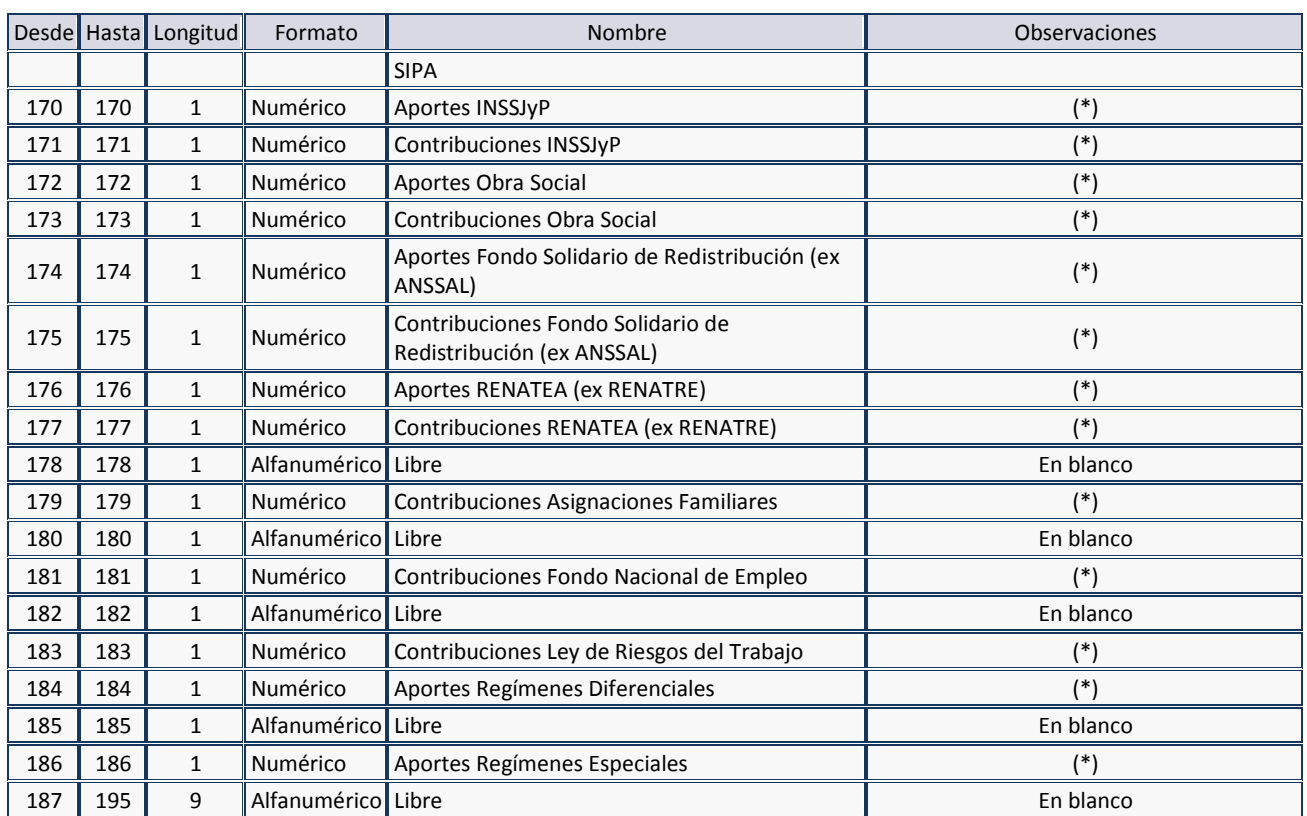

(\*) '0' (no aplica) o '1' (si aplica)

## **ANEXO III: Métodos de ingreso de datos de liquidación**

#### *i. IMPORTAR DESDE ARCHIVO*

- √ Hacer click en el botón **IMPORTAR DESDE ARCHIVO** para efectuar la carga de liquidaciones previamente conformadas en un archivo con las siguientes características:
	- 1. Ser un archivo de texto con extensión ".txt" y formato de codificación "ANSI"
	- 2. No comprimido
	- 3. Tipos de registro permitidos:
		- -Registros tipo '01': para informar datos referenciales de la liquidación en el archivo a ingresar
		- -Registros tipo '02': con datos generales de la liquidación de sueldo de cada trabajador
		- -Registros tipo '03': es el detalle de los conceptos de sueldo liquidados a cada trabajador
		- -Registros tipo '04': atributos de la relación laboral de cada trabajador para la determinación de las deudas con el SUSS

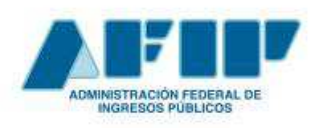

## **Conceptos Básicos y Guía de Uso**

 **Pág. 47** 

-Registros tipo '05': información detallada de los trabajadores eventuales para la emisión del Libro Especial, Dec. 342/1992

4. Cada tipo de registro debe venir informado en una línea, uno debajo del otro

#### **REGISTRO 1: Datos referenciales de la liquidación de sueldo**

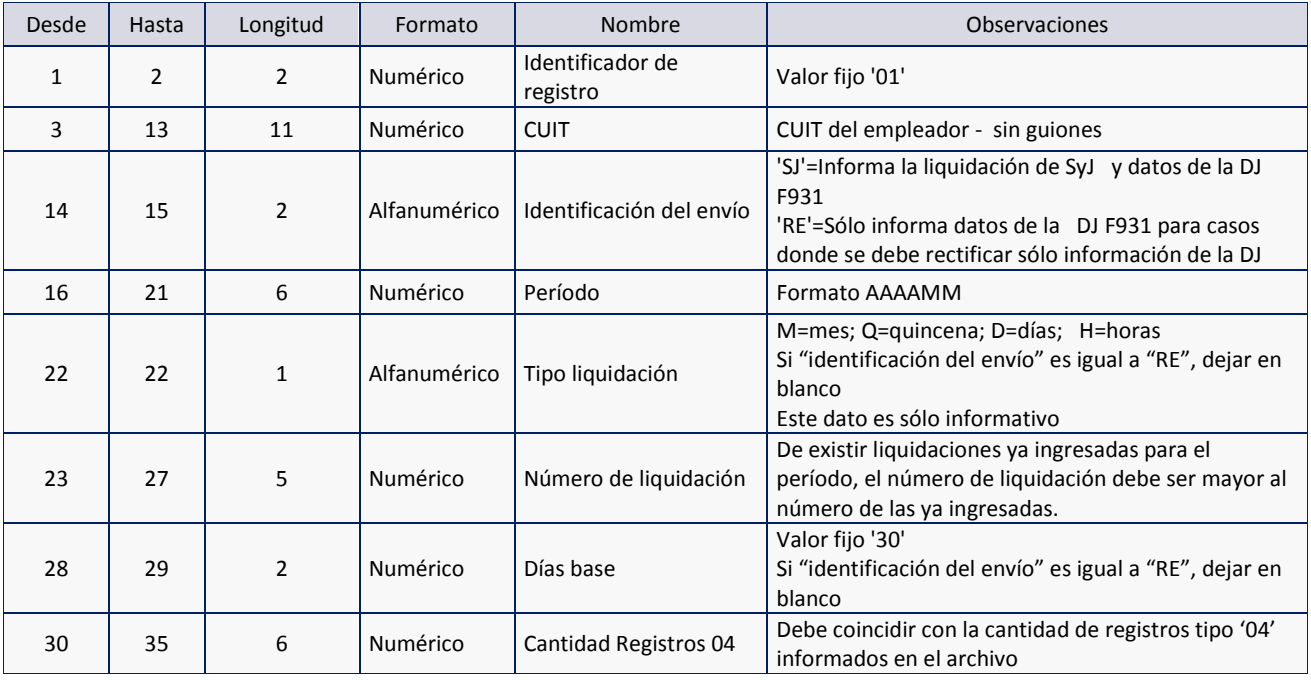

Todos los datos de este registro son obligatorios.

#### **REGISTRO 2: Datos generales de la liquidación de sueldo**

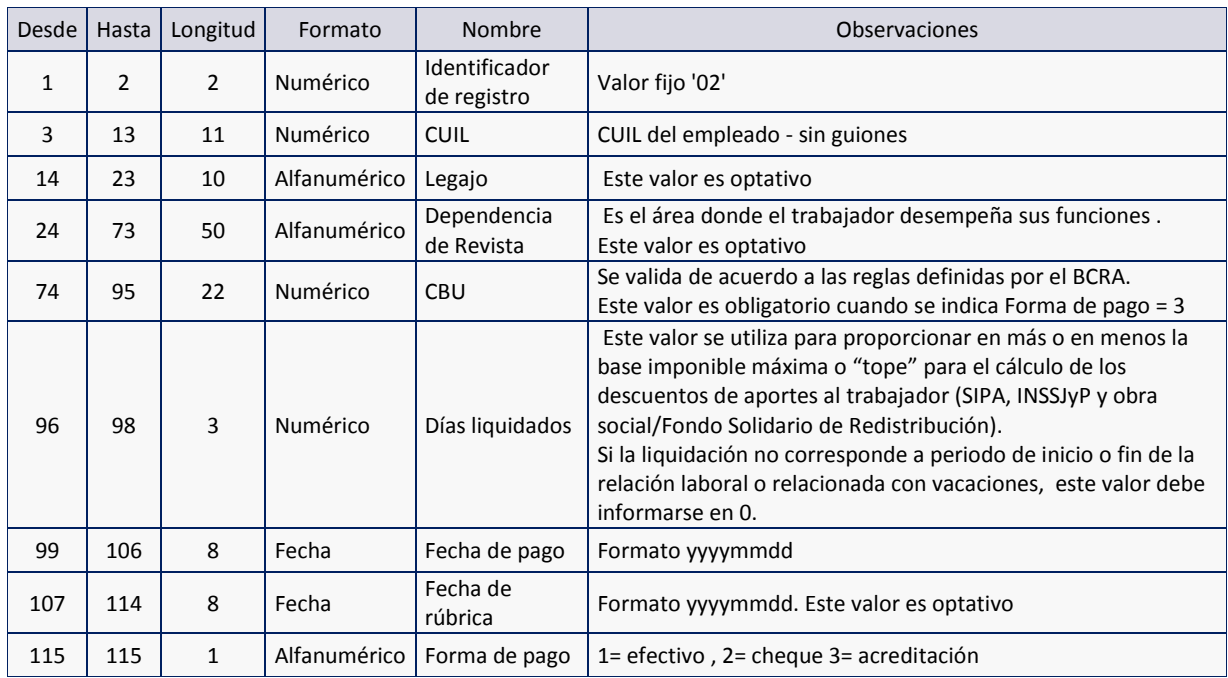

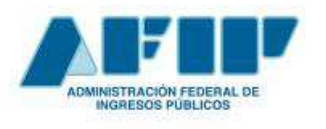

### **REGISTRO 3: Detalle de los conceptos liquidados a cada trabajador**

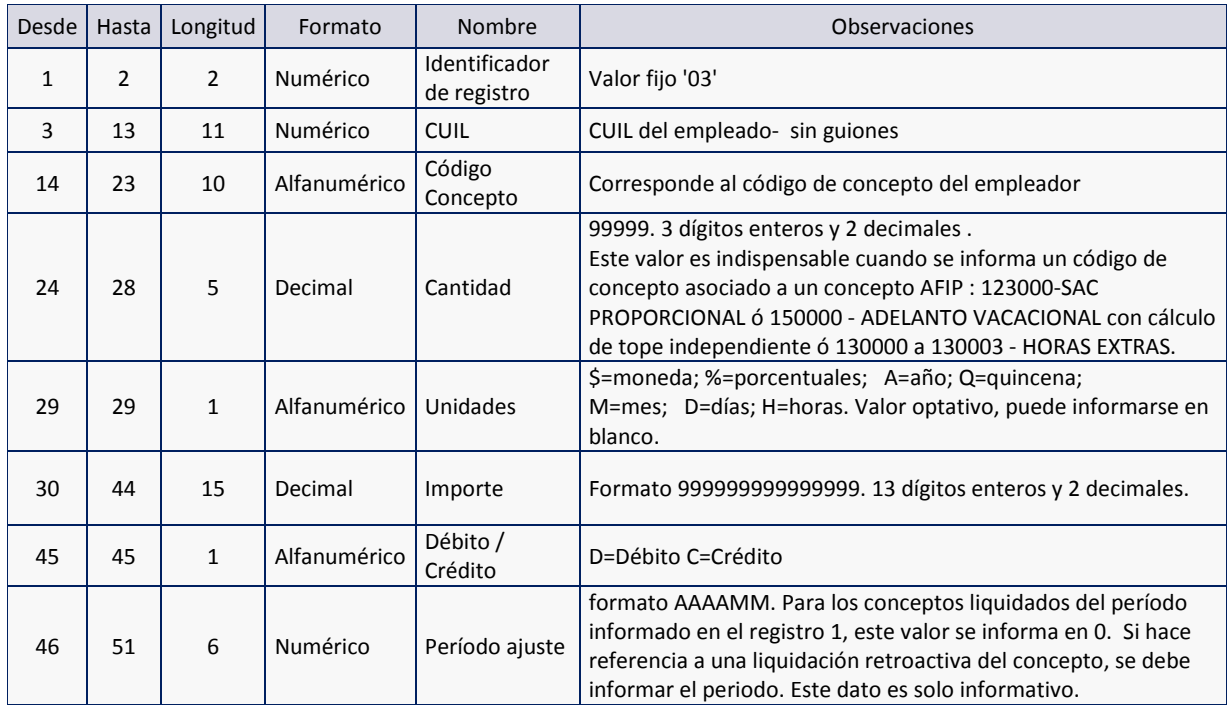

#### **REGISTRO 4: Atributos de la relación laboral**

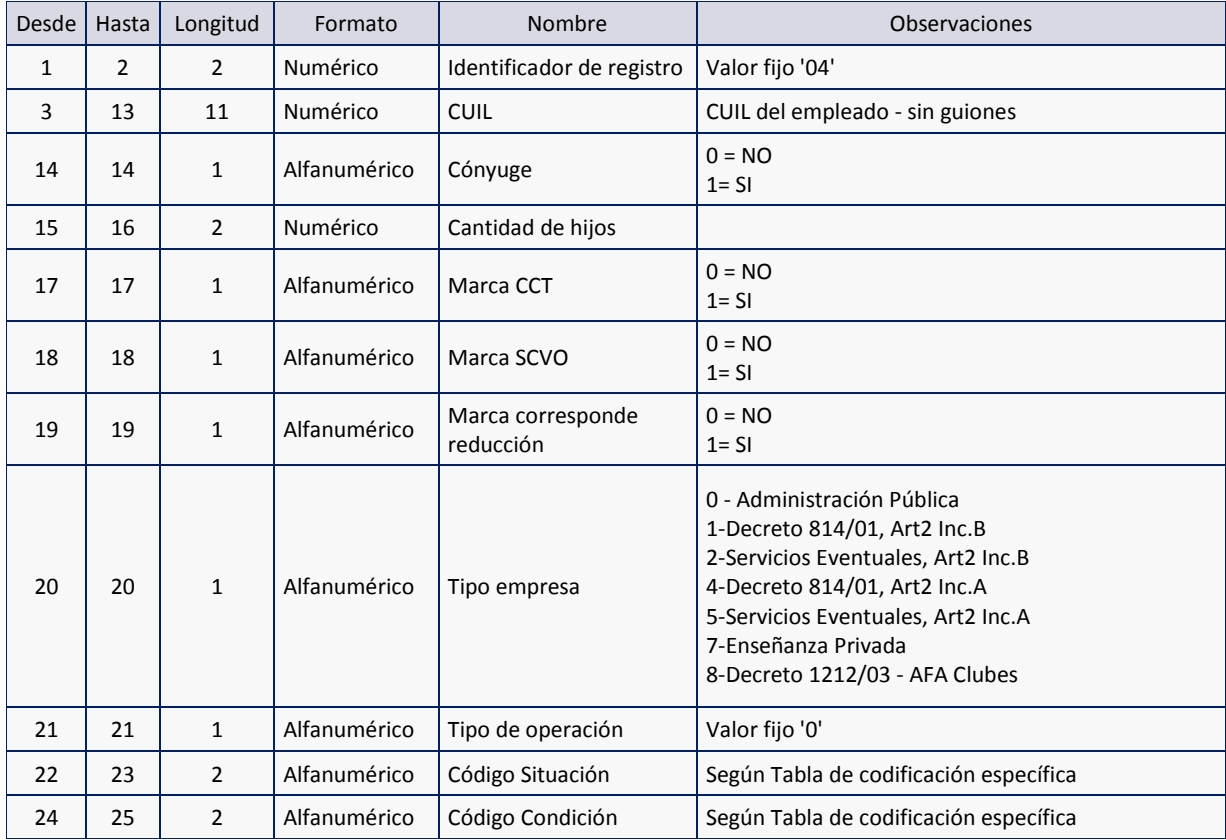

 **Pág. 48** 

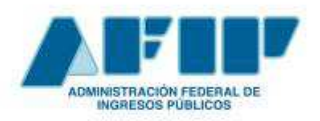

## **Conceptos Básicos y Guía de Uso**

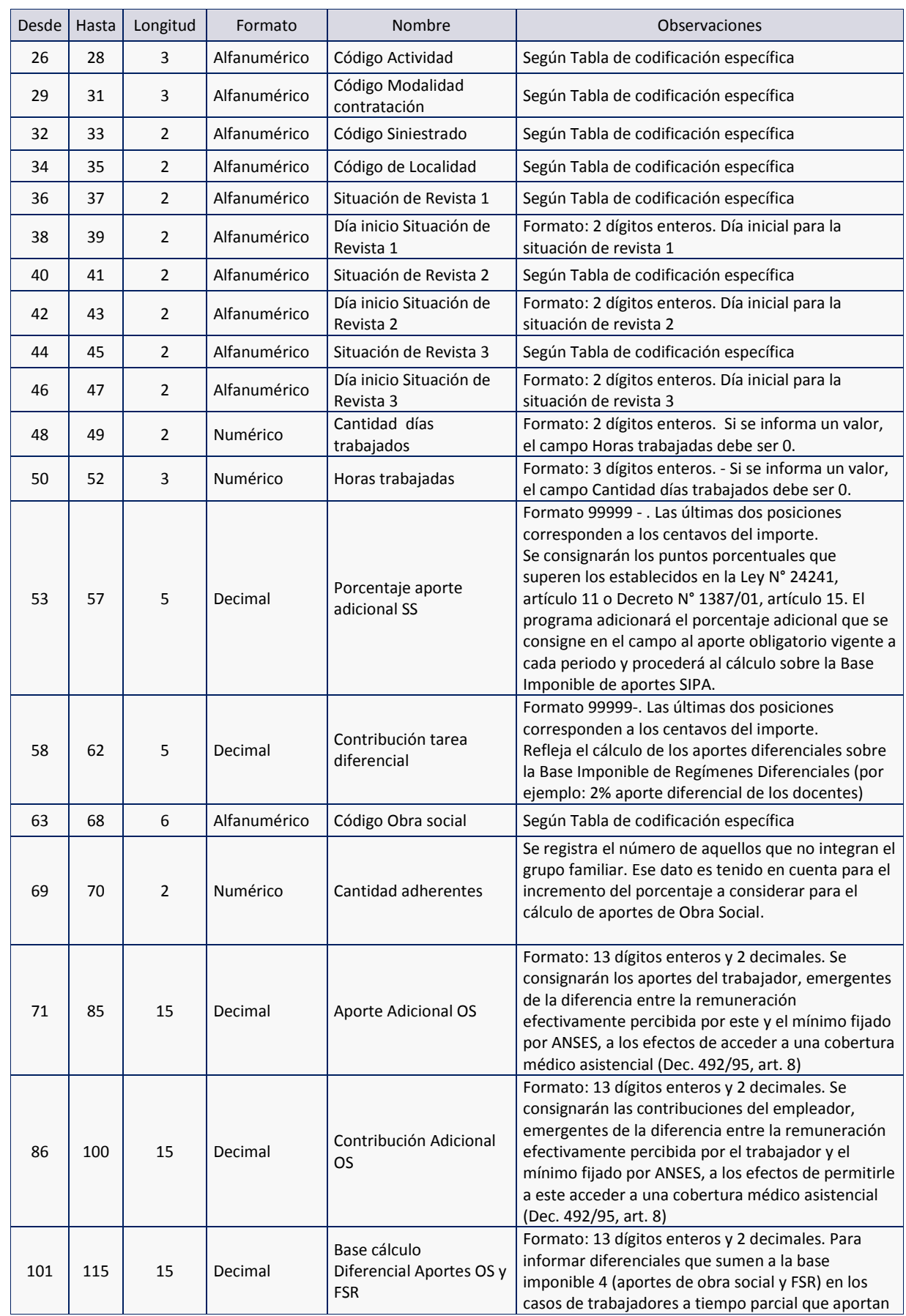

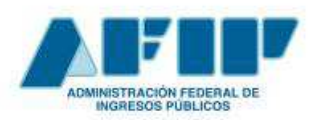

 **Pág. 50** 

**Conceptos Básicos y Guía de Uso**

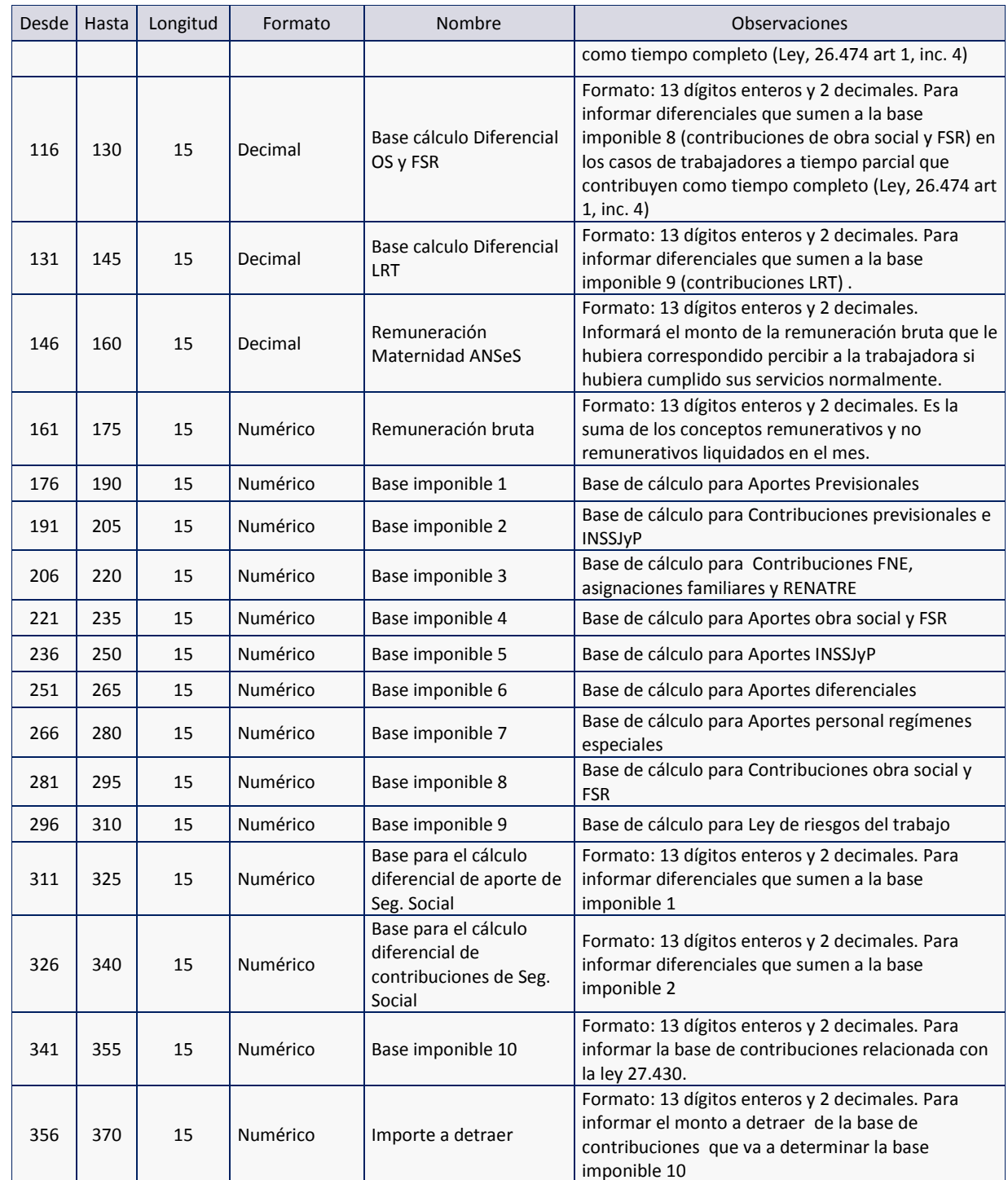

La indicación " Según Tabla de codificación específica" se refiere a la codificación definida para las aplicaciones SICOSS / Declaración en línea.

#### **REGISTRO 5: Trabajadores Eventuales**

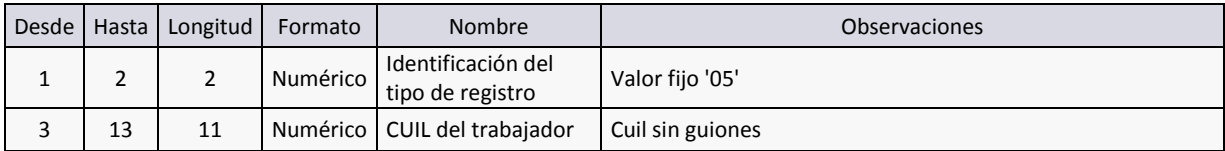

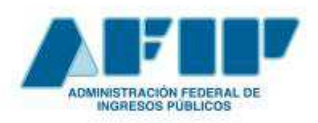

 **Pág. 51** 

**Conceptos Básicos y Guía de Uso**

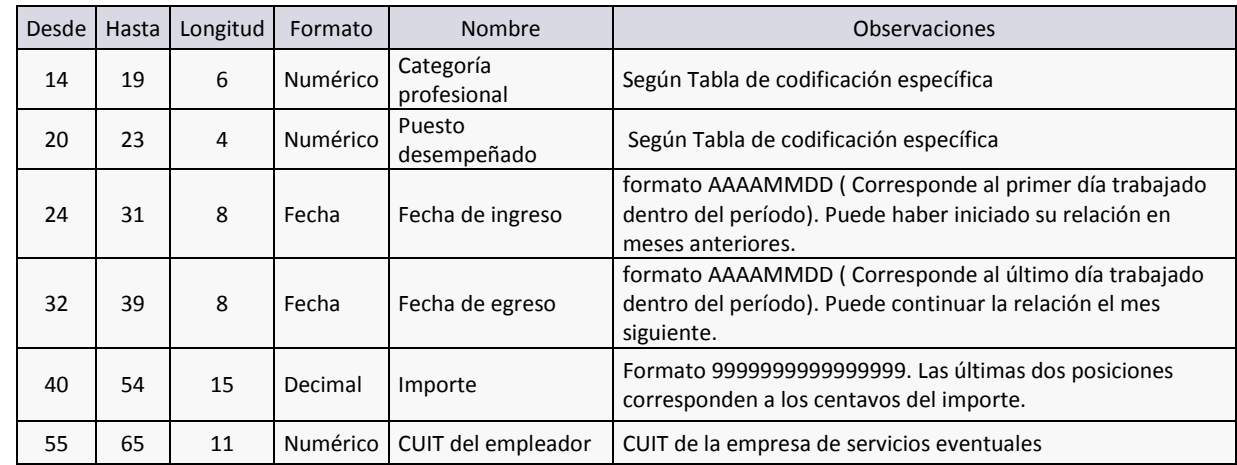

← Al hacer click en Seleccionar para adjuntarlo, se carga el archivo y se realiza la validación inicial del mismo. (Ej: longitud de los registros ingresados, datos generales de la liquidación, etc.).

Si el archivo tuviera algún error, aparecerá un listado con el detalle de los mismos.

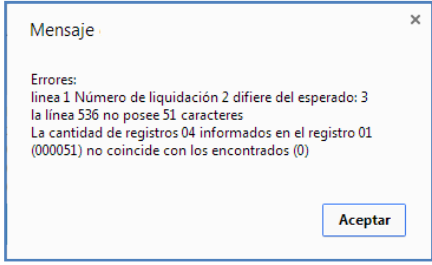

Al hacer click en el botón **subir** se cargarán los datos del archivo seleccionado y se iniciará el proceso de validación de la información que puede demorar algunos minutos.

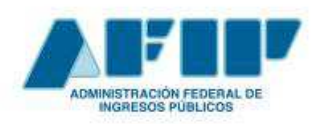

**Conceptos Básicos y Guía de Uso**

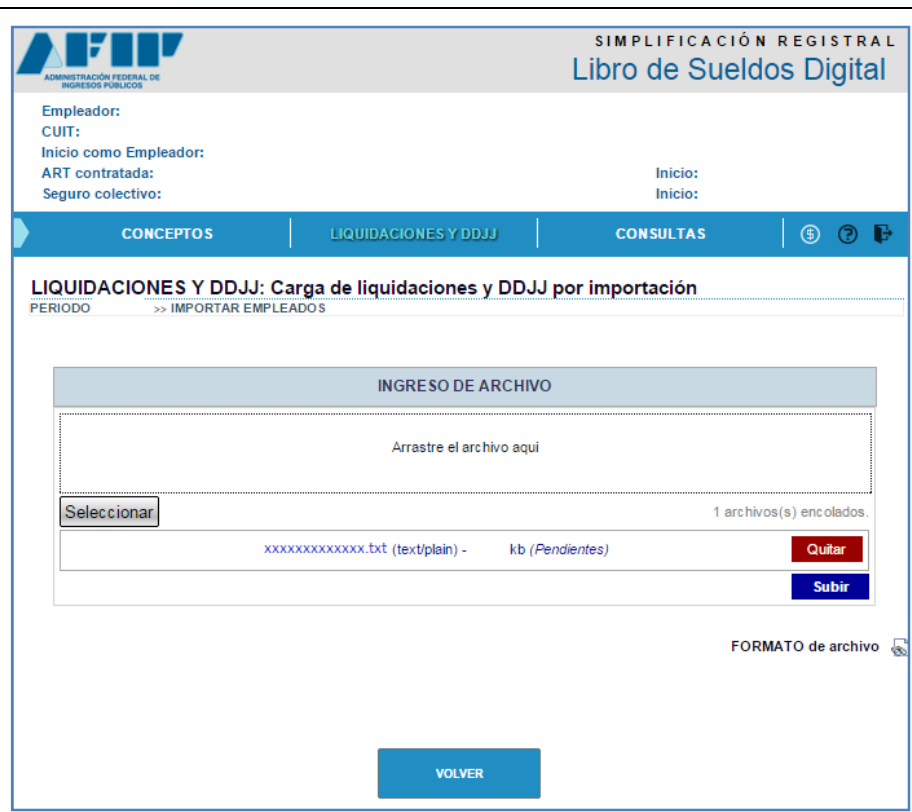

#### *ii. CARGA MANUAL*

- $\checkmark$  Hacer click en el botón  $\checkmark$  CARGA MANUAL
- $\checkmark$  Completar en sucesivas pantallas, los siguientes campos:

#### **01-DATOS DEL TRABAJADOR**

- CUIL \*
- APELLIDO Y NOMBRE
- LEGAJO
- DEPENDENCIA DE REVISTA

#### **02-INFORMACIÓN BANCARIA**

- FECHA DE PAGO \*
- FECHA DE RÚBRICA
- FORMA DE PAGO
- CBU
- BANCO

#### **03-INFORMACIÓN DE LIQUIDACIÓN**

- CANTIDAD DE DÍAS PARA PROPORCIONAR TOPE

#### **04-DETALLE DE LA LIQUIDACIÓN**

- CONCEPTO

- CANTIDAD
- UNIDAD
- IMPORTE
- DÉB/CRÉD
- PERÍODO

#### **05-DATOS GENERALES PARA DJ**

- CÓNYUGE
- HIJOS
- TRABAJADOR EN CCT
- TIPO DE EMPLEADOR \*
- SCVO
- TIPO DE OPERACIÓN
- CORRESPONDE REDUCCIÓN
- BASE DIFERENCIAL LRT
- VALOR A DETRAER Ley 27430

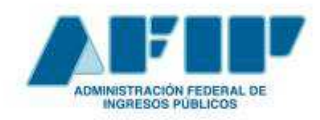

**Conceptos Básicos y Guía de Uso**

#### **06-DATOS COMPLEMENTARIOS**

- SITUACIÓN DE REVISTA DEL PERÍODO (1) \*
- $-$  DÍA DE INICIO (1)  $*$
- SITUACIÓN DE REVISTA DEL PERÍODO (2)
- DÍA DE INICIO (2)
- SITUACIÓN DE REVISTA DEL PERÍODO (3)
- DÍA DE INICIO (3)
- MATERNIDAD
- CANTIDAD DE DÍAS TRABAJADOS
- HORAS TRABAJADAS

#### **07-PERFIL TRABAJADOR**

- SITUACIÓN \*
- CONDICIÓN \*
- ACTIVIDAD \*
- MODALIDAD CONTRATACIÓN \*
- CÓDIGO DE SINIESTRADO \*

- LOCALIDAD \*

### **08-SEGURIDAD SOCIAL**

- APORTE ADICIONAL (%)
- CONTRIBUCIÓN TAREA DIFERENCIAL (%)
- **09-OBRA SOCIAL**
- OBRA SOCIAL \*
- CANTIDAD DE ADHERENTES
- APORTE ADICIONAL
- CONTRIBUCIÓN ADICIONAL
- BASE DIFERENCIAL DE APORTE
- -BASE DIFERENCIAL DE CONTRIBUCIÓN

#### **10-BASES IMPONIBLES**

- REMUNERACIÓN BRUTA
- REMUNERACIÓN 1 A REMUNERACIÓN 10

## *iii. COPIAR LIQUIDACIÓN*

Si ya se poseen liquidaciones de sueldos ingresadas, es posible copiarlas para otros períodos / nro. de liquidación.

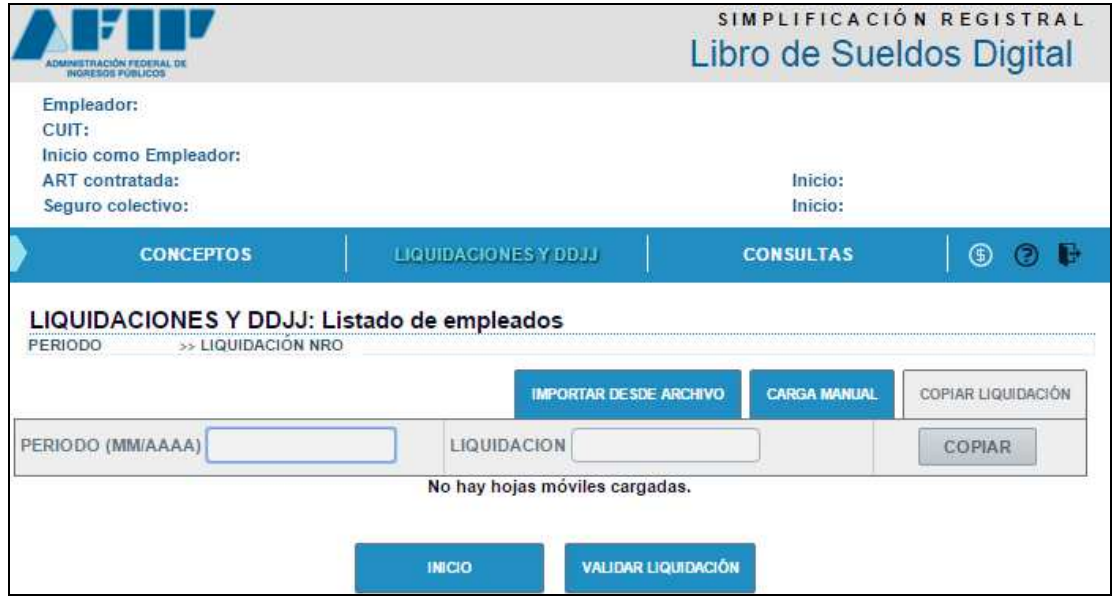